Bruger-vejledning til Vejdirektoratets

# Mobilitetspakke på iPad

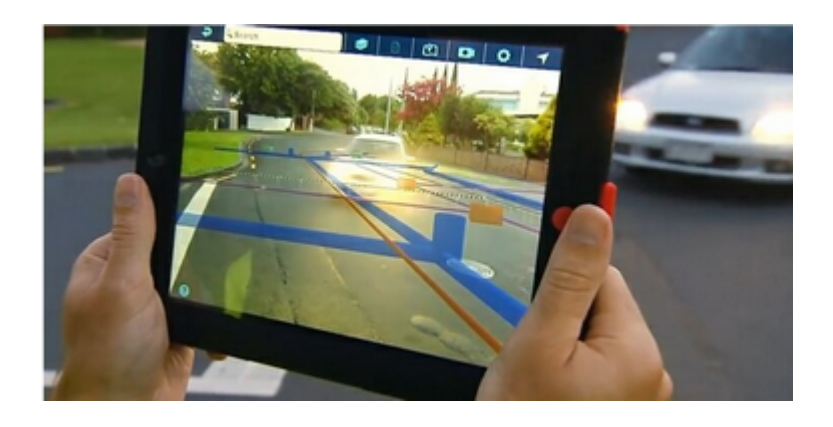

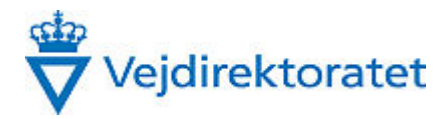

# **Mobilitetspakken - iPADs i Vejdirektoratet**

**© 2016 Vejdirektoratet**

Kontaktoplysninger:

Vejdirektoratet Torben W. Rasmussen Specialkonsulent, GIS-specialist twr@vd.dk

 $\overline{\mathbf{3}}$ 

# Indholdsfortegnelse

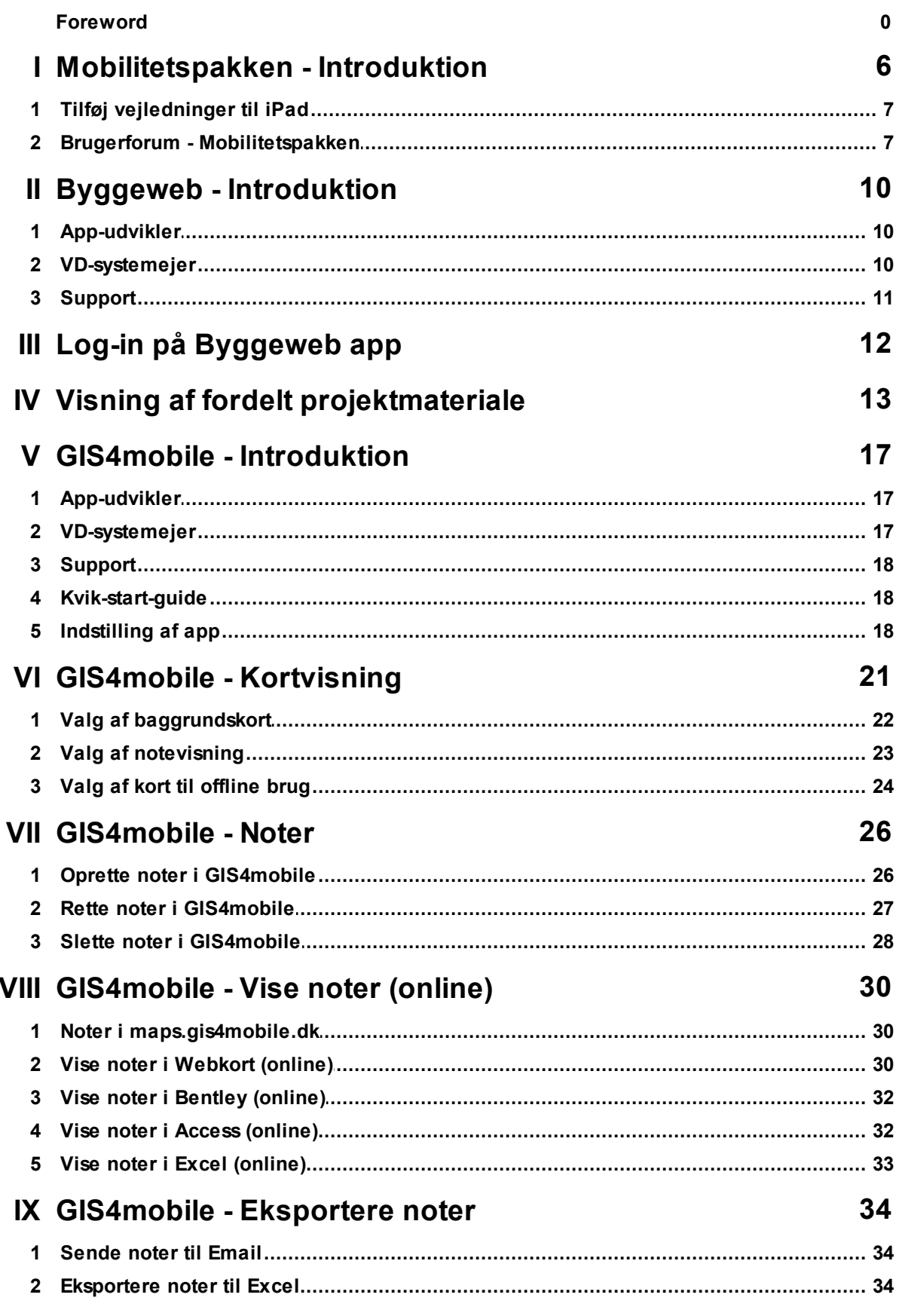

### Mobilitetspakken - iPADs i Vejdirektoratet

 $\overline{\mathbf{4}}$ 

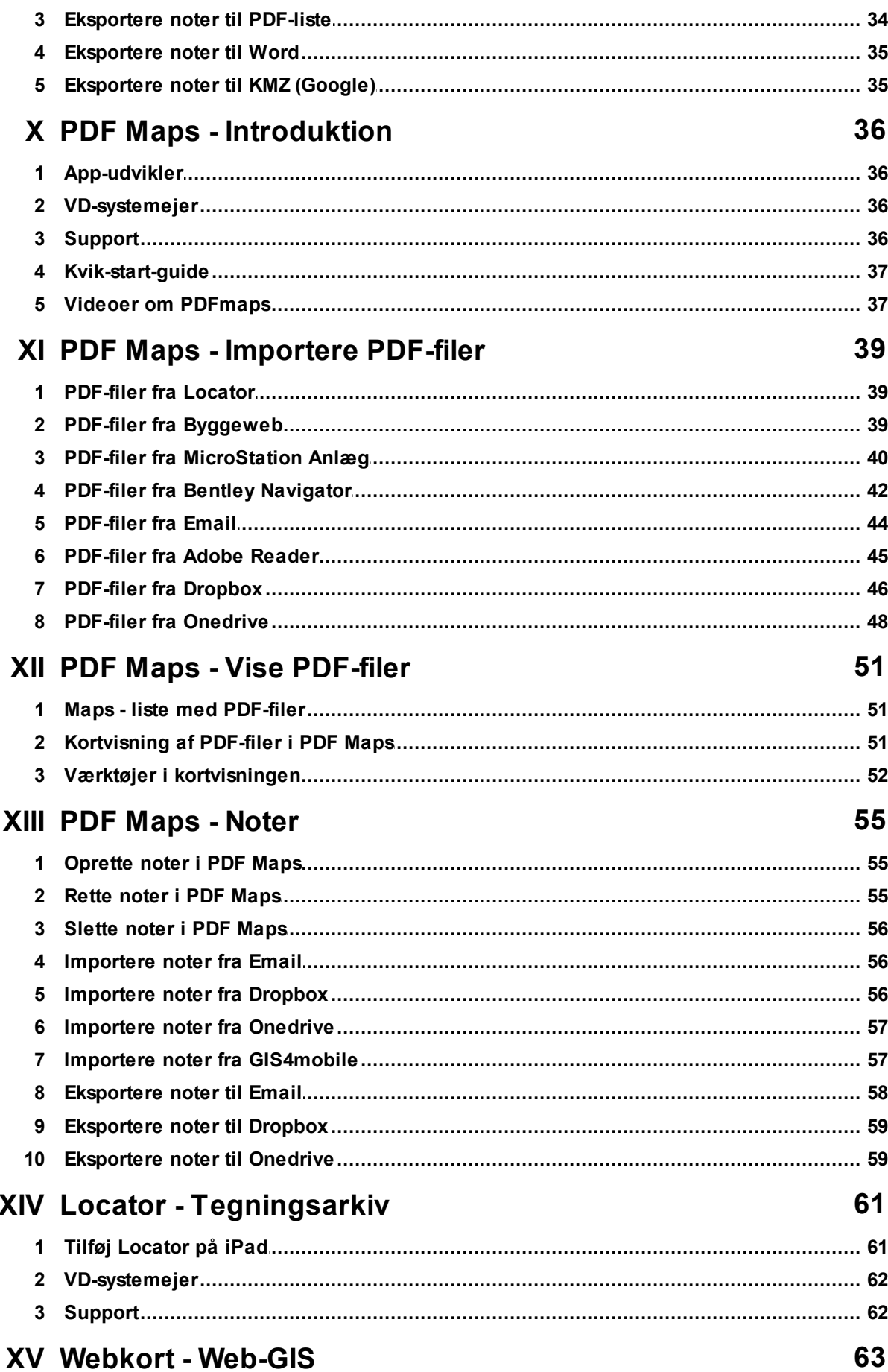

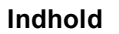

 $\overline{\mathbf{5}}$ 

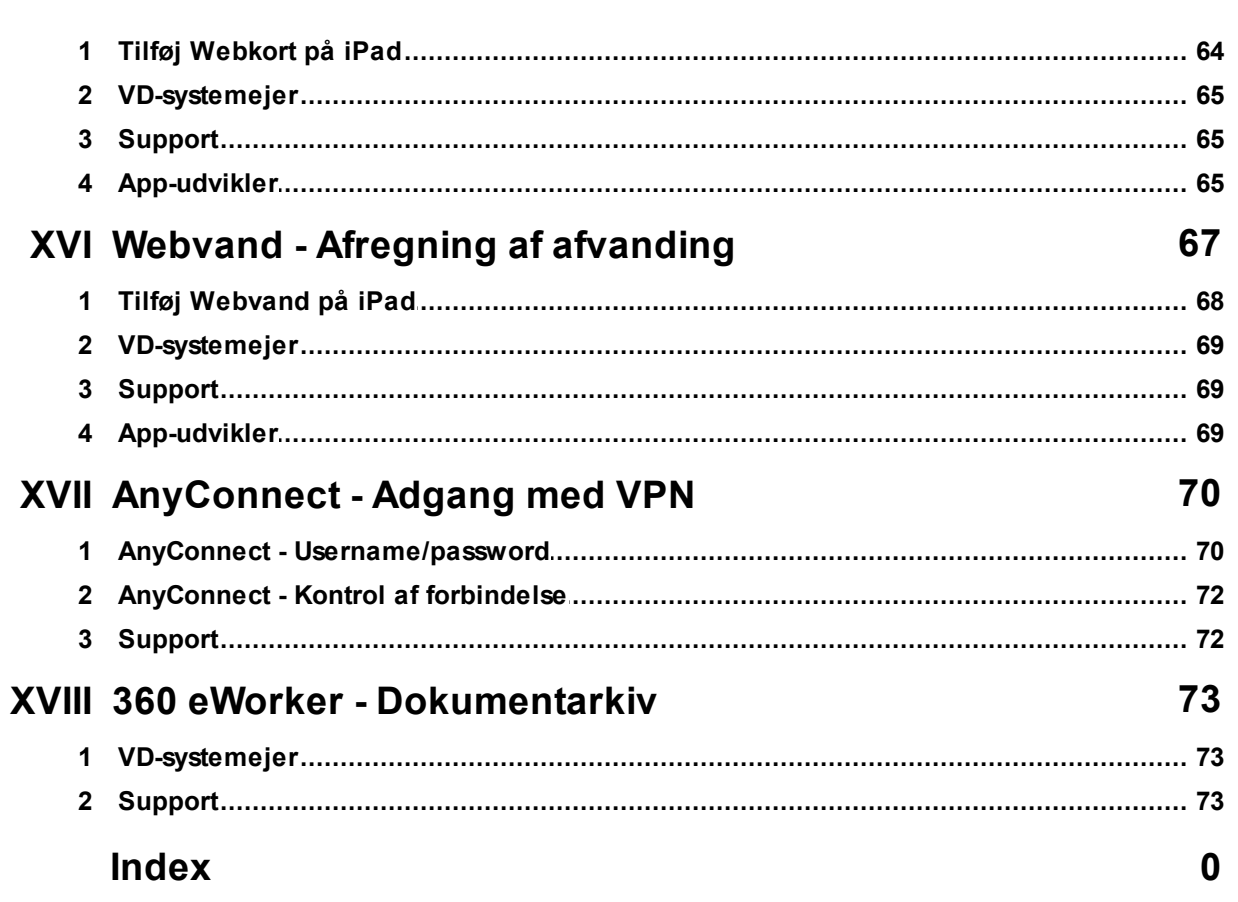

# <span id="page-5-0"></span>**1 Mobilitetspakken - Introduktion**

#### **Velkommen til Mobilitetspakken i Vejdirektoratet.**

Mobilitetspakken skal være med til at understøtte Vejdirektoratets målsætning om mere for mindre. Målet er at fremme en bedre kommunikation med kollegaer, samarbejdsparter, borgere og lodsejere på et anlægsprojekt og optimere Vejdirektoratets medarbejderes tidsforbrug før og efter ture i felten. Optimeringen skal ske gennem mere brug af håndholdte enheder.

Nedenfor er der adgang til en **browser-version** af vejledninger til Mobilitetspakken. Se evt. **[PDF](http://geocloud.vd.dk/help/Mobilitetspakken/Mobiltetspakken.pdf)[version](http://geocloud.vd.dk/help/Mobilitetspakken/Mobiltetspakken.pdf)** (OBS download >50 Mb).

Der er udarbejdet en lille folder KVIK-vejledning: Noter i [Mobilitetspakken](http://geocloud.vd.dk/docs/mop/kvikvejledning-mobilitetspakken.pdf), som har fokus på noter i forbindelse med entreprisestyring, anlæg.

Som angivet nedenfor består mobiltetspakken af flere apps, hvor nogle deler data - se mere i et diagram med datastrømme i [mobilitetspakken.](http://geocloud.vd.dk/docs/mop/geodata-mobilitetspakken.pdf)

# **Mobilitetspakken**

Mobilitetspakken består af en række apps:

- · [Byggeweb](http://geocloud.vd.dk/help/Mobilitetspakken/index.html?byggeweb_app_-_introduktion.htm) (kræver brugernavn/password)
- · [GIS4mobile](http://geocloud.vd.dk/help/Mobilitetspakken/index.html?gis4mobile-introduktion.htm) (kræver brugernavn/password)
- · PDF [Maps](http://geocloud.vd.dk/help/Mobilitetspakken/index.html?introduktion_til_pdfmaps.htm) (kræver at data overføres til iPad)
- · OneNote (kræver brugernavn/password til sync.)
- · 360 [eWorker](#page-72-0) (kræver VPN-forbindelse og brugernavn/password)
- [AnyConnect](#page-69-0) (skaber VPN-forbindelse kræver brugernavn/password)

Og en række link til web-services:

- · [Webvand.vd.dk](#page-66-0)
- · [Webkort.vd.dk](#page-62-0)
- · [Maps.gis4mobile.dk](http://maps.gis4mobile.dk) (kræver brugernavn/password)
- · [Webkort.intern](#page-62-0) (kræver adgang via VPN)
- · [Locator](#page-60-0) (kræver adgang via VPN)

Vi anbefaler endvidere følgende apps, som du selv kan installere efter behov:

- **Byveir HD** (vejudsigt fra DMI)
- · [Speedtest](https://itunes.apple.com/dk/app/speedtest.net-mobile-speed/id300704847?mt=8) (tester hastigheden på din dataforbindelse)
- · [MobilMast](https://itunes.apple.com/dk/app/mobilmast/id583662181?mt=8) (viser hvor de nærmeste mobilmaster står)

Vi arbejder endvidere på visualisering af 3D-modeller, som billedet nedenfor angiver.

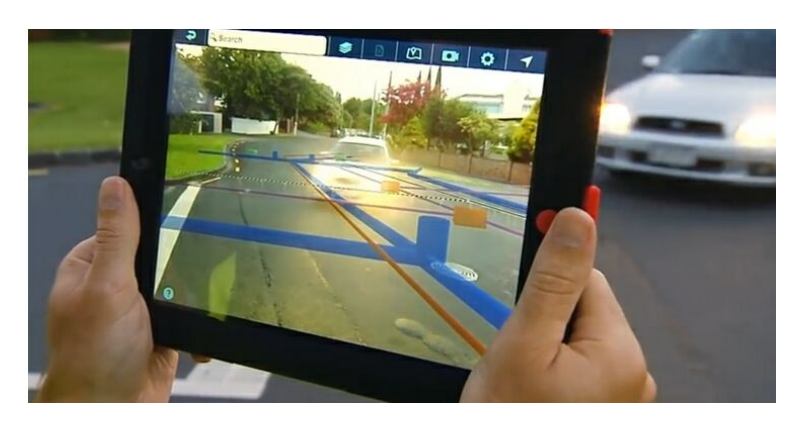

Senest ændret: 08-07-2015 af: twr

# <span id="page-6-0"></span>**1.1 Tilføj vejledninger til iPad**

Hvis du vil tilføje brugervejledninger som et app-link på din iPad skal du åbne [http://geocloud.vd.dk/](http://geocloud.vd.dk/help/Mobilitetspakken/index.html?introduktion.htm) [help/Mobilitetspakken/index.html?introduktion.htm](http://geocloud.vd.dk/help/Mobilitetspakken/index.html?introduktion.htm) i Safari.

Tryk på firkanten ved siden af adressefeltet og derefter "Føj til hjemmeskærm".

Skriv "Mobiltetspakken" som navn til app-linket.

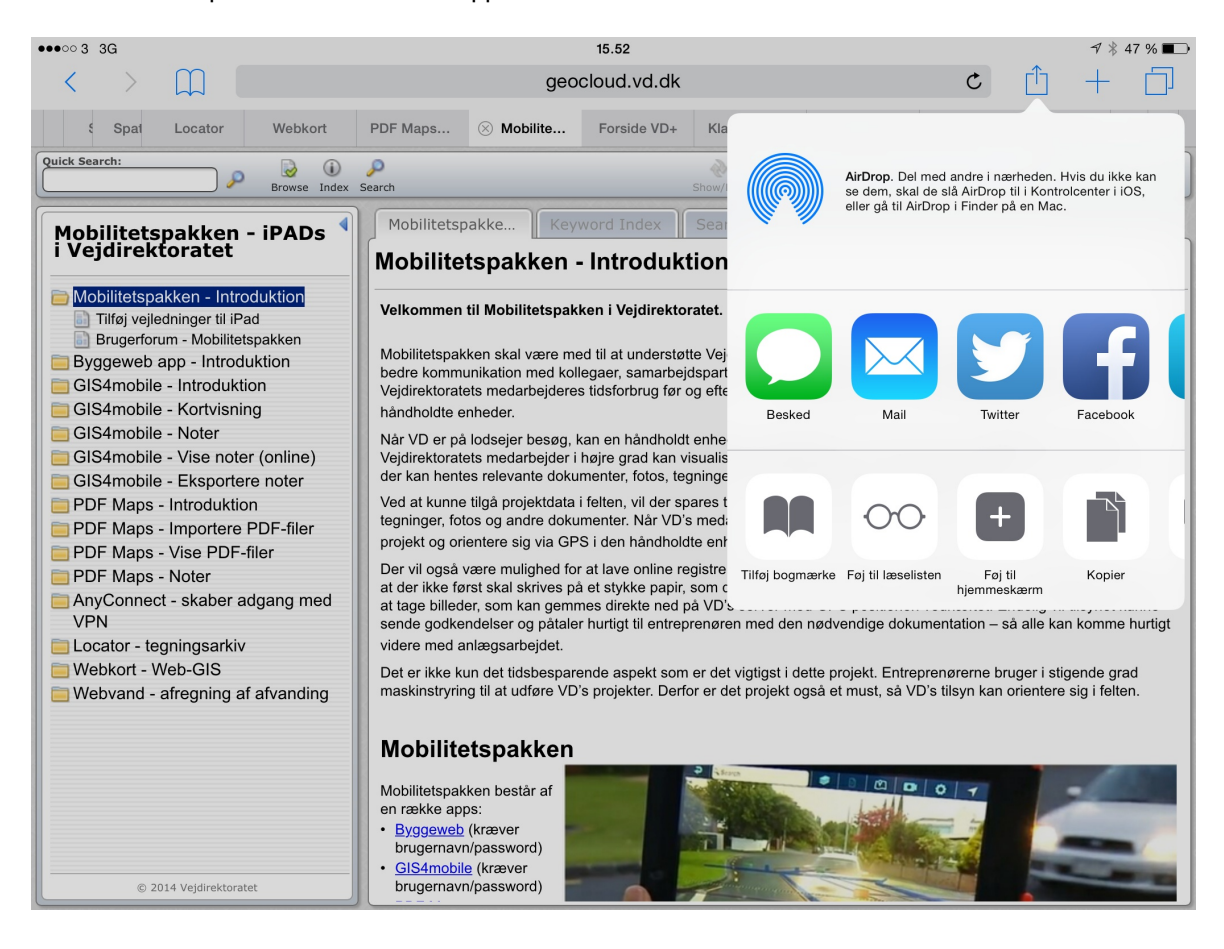

Senest ændret: 08-12-2014 af: twr

# <span id="page-6-1"></span>**1.2 Brugerforum - Mobilitetspakken**

Hvis du vil have adgang til de nyeste informationer om Mobilitetspakken skal du holde øje med dette brugerforum.

Link til brugerforum: http://vdplus.veidirektoratet.dk/netvaerk/Mobilitetspakken/Sider/ [omnetvaerket.aspx](http://vdplus.vejdirektoratet.dk/netvaerk/Mobilitetspakken/Sider/omnetvaerket.aspx)

Tilmeld dig brugerforum på VD+ ved at sende en mail til Torben W. Rasmussen.

Når du er oprettet får du løbende information på e-mail om særlige opdateringer, nyheder samt deltage dialoger i forum, hvor du kan få hjælp eller kan hjælpe andre.

#### Kan tilgåes med Ipad hvis der er VPN-forbindelse.

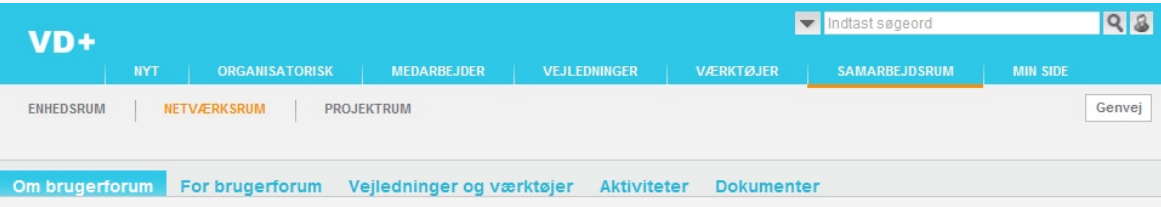

#### Velkommen til forum for brugere af Mobilitetspakken

#### Formålet om Mobilitetspakken:

Mobilitetspakken skal være med til at understøtte Vejdirektoratets målsætning om mere for mindre.<br>Målet er at fremme en bedre kommunikation med kollegaer, samarbejdsparter, borgere og lodsejere på et anlægsprojekt og optimere Vejdirektoratets medarbejderes tidsforbrug før og efter ture i felten. Optimeringen skal ske gennem mere brug af håndholdte enheder.

Når VD er på lodsejer besøg, kan en håndholdt enhed gøre det nemmere at forklare tekniske forhold i projektet, da Vejdirektoratets medarbejder i højre grad kan visualisere projektet for borgeren<br>gennem en adgang til VD's servere, hvor der kan hentes relevante dokumenter, fotos, tegninger og vejprojektet og andre relevante temaer.

Ved at kunne tilgå projektdata i felten, vil der spares tid, da VD's medarbejder ikke skal printe og<br>pakke papir med CAD-tegninger, fotos og andre dokumenter. Når VD's medarbejder er i felten kan<br>medarbejderen bedre sætte

Der vil også være mulighed for at lave online registreringer direkte ude i felten. Derved sparer VD's medarbejder tid ved, at der ikke først skal skrives på et stykke papir, som dernæst skal indtastes i<br>en database. Der vil også være mulighed for at tage billeder, som kan gemmes direkte ned på VD's server med GPS positionen vedhæftet. Endelig vil tilsynet kunne sende godkendelser og påtaler<br>hurtigt til entreprenøren med den nødvendige dokumentation – så alle kan komme hurtigt videre med anlægsarbejdet.

Det er ikke kun det tidsbesparende aspekt som er det vigtigst i dette projekt. Entreprenørerne bruger i stigende grad maskinstryring til at udføre VD's projekter. Derfor er det projekt også et must,<br>så VD's tilsyn kan orientere sig i felten.

#### Brugerforum for Mobilitetspakken:

Die reichsteuten von woorderspakken.<br>Der er oprettet dette brugerforum for dem der anvender Mobilitietspakken på iPad.<br>Her kan du finde nyheder, information og deltage i dialog om Mobilitetspakken.<br>Ønsker du at være medlem

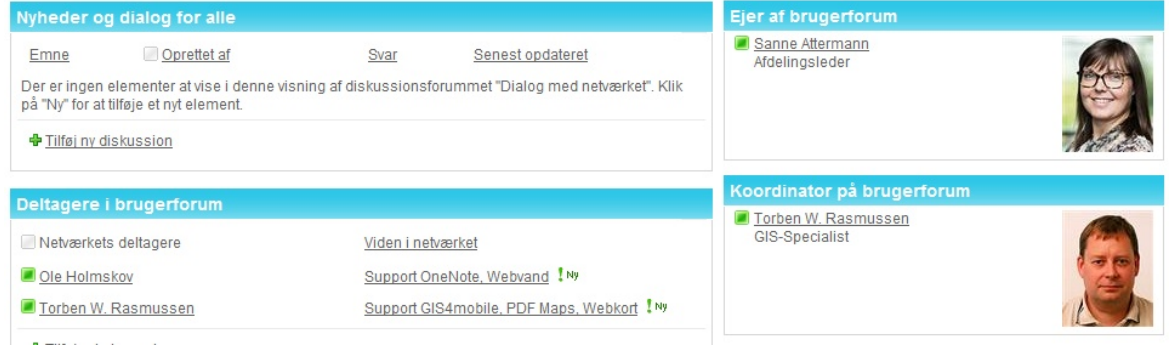

Under vejledninger og værktøjer er der et overblik om de applikationer, som brugerne kan anvende i forbindelse med Mobilitetspakken.

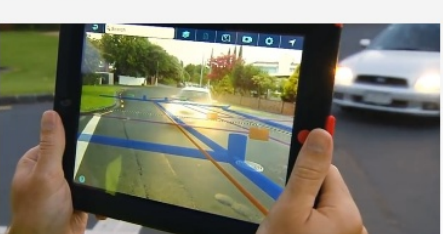

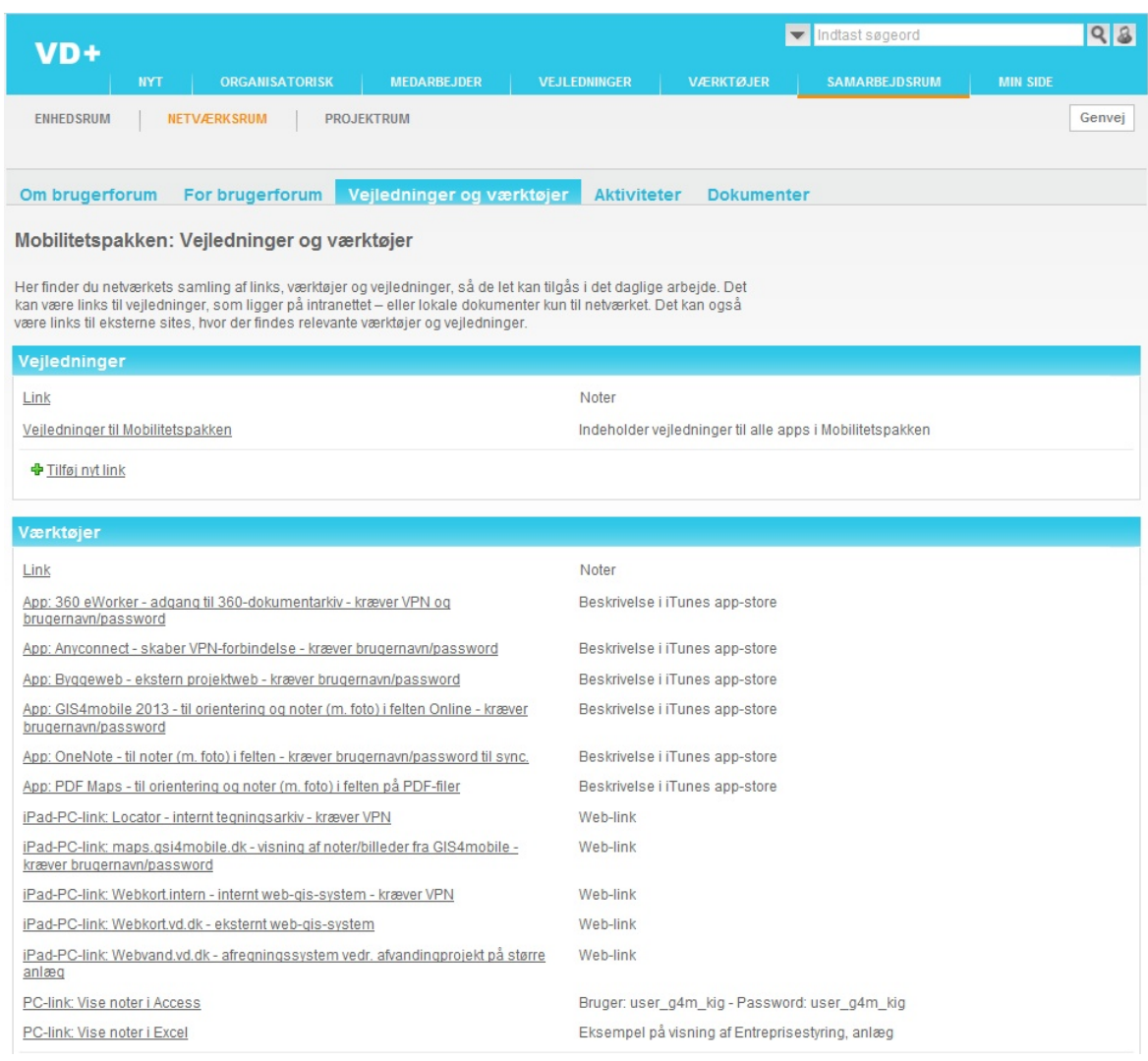

Senest ændret: 08-12-2014 af: twr

# <span id="page-9-0"></span>**2 Byggeweb - Introduktion**

Velkommen til Byggeweb app - brugervejledning.

Appen er gratis og kan installeres fra app-store i iTunes: [Byggeweb](https://itunes.apple.com/dk/app/byggeweb/id529058757?l=da&mt=8)

Det kræver at det projekt man deltager i deler filer m.v. på Byggeweb.dk. Alle brugere skal være oprettet med brugeradgang - samme adgang til PC og iPad. Kontakt din projektleder for mere information om brugen af byggeweb på et anlægsprojekt.

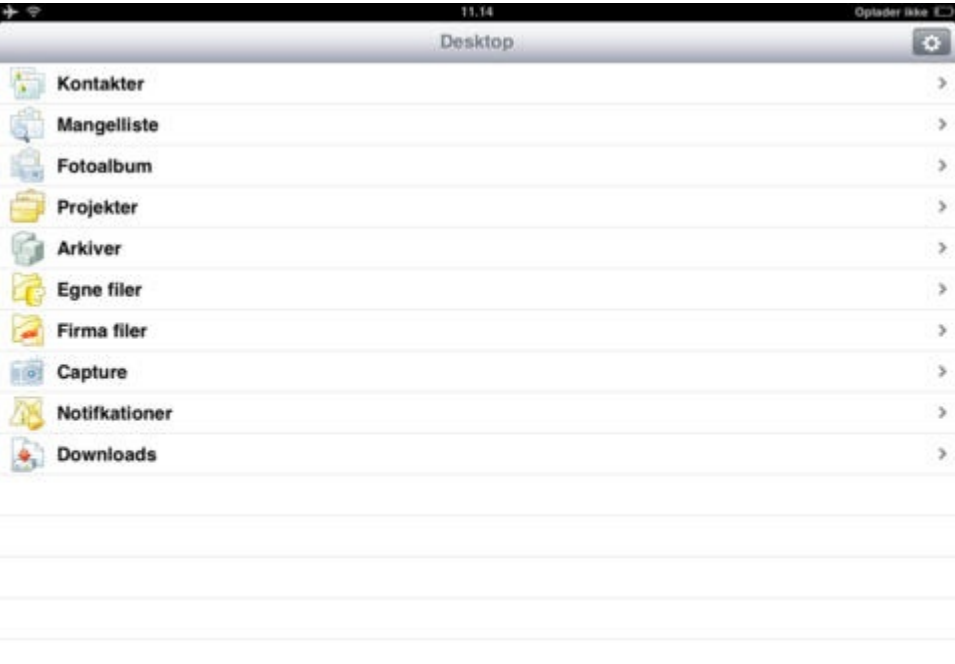

Menu-punkter og funktioner i Byggeweb app er stort set de samme om på PC-versionen.

Senest ændret: 08-01-2015 af: twr - er en del af [Mobilitetspakken](http://geocloud.vd.dk/help/Mobilitetspakken/index.html?introduktion.htm)

# <span id="page-9-1"></span>**2.1 App-udvikler**

Byggeweb er en app som udvikles af det danske firma Byggeweb a/s. Du kan læse mere om appen på hjemmesiden [www.byggeweb.dk.](http://www.byggeweb.dk) Vejdirektoratet betaler ByggeWeb en årlig licens for anvendelse af denne app m.v.

Senest ændret: 09-12-2014 af: twr - er en del af [Mobilitetspakken](http://geocloud.vd.dk/help/Mobilitetspakken/index.html?introduktion.htm)

# <span id="page-9-2"></span>**2.2 VD-systemejer**

Systemejer i Vejdirektoratet er afdelingen Projekt og Vejteknik i Anlæg og Drift divisionen. Kontaktperson: Ingeninør Søren Hauge Krabbe - [skra@vd.dk.](mailto:skra@vd.dk)

Senest ændret: 09-12-2014 af: twr - er en del af [Mobilitetspakken](http://geocloud.vd.dk/help/Mobilitetspakken/index.html?introduktion.htm)

# <span id="page-10-0"></span>**2.3 Support**

Systemejer i Vejdirektoratet er afdelingen Projekt og Vejteknik i Anlæg og Drift divisionen. Kontaktperson: Ingeninør Søren Hauge Krabbe - [skra@vd.dk.](mailto:skra@vd.dk) Er dette ikke muligt kontakt da Vejdirektoratets [Virksomhedssupport.](http://vdplus/vaerktoejer/2/virksomhedssupport/Sider/default.aspx)

Byggeweb har en [supportside.](http://www.byggeweb.dk/cms/dk/services/support/)

Senest ændret: 09-12-2014 af: twr - er en del af [Mobilitetspakken](http://geocloud.vd.dk/help/Mobilitetspakken/index.html?introduktion.htm)

# <span id="page-11-0"></span>**3 Log-in på Byggeweb app**

- 1. Tast brugernavn (fx e-mail twr@vd.dk)
- 2. Tast password (udleveret ved oprettelsen fra bl.a, Søren Krabbe)
- 3. Klik på "login"

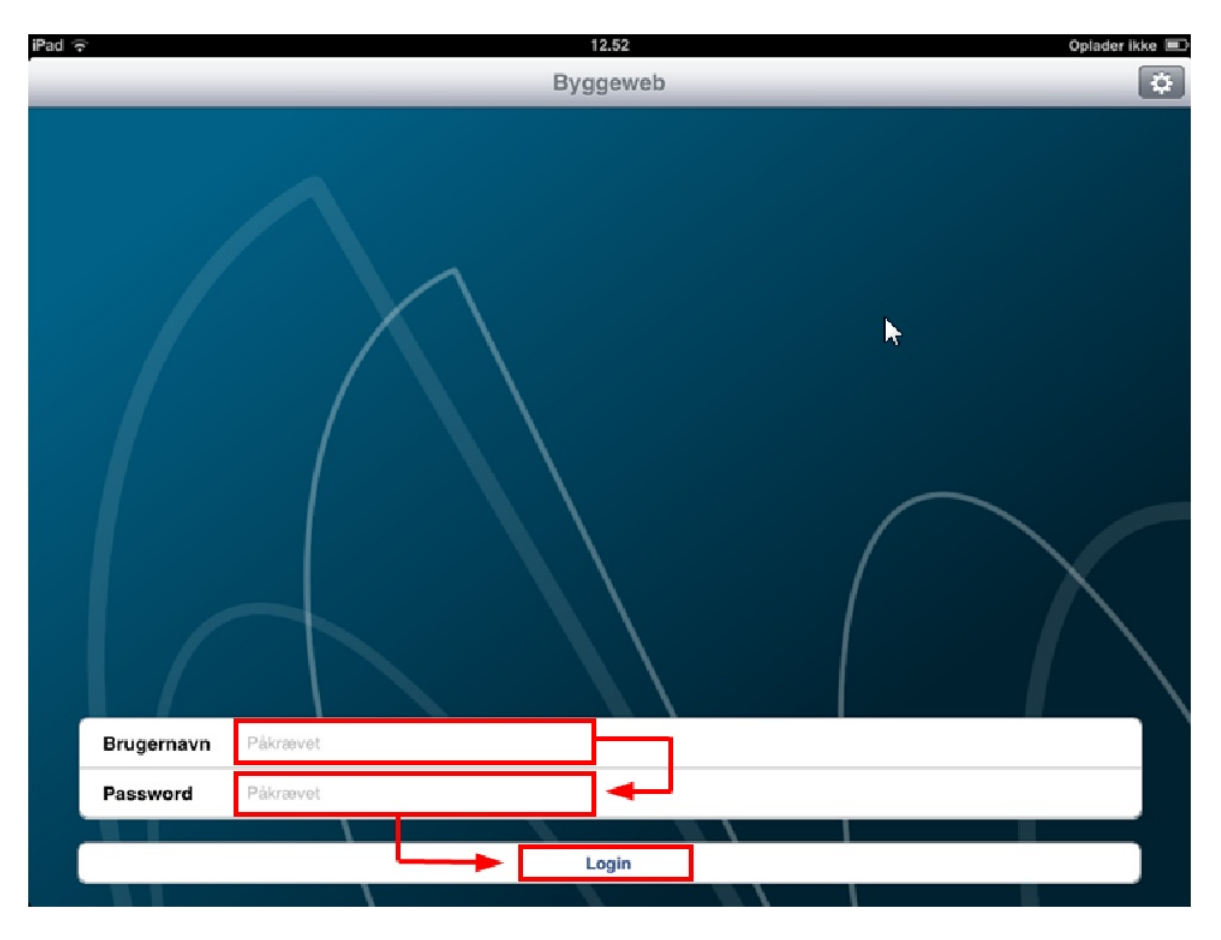

Senest ændret: 08-01-2015 af: twr - er en del af [Mobilitetspakken](http://geocloud.vd.dk/help/Mobilitetspakken/index.html?introduktion.htm)

# <span id="page-12-0"></span>**4 Visning af fordelt projektmateriale**

#### 1. Klik på menuen "projekter"

Ł

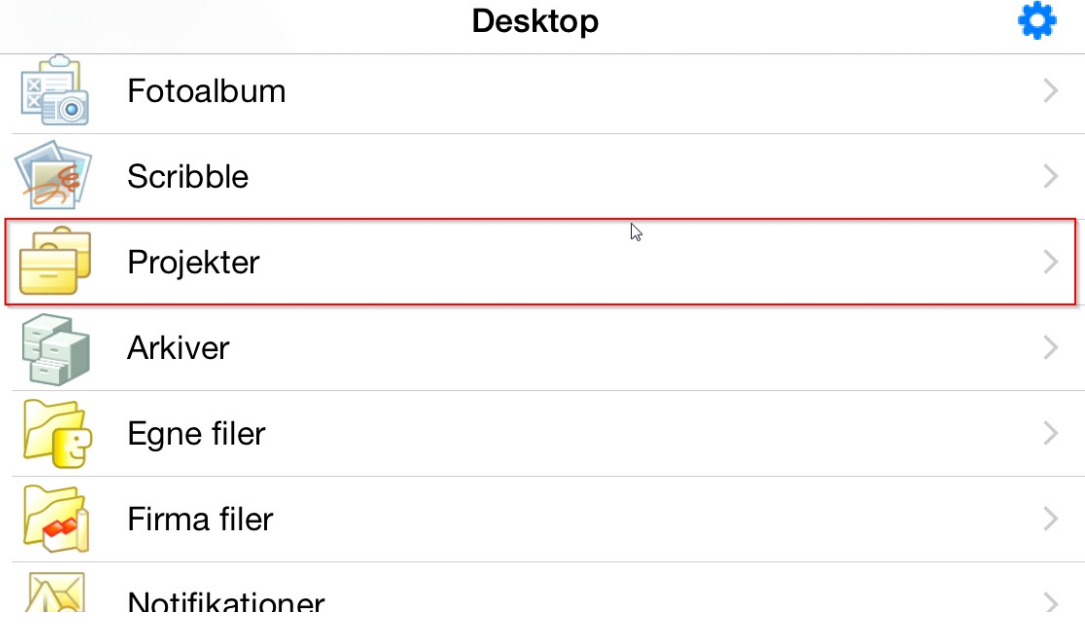

2. Klik på projektet fx "12810 Næstved Omfartsvej Nord"

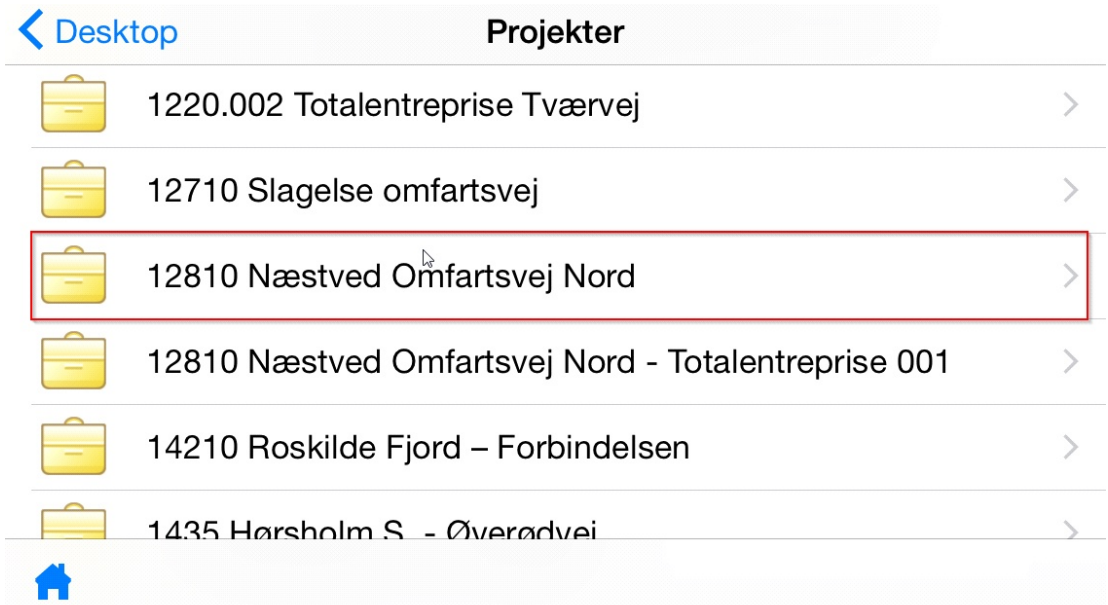

3. Klik på "Fordelingsområde"

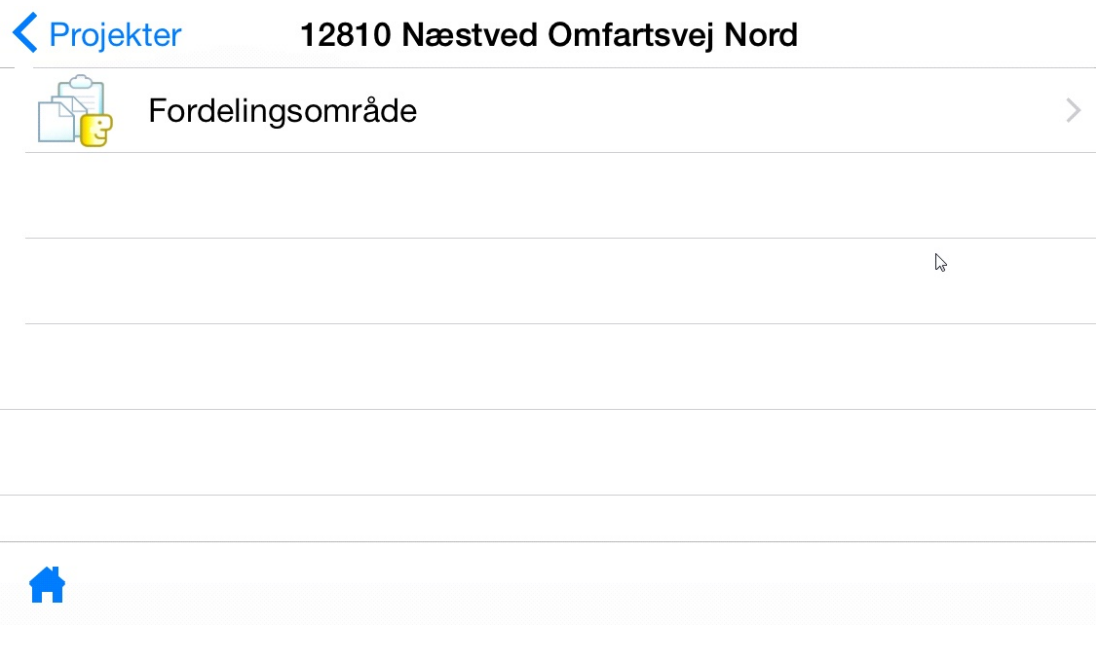

4. Klik på fx "30 Tegninger"

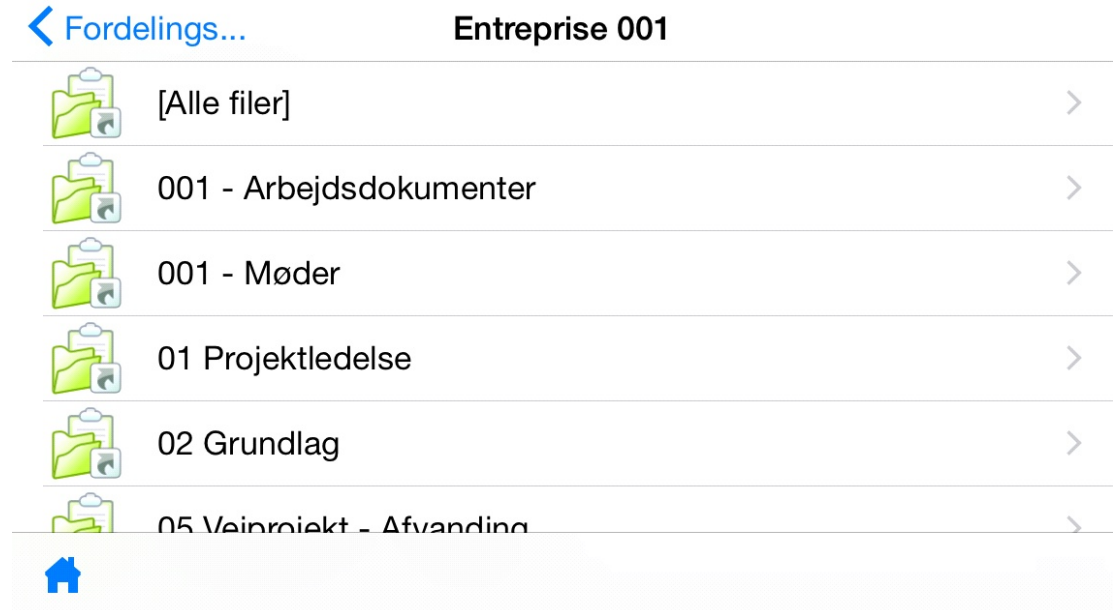

5. Klik fx på "tegningslister"

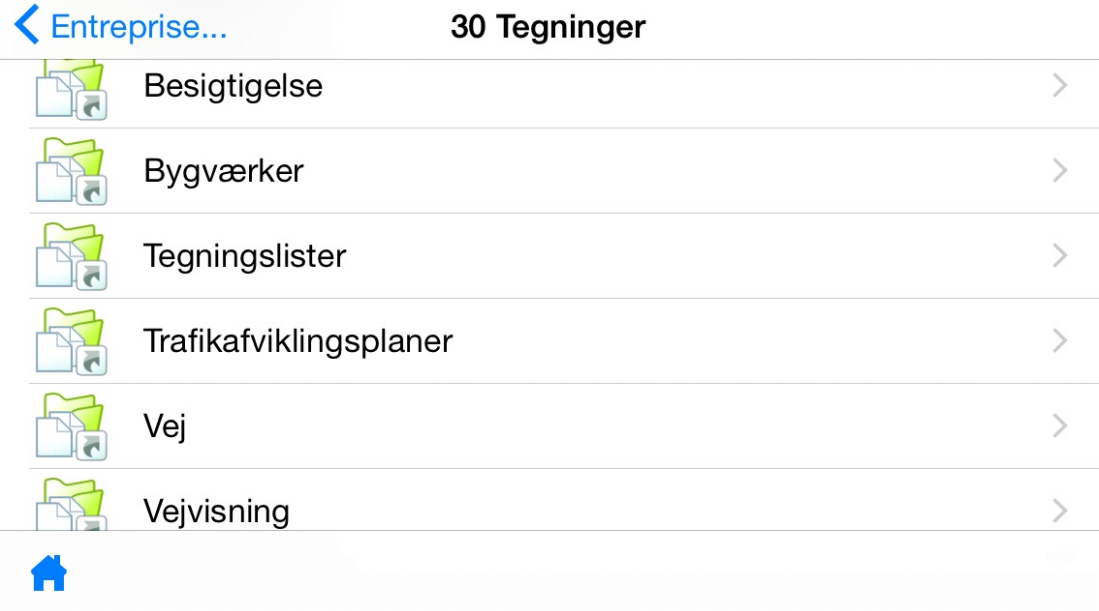

6. Klik på den fil du ønsker at åbne.

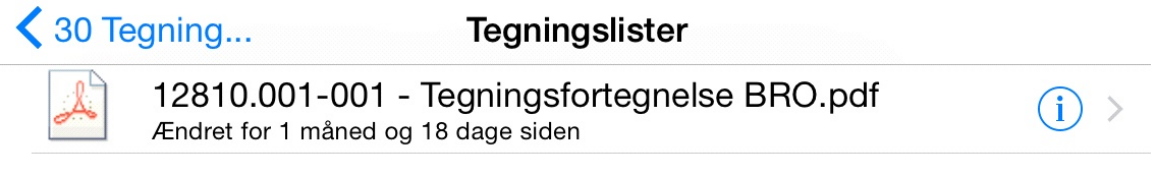

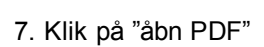

A

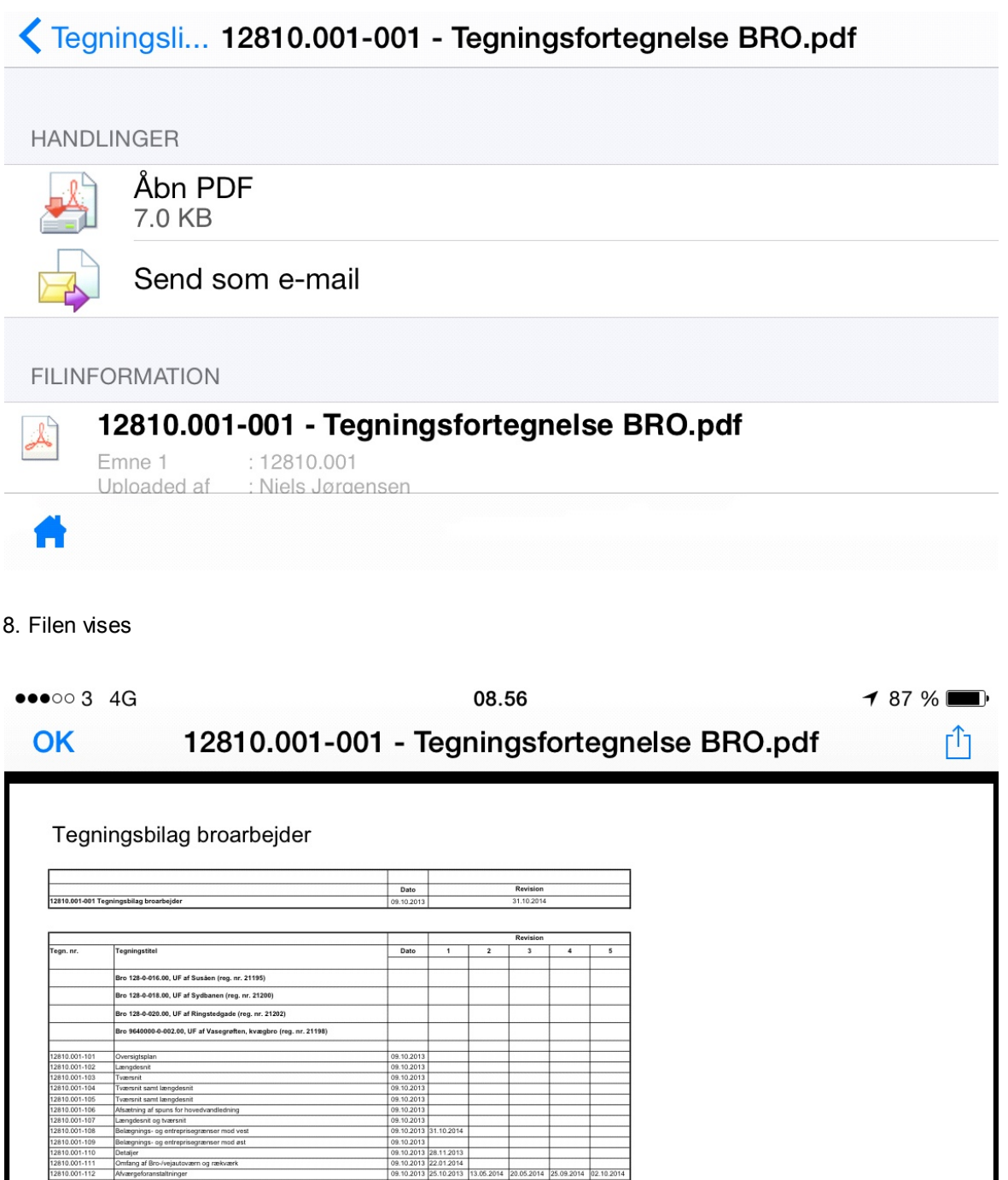

Senest ændret: 08-01-2015 af: twr - er en del af [Mobilitetspakken](http://geocloud.vd.dk/help/Mobilitetspakken/index.html?introduktion.htm)

# <span id="page-16-0"></span>**5 GIS4mobile - Introduktion**

Velkommen til brugervejledningen til IOS-appen GIS4mobile.

Appen er gratis og kan installeres fra app-store i iTunes: [GIS4mobile](https://itunes.apple.com/dk/app/gis4mobile-2015/id588960181?mt=8) 2015 Der kræves brugernavn og adgangskode for at anvende opsætningen i Vejdirektoratet. Se mere under [indstilling](#page-17-2) af app.

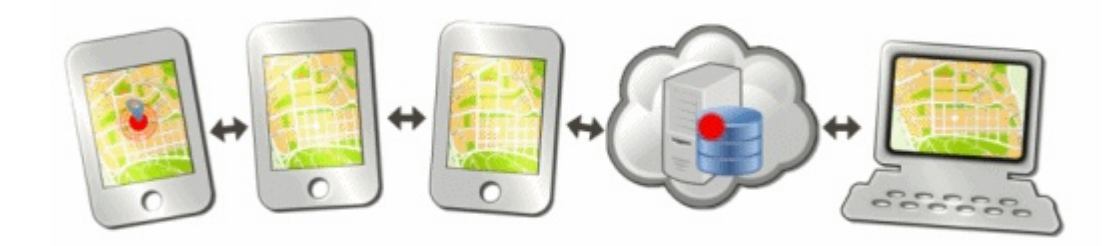

Som ny bruger start med **Kvik-start-quide** for at komme rigtigt i gang med GIS4mobile.

**Appen** giver mulighed for at

- · Orientere sig i felten ud fra georelaterede kort og tegninger i PDF
- · Vise, registrere og ajourføre georelaterede noter
- · Sende noter

**Web-adgangen** <http://maps.gis4mobile.dk> giver mulighed for at

- · Vise, registrere og ajourføre georelaterede noter
- · Eksportere noter

**Google earth** giver mulighed for at

· Vise noter fra PDFmaps

Senest ændret: 08-04-2015 af: twr - er en del af [Mobilitetspakken](http://geocloud.vd.dk/help/Mobilitetspakken/index.html?introduktion.htm)

# <span id="page-16-1"></span>**5.1 App-udvikler**

GIS4mobile er en app som udvikles af det danske firma GIS4mobile aps. Du kan læse mere om appen på hjemmesiden www.gis4mobile.dk. Vejdirektoratet betaler GIS4mobile en årlig licens for anvendelse af denne app.

Senest ændret: 08-12-2014 af: twr - er en del af [Mobilitetspakken](http://geocloud.vd.dk/help/Mobilitetspakken/index.html?introduktion.htm)

### <span id="page-16-2"></span>**5.2 VD-systemejer**

Systemejer i Vejdirektoratet er afdelingen Geodata i Anlæg-drift divisionen. Kontaktperson: GIS-specialist Torben W. Rasmussen - [twr@vd.dk](mailto:twr@vd.dk).

Senest ændret: 08-12-2014 af: twr - er en del af [Mobilitetspakken](http://geocloud.vd.dk/help/Mobilitetspakken/index.html?introduktion.htm)

### <span id="page-17-0"></span>**5.3 Support**

Support i Vejdirektoratet er afdelingen Geodata i Anlæg-drift divisionen. Kontaktperson: GIS-specialist Torben W. Rasmussen - [twr@vd.dk](mailto:twr@vd.dk). Er dette ikke muligt kontakt da Vejdirektoratets [Virksomhedssupport.](http://vdplus/vaerktoejer/2/virksomhedssupport/Sider/default.aspx)

GIS4mobile har en [supportside](http://gis4mobile.dk/support.aspx).

Senest ændret: 08-12-2014 af: twr - er en del af [Mobilitetspakken](http://geocloud.vd.dk/help/Mobilitetspakken/index.html?introduktion.htm)

### <span id="page-17-1"></span>**5.4 Kvik-start-guide**

Følg denne guide når du skal bruge GIS4mobile app første gang, så kommer du omkring de fleste funktioner.

- 1. Start GIS4mobile 2015 app på din iPad
- 2. [Indstilling](#page-17-2) af app uden dette kan du ikke få adgang til Vejdirektoratets kort og noter
	- a. Vælg menupunktet nederst til højre og vælg derefter Indstillinger/Settings (øverst i menuen)
	- b. Indtast udleveret Brugernavn og Adgangskode
	- c. Øvrige indstillinger se [Indstilling](#page-17-2) af app
	- d. Tryk OK for at gemme dine ændringer

3. I menuen under kortet vælges ikonet (folde-kort) i midten - her kan du vælge [baggrundskort](#page-21-0) og [notevisning.](#page-22-0)

4. Du kan nu orientere dig i kortet - se din [position](#page-20-0) i kortet ved at trykke på 2. ikon (position) under kortet.

5. Tryk evt. på 4. ikon (knappenålen) under kortet, så kan du [oprette](#page-25-1) en note - tryk OK/Gem for at gemme noten.

6. Se noten i kortet - hvis du trykker på 1. ikon (sync.) under kortet kan du tjekke om noten automatisk er sendt til andre systemer.

7. Tryk på [noten](#page-26-0) i kortet hvis du vil rette noten eller vil [e-maile](#page-33-1) noten til en som måske ikke bruger GIS4mobile

8. Du kan også se noten på <http://maps.gis4mobile.dk> (også på din iPad) - log på med Brugernavn og Adgangskode.

9. I <http://maps.gis4mobile.dk> kan du [eksportere](#page-33-0) noter til andre formater

10. Noten kan ses i forskellige systemer I vejdirektoratet - her kan [noten](#page-29-0) også ses

God fornøjelse.

Senest ændret: 08-04-2015 af: twr - er en del af [Mobilitetspakken](http://geocloud.vd.dk/help/Mobilitetspakken/index.html?introduktion.htm)

# <span id="page-17-2"></span>**5.5 Indstilling af app**

For at du kan få den bedste udnyttelse af GIS4mobile app skal du indstille app.

Start app og vælg menupunktet nederst til højre og vælg derefter det øverste punkt i menuen Indstillinger/Settings.

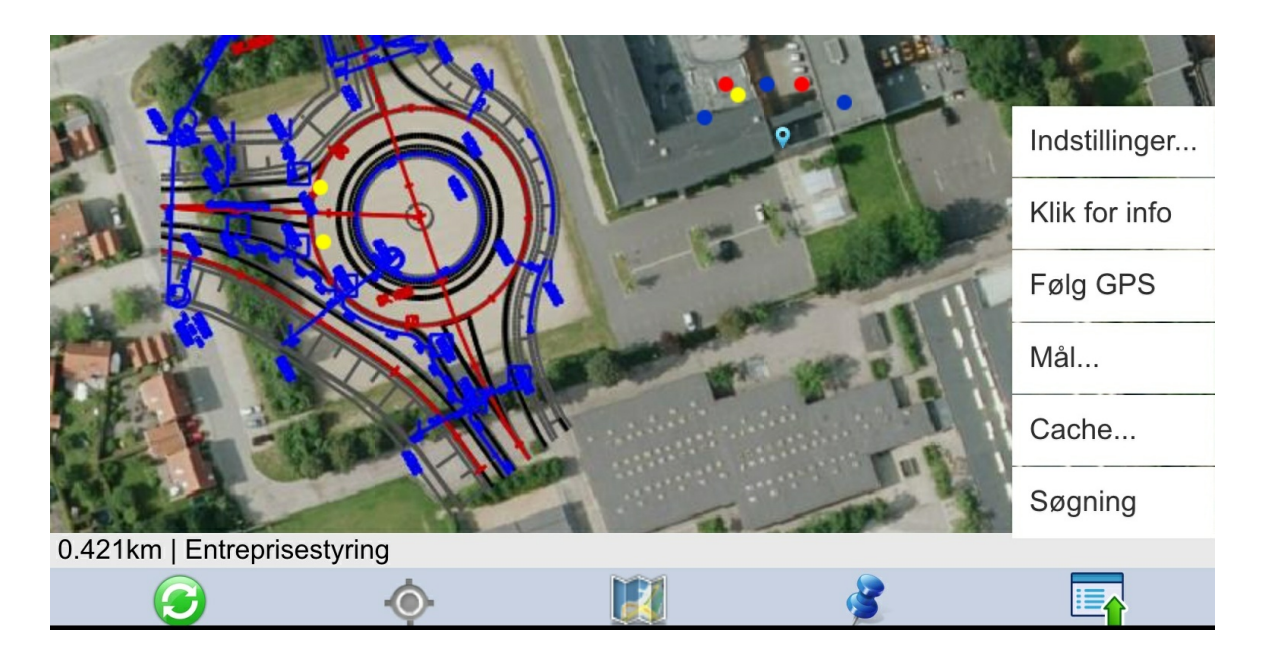

Indtast **Brugernavn** og **Adgangskode** for fx et projekt (spørg tilsynsleder el. lign.) ellers prøv med Brugernavn: vd/workshop - Adgangskode: Postnummer for VDS.

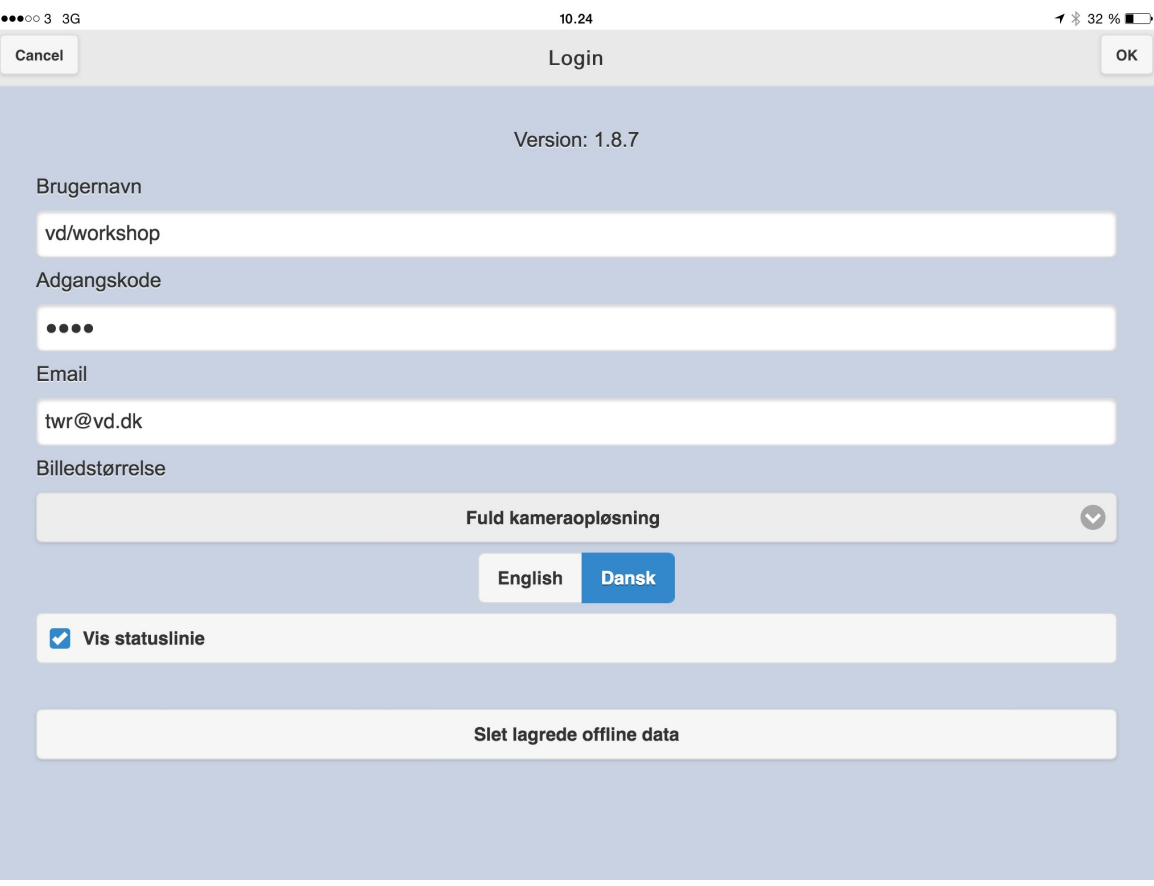

**E-mail** anvendes til deling af noter via e-mail, hvor denne e-mail forslås som standard.

**Billedstørrelse** bør ændres til Fuld kameraopløsning, hvis du ønsker at gemme de bedst mulige billeder.

Sprog bør ændres til **Dansk**.

Når **Vis statuslinie** er slået til, vil en linie over menuen i kortvisningen blive vist. Her vises oplysninger om afstanden i virkeligheden som diagonalen i kortvinduet repræsenterer og aktivt registreringslag (knappenålen)

**Slet lagrede offline** data er en funktion som sletter de gemte kortudsnit i appen, da de gemmes automatisk.

Hvis man står i et område og vil se de seneste data, så klik på denne knap.

Tryk på **OK** øverst til højre for at gemme dine ændringer.

Senest ændret: 23-01-2015 af: twr - er en del af [Mobilitetspakken](http://geocloud.vd.dk/help/Mobilitetspakken/index.html?introduktion.htm)

# <span id="page-20-0"></span>**6 GIS4mobile - Kortvisning**

I GIS4Mobile kortvisning ses de valgte noteteamer ovenpå et valgt baggrundskort. I bunden af ruden med kortvisningen findes alle tilgængelige funktioner i GIS4Mobile:

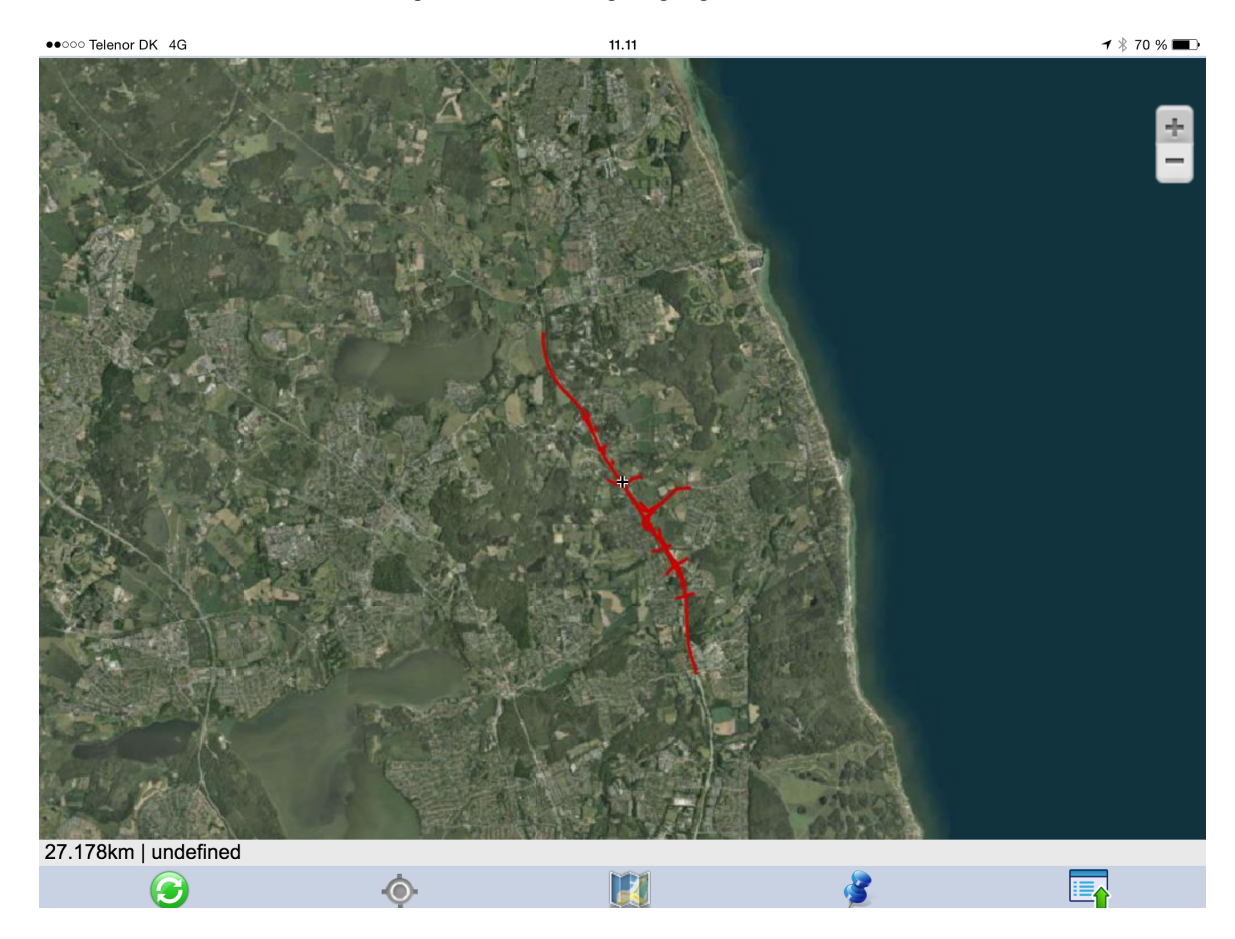

**"Grøn knap"** synkroniserer noter i kortet. (Synkroniserer ikke baggrundskort)

**"Min placering (gråt kryds)"** centrerer kortet i forhold til din GPS-position.

Under "**Kort**" skal du vælge hvilke notetemaer og baggrundskort du vil vise på kortet.

Med **"Registrer (knappenål)"** kan du oprette en ny tilsynsnote i det aktive tema.

Den sidste knap åbner en rullemenu med Indstillinger m.v.:

Under "**Indstillinger**" skal der indtastes en Adgangskode og password, som du har fået tilsendt. HUSK at logge på igen en gang om måneden, så du har den nyeste profil m.v. Prøv evt. vores test adgang: Brugernavn: vd/anl8660, Adgangskode: 8660. Appen starter med den adgangskode som sidst er anvendt. Hvis du har problemer med at vise kortet i baggrunden kan du prøve "Clear Cache".

Med "F**ølg GPS**" slået til vil kortet løbende blive opdateret efter dine bevægelser.

"**Cache**" tillader at gemme dele af kortet således at disse kan anvendes ved Offline brug, dvs. hvis der ikke er forbindelse til internettet i felten.

GIS4Mobile laver selv en Cache ved panorering og zoom i kortet, for at sikre at kortet fortsat kan

anvendes hvis forbindelsen mistes uventet.

Senest ændret: 08-12-2014 af: krje - er en del af **[Mobilitetspakken](http://geocloud.vd.dk/help/Mobilitetspakken/index.html?introduktion.htm)** 

# <span id="page-21-0"></span>**6.1 Valg af baggrundskort**

Under "**Kort**" skal du angive hvilket baggrundskort du vil vise på kortet.

Der er flere tilgængelige baggrundskort, blandt andet baggrundskort fra Google som kendes fra Google Maps; hhv. Normal, Satellite og Hybrid.

Herudover er flere baggrundskort ligeledes gjort tilgængelige på den enkelte profil; eksempelvis flere forskellige ortofotos.

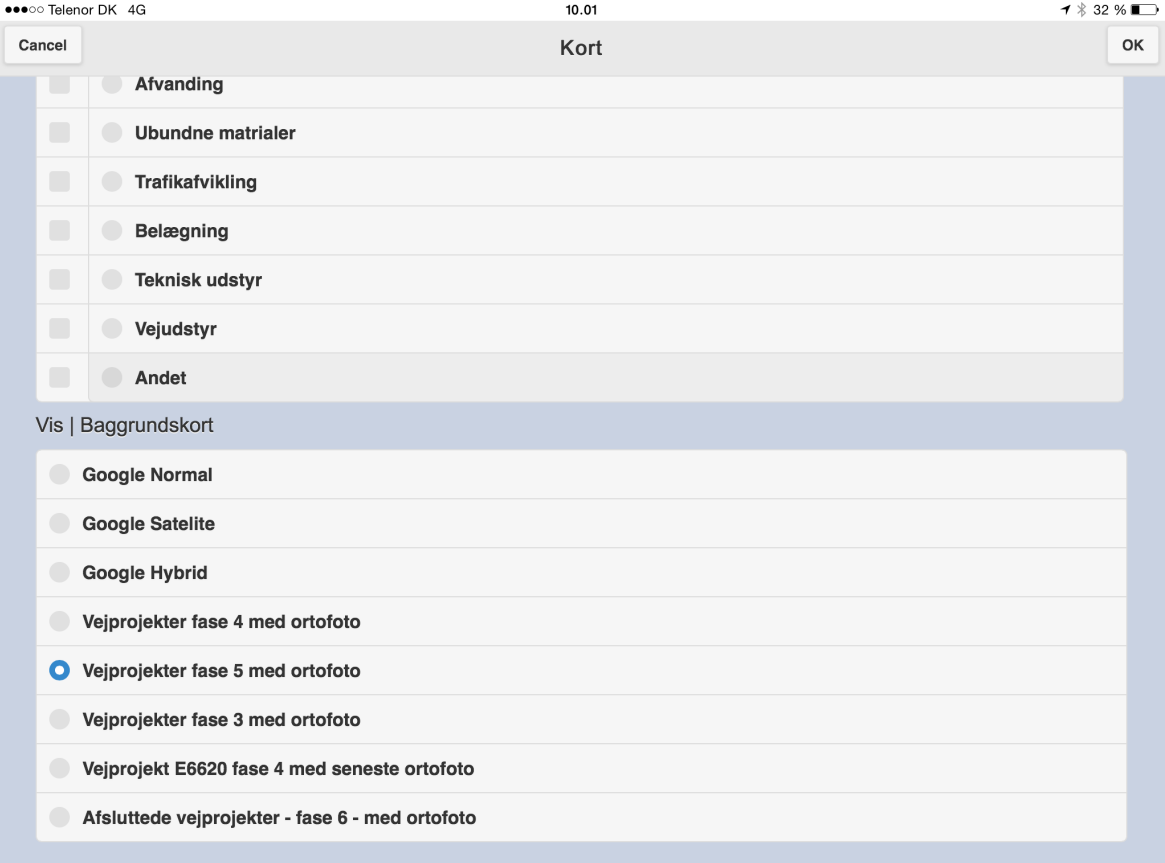

Det ønskede baggrundkort vælges fra listen og der afsluttes med "**OK**".

For at være sikker på at vise det senest opdaterede kort kan der med fordel vælges indstillinger i kortvinduet og herefter: "**slet lagrede offline data**". Afslut med "**OK**".

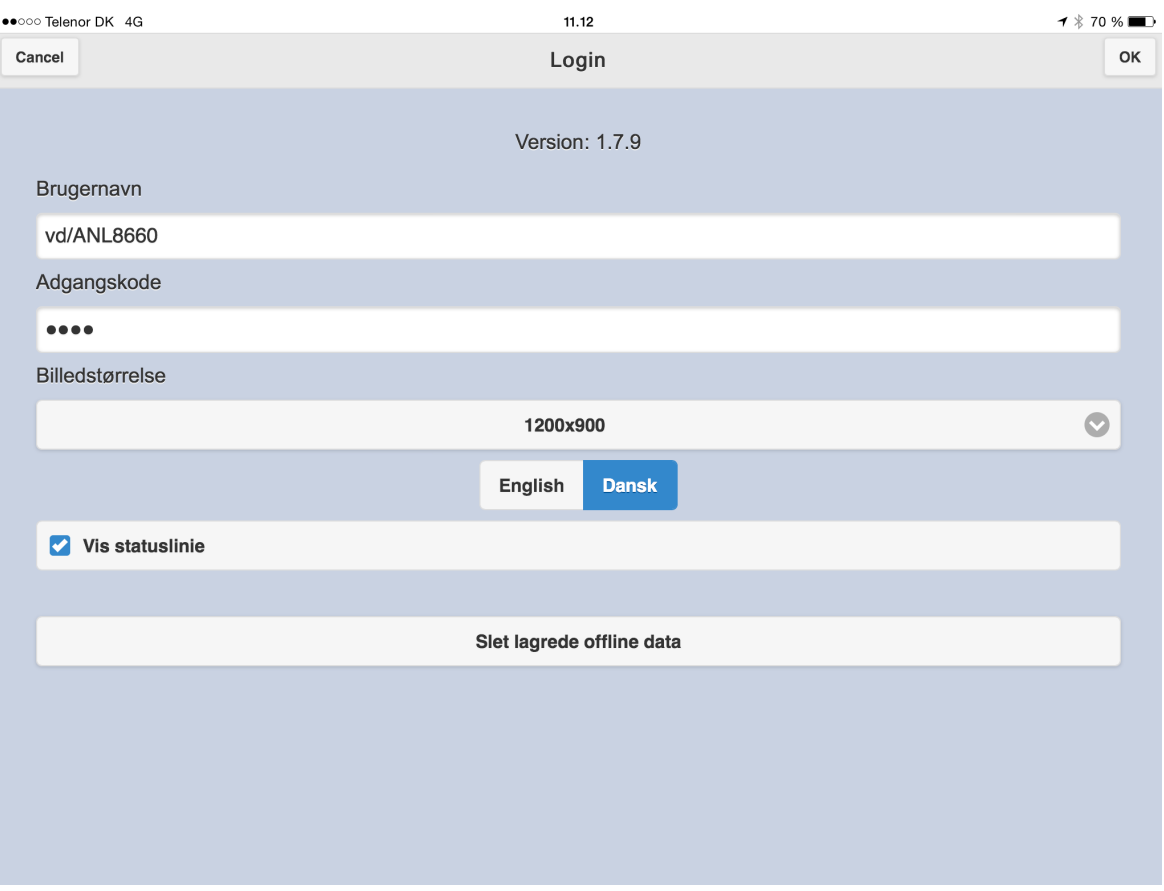

Senest ændret: 19-12-2014 af: krje - er en del af [Mobilitetspakken](http://geocloud.vd.dk/help/Mobilitetspakken/index.html?introduktion.htm)

# <span id="page-22-0"></span>**6.2 Valg af notevisning**

Under "**Kort**" kan ligeledes vælges hvilke notetemaer der ønskes vist, og i hvilket tema eventuelle nye noter skal gemmes.

Øverst i menuen vises lagene hvori noter kan lagres (redigerbare lag)

Fluebenet angiver at de er synlige i Kortvisning. Flere lag kan være synlige på samme tid - **Pas på**: For mange viste lag på samme tid kan give Memory-fejl.

Prikken angiver at det pågældende lag er aktivt; De noter der foretages gemmes i dette lag. Kun ét lag kan være aktivt.

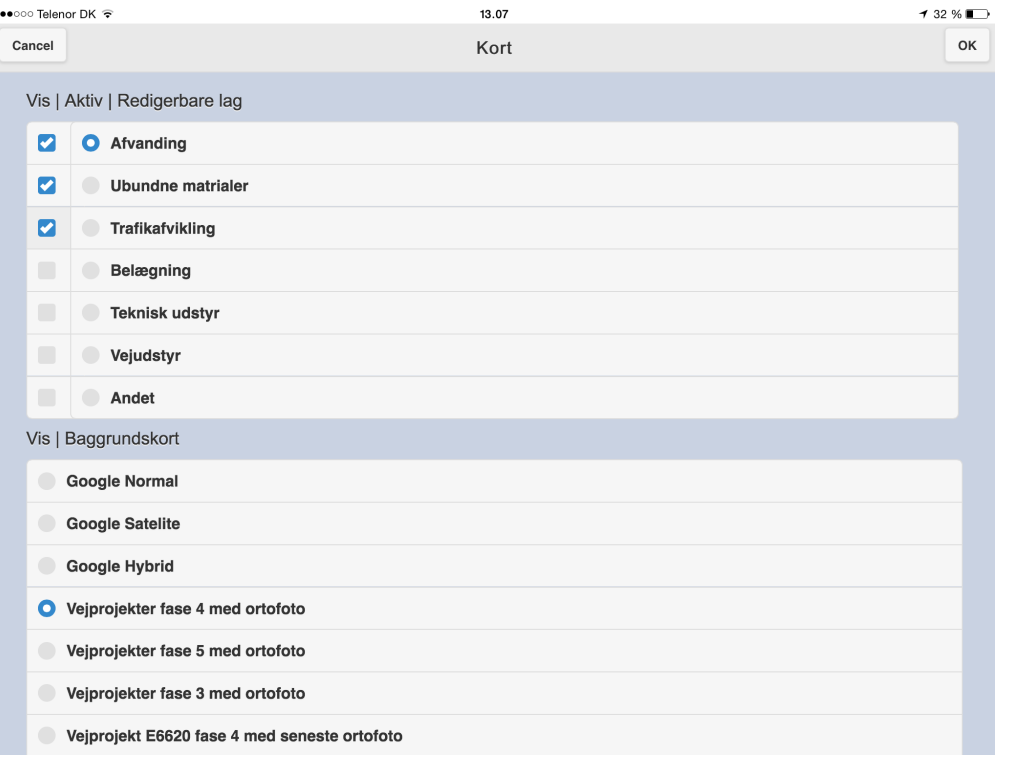

Senest ændret: 08-04-2015 af: twr - er en del af [Mobilitetspakken](http://geocloud.vd.dk/help/Mobilitetspakken/index.html?introduktion.htm)

# <span id="page-23-0"></span>**6.3 Valg af kort til offline brug**

Skal der arbejdes offline, dvs. på steder hvor der ikke med garanti er mobildækning (bedre end 3G), kan det være en fordel at gemme en del af kortet; Cache.

"**Cache**" tillader at gemme dele af kortet således at disse kan anvendes ved Offline brug, dvs. hvis der ikke er forbindelse til internettet i felten.

- Da en cache altid tages i det nuværende kortudsnit, zoomes og panoreres først til det kortudsnit som ønskes gemt.

- Ved valg af funktionen i kortvsningen åbnes Cache Manageren:

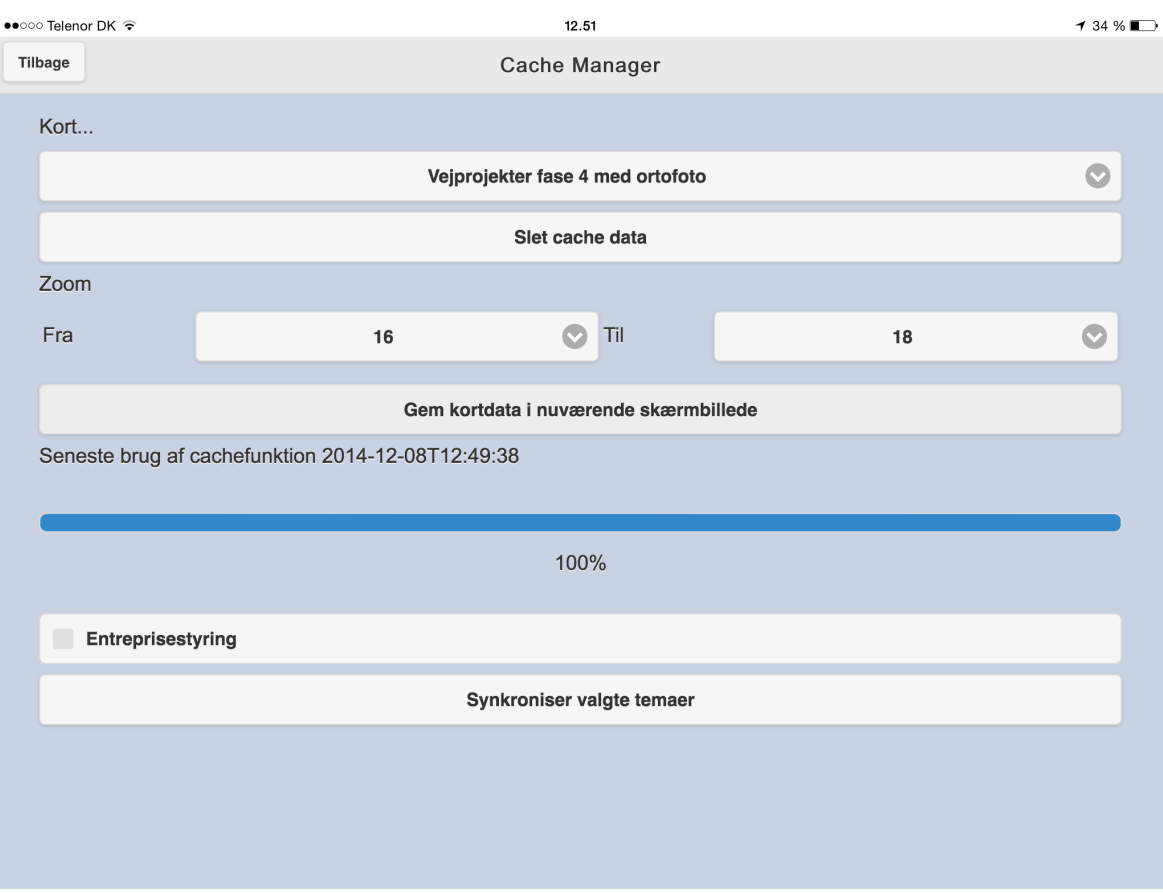

Øverst vælges hvilket baggrundskort ønskes gemt - her "Vejprojekter fase 4 med ortofoto" (alle tilgængelige baggrundskort på den pågældene profil kan vælges) Knappen herunder; "**Slet cache data**" sletter eventuelle "gamle" kort som er gemt i hukommelsen.

(Dette kan med fordel udføres før den nye cache gemmes) (Tidspunktet for det senest gemte kort ses over procesbaren; "Seneste brug af cachefunktion...")

"Zoom" angiver i hvilket zoom-niveau kortet gemmes - prøv dig frem. Cachen gemmes ved tryk på "**Gem kortdata i nuværende skærmbillede**"

Nederst kan det vælges om notetemaet også skal indeholdes i cachen, og det pågældende tema kan synkroniseres umiddelbart før cachen gemmes.

Husk: GIS4Mobile laver selv en Cache ved panorering og zoom i kortet, for at sikre at kortet fortsat kan anvendes hvis forbindelsen mistes uventet. Denne slettes ligeledes ved tryk på "**Slet cache data**"

Senest ændret: 08-12-2014 af: krje - er en del af [Mobilitetspakken](http://geocloud.vd.dk/help/Mobilitetspakken/index.html?introduktion.htm)

# <span id="page-25-0"></span>**7 GIS4mobile - Noter**

GIS4Mobile tillader brugere at registrere tilsynsnoter og fotos med en stedfæstelse på et kort eller fra GPS.

En ny tilsynsnote oprettes ved tryk på "Registrer (knappenål)". Så oprettes en ny note i det aktive tema.

Felterne i menuen udfyldes, og der afsluttes med OK.

HUSK: Der er mulighed for at stedfæste noten på GPS positionen eller på kortets centrumpunkt (vist med sort kryds i kortvisningen).

Der vælges temaer under "Kort" - vælg det ønskede tema og afslut med "OK". Flere temaer kan være synlige samtidig, men kun ét tema kan være aktivt.

Hvis du vælger at alle temaer skal være synlige kan der opstå memory-fejl. Opstår denne fejl, prøv da at vise færre temaer.

Senest ændret: 08-01-2015 af: twr - er en del af [Mobilitetspakken](http://geocloud.vd.dk/help/Mobilitetspakken/index.html?introduktion.htm)

# <span id="page-25-1"></span>**7.1 Oprette noter i GIS4mobile**

En ny tilsynsnote oprettes fra Kortvisning ved tryk på **"Registrer (knappenål)".**

Menuen åbner:

Øverst vælges hvor "knappenålen" skal placeres; Den position som iPads GPS angiver eller kortcentrum (Map Center; I kortvisningen angivet med et lille sort "+")

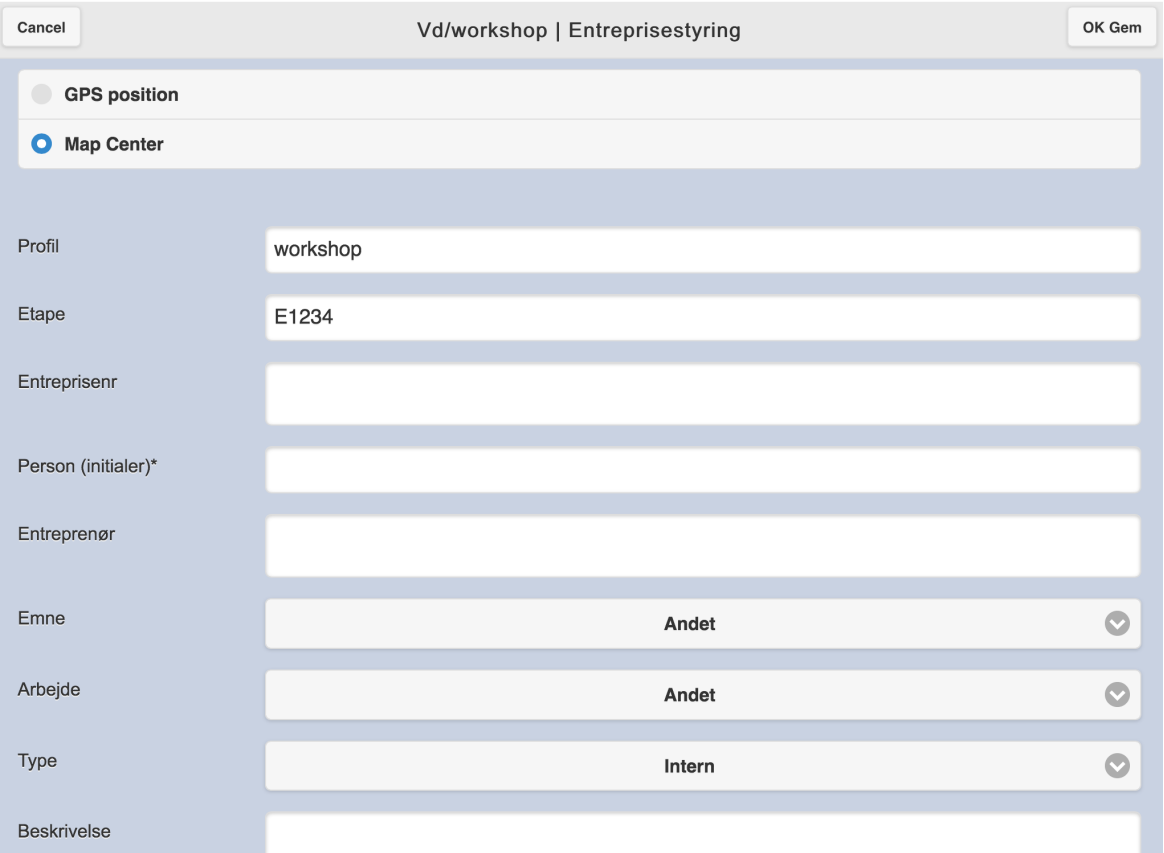

 $\blacktriangledown$   $\frac{1}{2}$  31 %

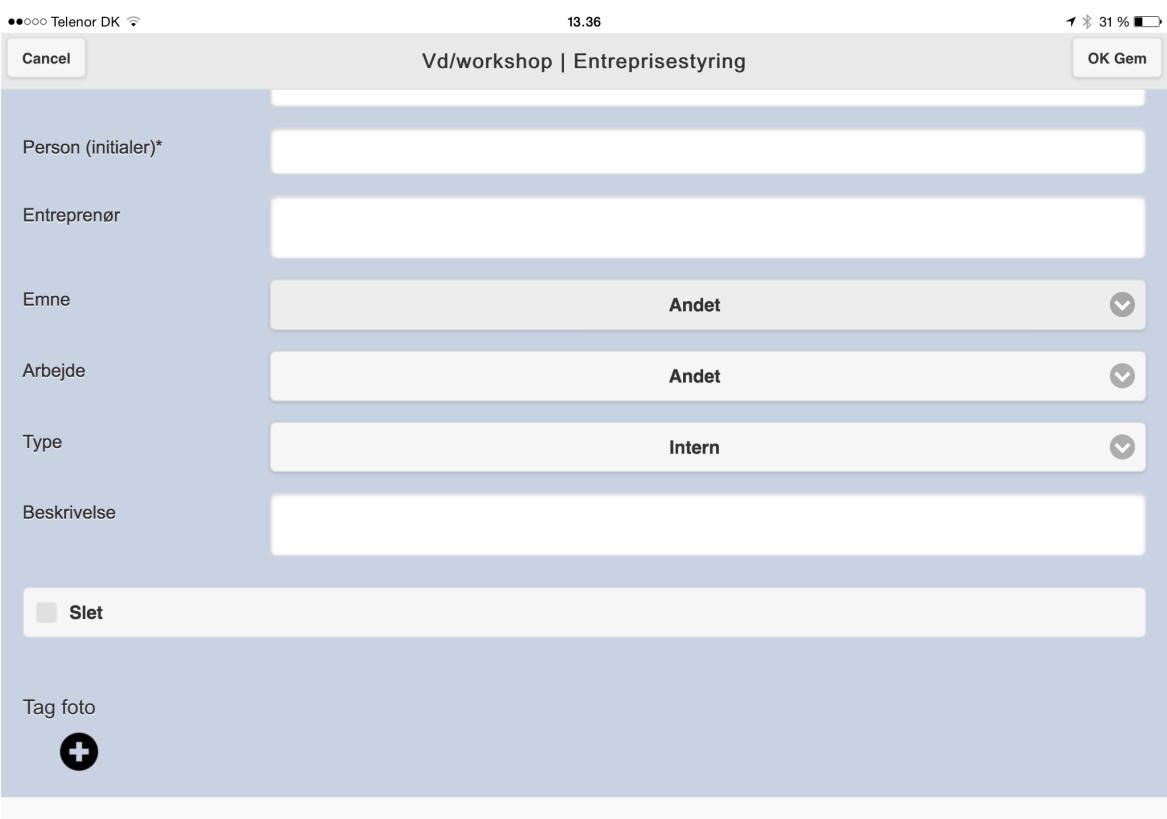

Noten består af skrivefelter, rullemenuer og skrivebeskyttede felter.

Skrivefelter som er påkrævede at udfylde er markeret med en stjerne (\*) - Dog er det altid anbefalet at udfylde alle felter.

Skrivebeskyttede felter indeholder oftest tekst som eksempelvis angiver profilnavnet. Disse felter er nedtonede

Rullemenuer giver brugeren mulighed for at vælge en værdi fra en liste. Nogle rullemenuer består af en menu og en undermenu, hvor undermenuens muligheder defineres af brugerens valg i den ovenstående menu.

Nederst er der mulighed for at tilføje op til 5 billeder ved tryk på **"+"** under "**Tag foto**"

Skal noten slettes kan der sættes flueben ved **"Slet"**

Senest ændret: 19-12-2014 af: krje - er en del af [Mobilitetspakken](http://geocloud.vd.dk/help/Mobilitetspakken/index.html?introduktion.htm)

### <span id="page-26-0"></span>**7.2 Rette noter i GIS4mobile**

Der er i GIS4Mobile 2 muligheder for at rette noter: i appen eller på <http://maps.gis4mobile.dk/>

#### **Rette note i app:**

Den note som ønskes rettet eller ændret findes i kortvisningen. Tryk på notens punkt.

Menuen åbner:

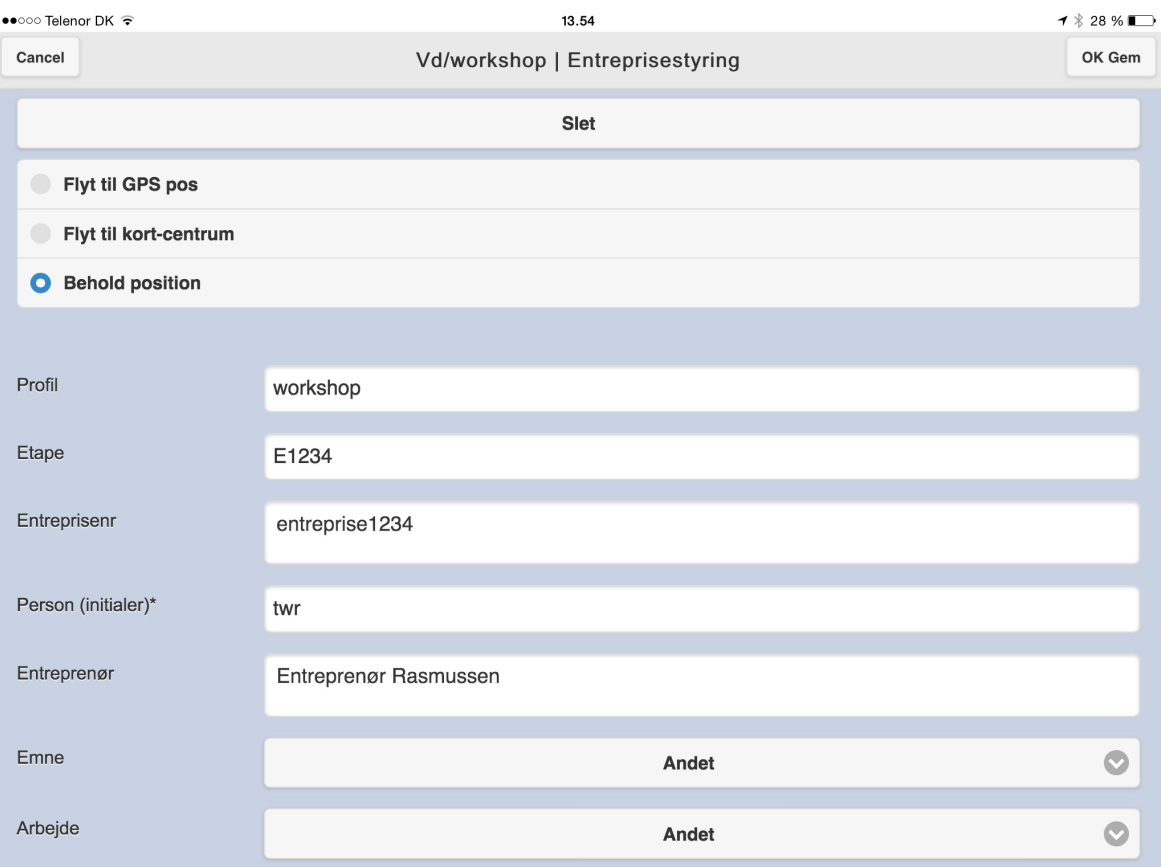

De ønskede rettelser foretages. Afslut med **"OK Gem".**

#### **Rette note i [http://maps.gis4mobile.dk:](http://maps.gis4mobile.dk)**

Åbn linket [http://maps.gis4mobile.dk/.](http://maps.gis4mobile.dk/) Log ind i øverste højre hjørne af skærmen med den profil som ændringerne ønskes foretaget i.

Zoom og panorér til det område hvor noten er placeret. For at vise punkterne vælges det ønskede tema i rullemenuen og der trykkes **"Update Display"**.

Noterne vises nu i kortvinduet samt i listen i venstre side af skærmen.

Klik direkte på det punkt som ønskes rettet og tryk **"Edit"** eller find punktet i listen til venstre og tryk **"Edit"** for den pågældende note.

Noten kan så rettes og der gemmes med **"OK Gem"**

Senest ændret: 08-12-2014 af: krje - er en del af [Mobilitetspakken](http://geocloud.vd.dk/help/Mobilitetspakken/index.html?introduktion.htm)

### <span id="page-27-0"></span>**7.3 Slette noter i GIS4mobile**

Der er i GIS4Mobile 2 muligheder for at rette noter: i appen eller på <http://maps.gis4mobile.dk/>

#### **Slette note i app:**

Den note som ønskes rettet eller ændret findes i kortvisningen. Tryk på notens punkt.

Menuen åbner:

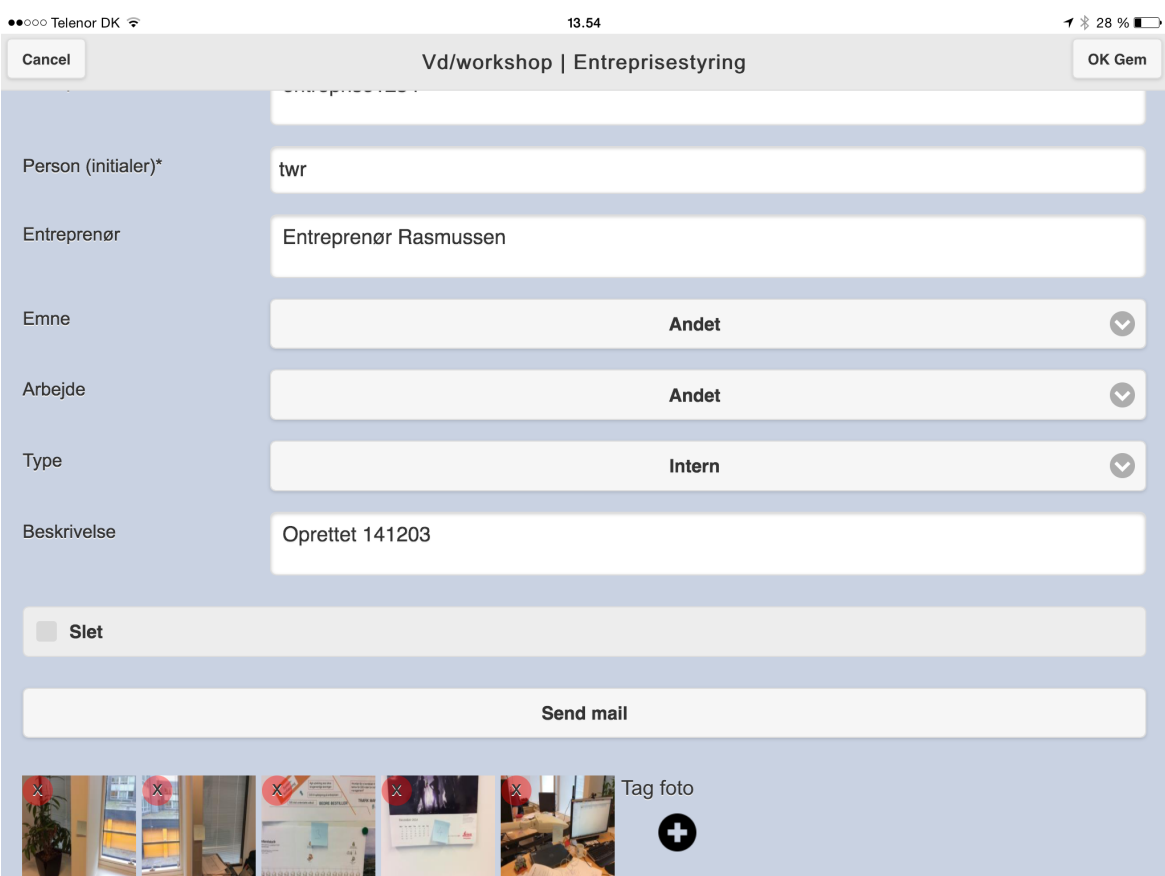

Der afkrydses i **"Slet"** nederst på siden. Afslut med **"OK Gem"** og noten slettes så i kortet.

#### **Slette note i [http://maps.gis4mobile.dk:](http://maps.gis4mobile.dk)**

Åbn linket [http://maps.gis4mobile.dk/.](http://maps.gis4mobile.dk/) Log ind i øverste højre hjørne af skærmen med den profil som ændringerne ønskes foretaget i.

Zoom og panorér til det område hvor noten er placeret. For at vise punkterne vælges det ønskede tema i rullemenuen og der trykkes **"Update Display"**.

Noterne vises nu i kortvinduet samt i listen i venstre side af skærmen.

Klik direkte på det punkt som ønskes rettet og tryk **"Edit"** eller find punktet i listen til venstre og tryk **"Edit"** for den pågældende note.

Noten kan så rettes og der gemmes med **"OK Gem"**

Senest ændret: 08-12-2014 af: krje - er en del af [Mobilitetspakken](http://geocloud.vd.dk/help/Mobilitetspakken/index.html?introduktion.htm)

# <span id="page-29-0"></span>**8 GIS4mobile - Vise noter (online)**

Hvert 10. min overføres automatisk data fra GIS4mobile data-skyen til Oracle-databasen og GeoCloud.vd.dk.

Ved overførsel til Orcale-databasen bliver der også overført en kopi af billederne til V:\cddisk\VDS \GeoFoto\Images.

Ved overførsel til PostGIS-databasen bliver links til billederne i GIS4mobile skyen indlæst i PostGISdatabasen.

Når vi har noter og billeder i egne databaser kan vi vise data i vores egne systemer: [Webkort](#page-29-2), [Bentley](#page-31-0) [MicroStation](#page-31-0), [Access](#page-31-1) og [Excel.](#page-32-0)

Senest ændret: 22-01-2015 af: twr - er en del af [Mobilitetspakken](http://geocloud.vd.dk/help/Mobilitetspakken/index.html?introduktion.htm)

# <span id="page-29-1"></span>**8.1 Noter i maps.gis4mobile.dk**

Tilsynsnoter som er foretaget på iPad kan også ses på PC:

Åbn linket [http://maps.gis4mobile.dk/.](http://maps.gis4mobile.dk/) Log ind i øverste højre hjørne af skærmen med den profil som ændringerne ønskes foretaget i.

Zoom og panorér til det område hvor noten er placeret. For at vise punkterne vælges det ønskede tema i rullemenuen og der trykkes **"Update Display"**. Noterne vises nu i kortvinduet samt i listen i venstre side af skærmen.

Senest ændret: 08-12-2014 af: krje - er en del af [Mobilitetspakken](http://geocloud.vd.dk/help/Mobilitetspakken/index.html?introduktion.htm)

# <span id="page-29-2"></span>**8.2 Vise noter i Webkort (online)**

På den interne web-gis: <http://webkort.intern> kan noter vises som angivet nedenfor.

OBS! Vi har iøjeblikket problemer med logon på den interne webkort. Hvis der kommer en logon-boks, så tryk Esc og derefter F5-tasten.

Vælg det ønskede lag under GIS4mobile temagruppen.

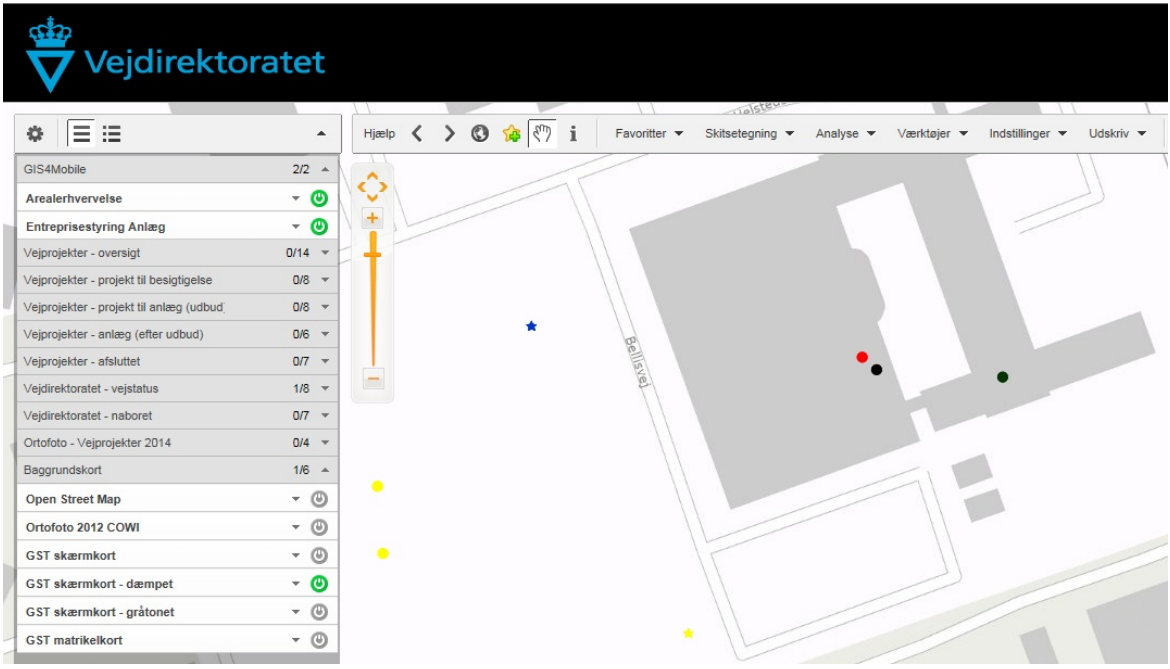

Tryk på "i"-tegnet i menuen lige over kortet.

Marker et af notepunkterne, hvorefter en infoboks vil komme frem (kan gøres større ved at trække i hjørnet).

Tryk på et af billedlinkene, hvorefter billedet vil åbne i et nyt browser vindue - vælges flere vil de komme i samme vindue.

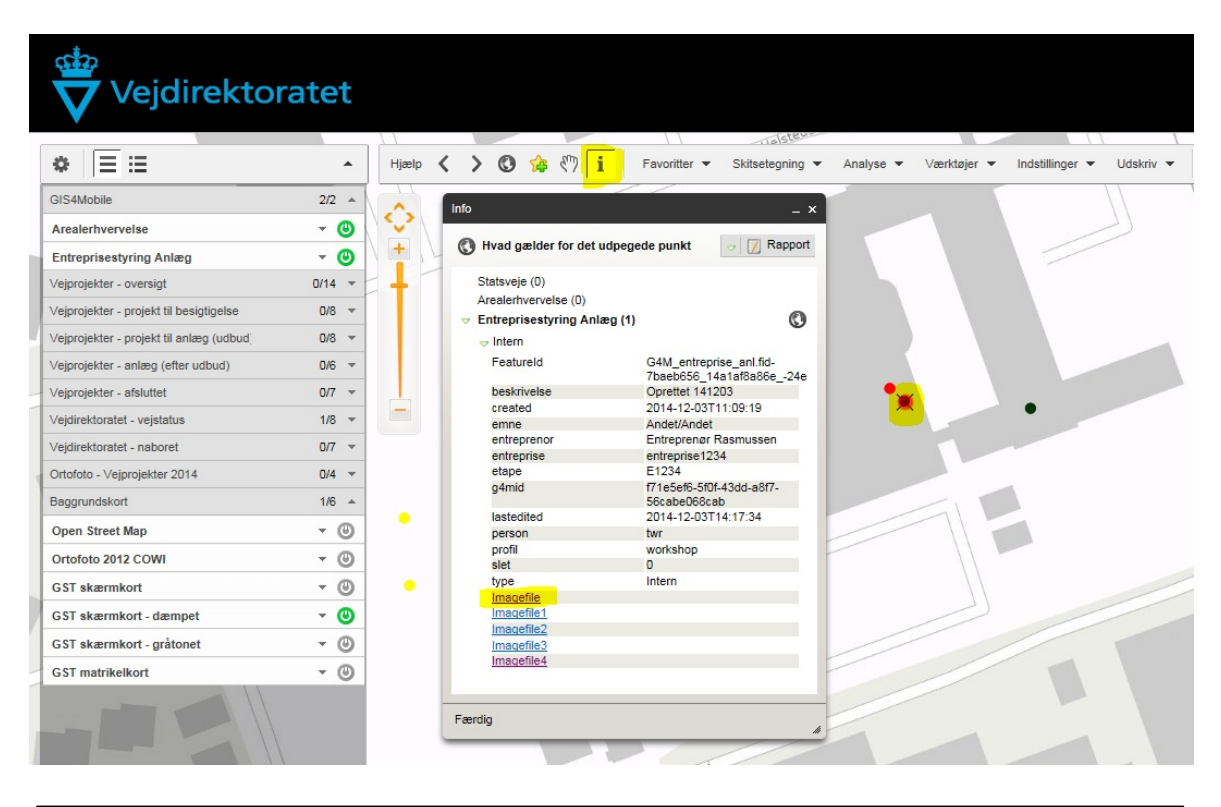

Senest ændret: 05-12-2014 af: twr - er en del af [Mobilitetspakken](http://geocloud.vd.dk/help/Mobilitetspakken/index.html?introduktion.htm)

# <span id="page-31-0"></span>**8.3 Vise noter i Bentley (online)**

Er på vej.

Senest ændret: 22-01-2015 af: twr - er en del af [Mobilitetspakken](http://geocloud.vd.dk/help/Mobilitetspakken/index.html?introduktion.htm)

# <span id="page-31-1"></span>**8.4 Vise noter i Access (online)**

Noter og billeder fra GIS4mobile kan vises i access: GIS4mobile - online. OBS kan kun vises på din PC når du er på Vejdirektoratets interne net eller på VPN.

Tryk på den formular er markeret med orange, som vist nedenfor.

Data ligger oracle-databasen, som kræver en adgangskode brug **user\_g4m\_kig** både som Brugernavn og Adgangskode.

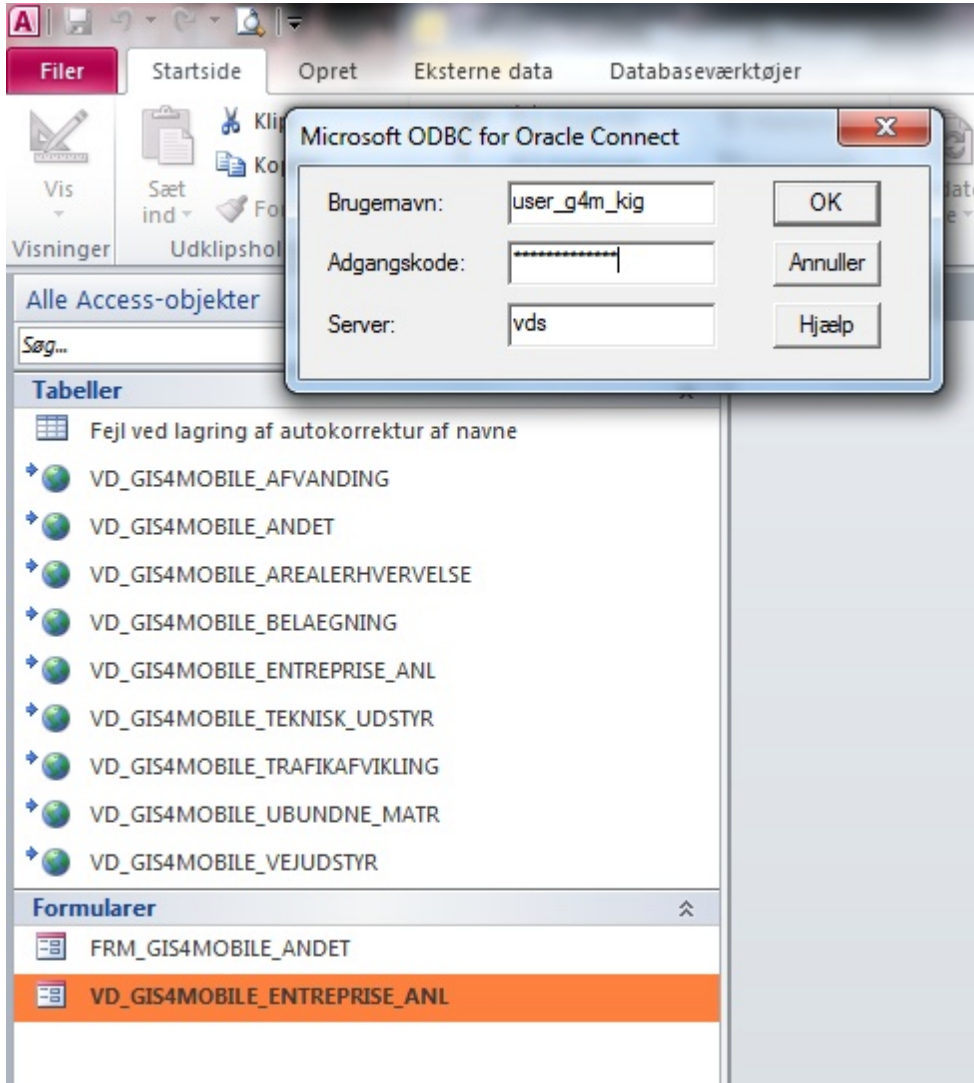

Så vises formulareren, hvor data vises foroven efterhånden som du klikker dig igennem. Det er muligt at filtrere data ved at klikke på kolonneoverskrifterne.

Ellers er der adgang til de mange funktioner, som Access giver mulighed.

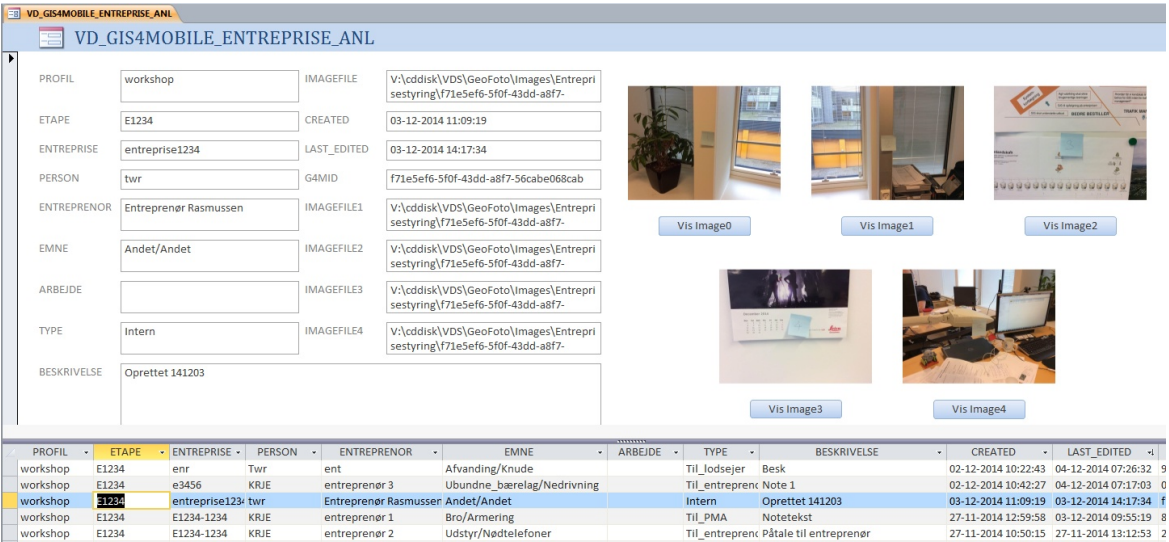

Vi arbejder på at der kan redigeres i data, som derefter synkroniseres med GIS4mobile-skyen, så alle kan se ændringerne.

Indtil dette bliver en mulighed må vi henvise til redigering af noter i app eller [web-adgangen.](#page-26-0)

Senest ændret: 05-12-2014 af: twr - er en del af [Mobilitetspakken](http://geocloud.vd.dk/help/Mobilitetspakken/index.html?introduktion.htm)

### <span id="page-32-0"></span>**8.5 Vise noter i Excel (online)**

Noter og billeder fra GIS4mobile kan vises i Excel: GIS4mobile - online. OBS kan kun vises på din PC når du er på Vejdirektoratets interne net eller på VPN.

Excel-filen er indstillet til at den opdateres ved åbning og derefter hvert 10. minut. Redigeres der i data bliver de ikke ændret i Oracle eller i GIS4mobile.

Ønskes et note rettet henviser vi til redigering af noter i app eller [web-adgangen](#page-26-0).

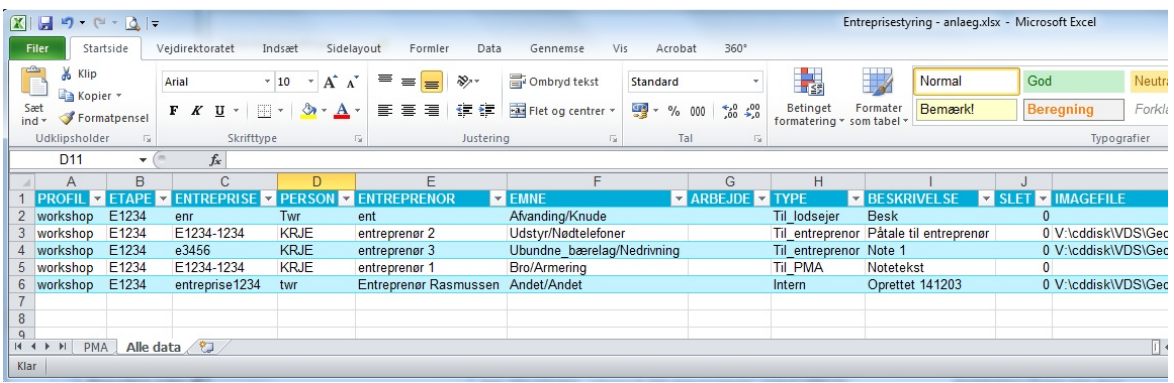

Denne kan filtreres med de kendte funktioner i Excel. Med dette kan der indsættes noter vedr. PMA direkte i PMA for entreprisestyring. Vi skal bare finde det rette sted.

Senest ændret: 08-04-2015 af: twr - er en del af [Mobilitetspakken](http://geocloud.vd.dk/help/Mobilitetspakken/index.html?introduktion.htm)

# <span id="page-33-0"></span>**9 GIS4mobile - Eksportere noter**

En note fra GIS4Mobile kan eksporteres på flere måder og til flere formater:

[Excel](#page-33-2) PDF [\(liste\)](#page-33-3) **[Word](#page-34-0)** KMZ [\(Google\)](#page-34-1)

Senest ændret: 08-12-2014 af: twr - er en del af [Mobilitetspakken](http://geocloud.vd.dk/help/Mobilitetspakken/index.html?introduktion.htm)

### <span id="page-33-1"></span>**9.1 Sende noter til Email**

En note kan eksporteres ved brug af funktionen "send mail".

Funktionen kaldes ved at åbne en eksisterende note. Nederst i menuen vises funktionen "**Send mail**" som sender noten i en email til den email som er indtastet i "**Indstillinger**". For at ændre mailadressen åbnes "**Indstillinger**" og den fulde mailadresse tastes i feltet "**Email**".

Emailen indeholdende noten kan så åbnes i Outlook eller i iPads mailprogram og videresendes efter ønske.

Senest ændret: 08-12-2014 af: twr - er en del af [Mobilitetspakken](http://geocloud.vd.dk/help/Mobilitetspakken/index.html?introduktion.htm)

# <span id="page-33-2"></span>**9.2 Eksportere noter til Excel**

Eksport til Excel sker igennem <http://maps.gis4mobile.dk/>

Åbn linket [http://maps.gis4mobile.dk/.](http://maps.gis4mobile.dk/) Log ind i øverste højre hjørne af skærmen med den profil som ændringerne ønskes foretaget i.

Zoom og panorér til det område hvor noten er placeret. For at vise punkterne vælges det ønskede tema i rullemenuen og der trykkes **"Update Display"**. Noterne vises nu i kortvinduet samt i listen i venstre side af skærmen.

For at downloade/eksportere noterne trykkes **"Download".** I vinduet vælges **"CSV"** og **";(semicolon)"** Afslut med **"OK"**

Filen kan så downloades og åbnes i Excel.

Senest ændret: 08-12-2014 af: krje - er en del af [Mobilitetspakken](http://geocloud.vd.dk/help/Mobilitetspakken/index.html?introduktion.htm)

### <span id="page-33-3"></span>**9.3 Eksportere noter til PDF-liste**

Eksport til PDF-liste sker igennem <http://maps.gis4mobile.dk>

Åbn linket [http://maps.gis4mobile.dk/.](http://maps.gis4mobile.dk/) Log ind i øverste højre hjørne af skærmen med den profil som ændringerne ønskes foretaget i.

Zoom og panorér til det område hvor noten er placeret. For at vise punkterne vælges det ønskede tema i rullemenuen og der trykkes **"Update Display"**. Noterne vises nu i kortvinduet samt i listen i venstre side af skærmen.

For at downloade/eksportere noterne trykkes **"Download".** I vinduet vælges **"PDF"**

Afslut med **"OK"**

Senest ændret: 08-12-2014 af: twr - er en del af [Mobilitetspakken](http://geocloud.vd.dk/help/Mobilitetspakken/index.html?introduktion.htm)

### <span id="page-34-0"></span>**9.4 Eksportere noter til Word**

Eksport til Word sker igennem <http://maps.gis4mobile.dk>

Åbn linket [http://maps.gis4mobile.dk/.](http://maps.gis4mobile.dk/) Log ind i øverste højre hjørne af skærmen med den profil som ændringerne ønskes foretaget i.

Zoom og panorér til det område hvor noten er placeret. For at vise punkterne vælges det ønskede tema i rullemenuen og der trykkes **"Update Display"**. Noterne vises nu i kortvinduet samt i listen i venstre side af skærmen.

For at downloade/eksportere noterne trykkes **"Download".** I vinduet vælges **"DOCX"** Afslut med **"OK"**

Senest ændret: 08-12-2014 af: twr - er en del af [Mobilitetspakken](http://geocloud.vd.dk/help/Mobilitetspakken/index.html?introduktion.htm)

# <span id="page-34-1"></span>**9.5 Eksportere noter til KMZ (Google)**

Eksport til Excel sker igennem http://maps.gis4mobile.dk/

Åbn linket [http://maps.gis4mobile.dk/.](http://maps.gis4mobile.dk/) Log ind i øverste højre hjørne af skærmen med den profil som ændringerne ønskes foretaget i.

Zoom og panorér til det område hvor noten er placeret. For at vise punkterne vælges det ønskede tema i rullemenuen og der trykkes **"Update Display"**. Noterne vises nu i kortvinduet samt i listen i venstre side af skærmen.

For at downloade/eksportere noterne trykkes **"Download".** I vinduet vælges **"KMZ"** Afslut med **"OK"**

Senest ændret: 08-12-2014 af: twr - er en del af [Mobilitetspakken](http://geocloud.vd.dk/help/Mobilitetspakken/index.html?introduktion.htm)

# <span id="page-35-0"></span>**10 PDF Maps - Introduktion**

Velkommen til brugervejledningen til IOS-appen Avenza PDFmaps.

Appen er gratis og kan installeres fra app-store i iTunes: [Avenza](https://itunes.apple.com/us/app/avenza-pdf-maps/id388424049?mt=8) PDF Maps

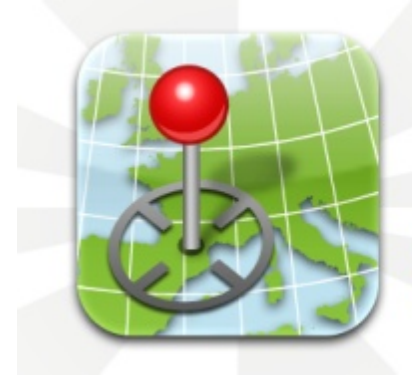

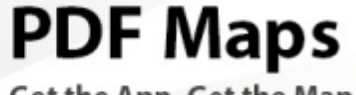

Get the App. Get the Map.<sup>®</sup>

Winner of multiple awards including · Best Map Product Worldwide in 2011 · Best Maps for Multimedia Application - New Technology & New Media Award · Technology Innovation Award for **Mobile Mapping** 

#### **Appen** giver mulighed for at

- · Orientere sig i felten ud fra [georelaterede](#page-50-2) kort og tegninger i PDF
- · Vise, registrere og ajourføre [georelaterede](#page-54-0) noter
- · Importere og eksportere noter

**MicroStation Anlæg** giver mulighed for at

· Printe geospatiale PDF-filer med de ønskede lag

**Locator og Byggeweb** giver mulighed for at

· Downloade og vise udvalgte geospatiale PDF-filer (kræver VPN)

**Google earth** giver mulighed for at

· Vise noter fra PDFmaps

Senest ændret: 05-12-2014 af: twr - er en del af [Mobilitetspakken](http://geocloud.vd.dk/help/Mobilitetspakken/index.html?introduktion.htm)

### <span id="page-35-1"></span>**10.1 App-udvikler**

PDFmaps er en app som udvikles af det canadiske firma Avenza. Du kan læse mere om appen på hjemmesiden [www.pdf-maps.com.](http://www.pdf-maps.com/) Vejdirektoratet betaler Avenza en årlig licens for anvendelse af denne app.

Senest ændret: 08-12-2014 af: twr - er en del af [Mobilitetspakken](http://geocloud.vd.dk/help/Mobilitetspakken/index.html?introduktion.htm)

# <span id="page-35-2"></span>**10.2 VD-systemejer**

Systemejer i Vejdirektoratet er RES-ITO. Kontaktperson: Per Pilegaard Knudsen - [ppk@vd.dk](mailto:ppk@vd.dk).

Senest ændret: 08-12-2014 af: twr - er en del af [Mobilitetspakken](http://geocloud.vd.dk/help/Mobilitetspakken/index.html?introduktion.htm)

### <span id="page-35-3"></span>**10.3 Support**

Support i Vejdirektoratet er RES-ITO. Kontaktperson: Per Pilegaard Knudsen - [ppk@vd.dk](mailto:ppk@vd.dk). Er dette ikke muligt kontakt da Vejdirektoratets [Virksomhedssupport.](http://vdplus/vaerktoejer/2/virksomhedssupport/Sider/default.aspx)
Avenza har en [supportside](http://www.pdf-maps.com/support/ios) for PDFmaps.

Senest ændret: 08-12-2014 af: twr - er en del af [Mobilitetspakken](http://geocloud.vd.dk/help/Mobilitetspakken/index.html?introduktion.htm)

### **10.4 Kvik-start-guide**

Følg denne guide når du skal bruge PDF Maps første gang, så kommer du omkring de fleste funktioner.

- 1. Start PDF Maps app på din iPad blot for at sikre den virker.
- 2. Du skal selv hente de PDF-filer som du vil anvende i PDF Maps PDF-filer kan hentes fra en [e-mail](#page-43-0), i [Byggeweb,](#page-38-0) i [Locator](#page-38-1) (kræver VPN), [Onedrive](#page-47-0) (Vejdirektoratet). PDF Maps starter automatisk og PDF-filen importeres og konverteres (giver lidt ventetid)

3 . Hvis du ikke har PDF-filer - kan disse printes fra Bentley [Navigator](#page-41-0) (hvis projektdata ligger i vdata).

4. Du kan nu vælge en af dine PDF-filer fra [Maps-listen.](#page-50-0)

5. I [kortviseren](#page-50-1) kan du orientere dig i PDF-kortet og vise din position, hvis du befinder dig samme sted som kortet dækker.

Prøv evt. nogle af [værktøjerne](#page-51-0) i kortviseren.

6. Med PDFmaps app kan du [oprette](#page-54-0), [rette](#page-54-1) og [slette](#page-55-0) noter med position og billeder ved at bruge knappenålen eller trykke på en note i kortet.

7. Du kan anvende en [skabelon](#page-54-2) til dine noter.

- 8. Du kan importere noter fra **[Email](#page-55-1), [Dropbox](#page-55-2) eller [Onedrive](#page-56-0) samt GIS4mobile**.
- 9. Du kan eksportere noter via **[Email](#page-57-0), [Dropbox](#page-58-0) eller Onedrive**.

God fornøjelse.

Senest ændret: 08-04-2015 af: twr - er en del af [Mobilitetspakken](http://geocloud.vd.dk/help/Mobilitetspakken/index.html?introduktion.htm)

#### **10.5 Videoer om PDFmaps**

Et par videoer fra You-tube om PDFmaps.

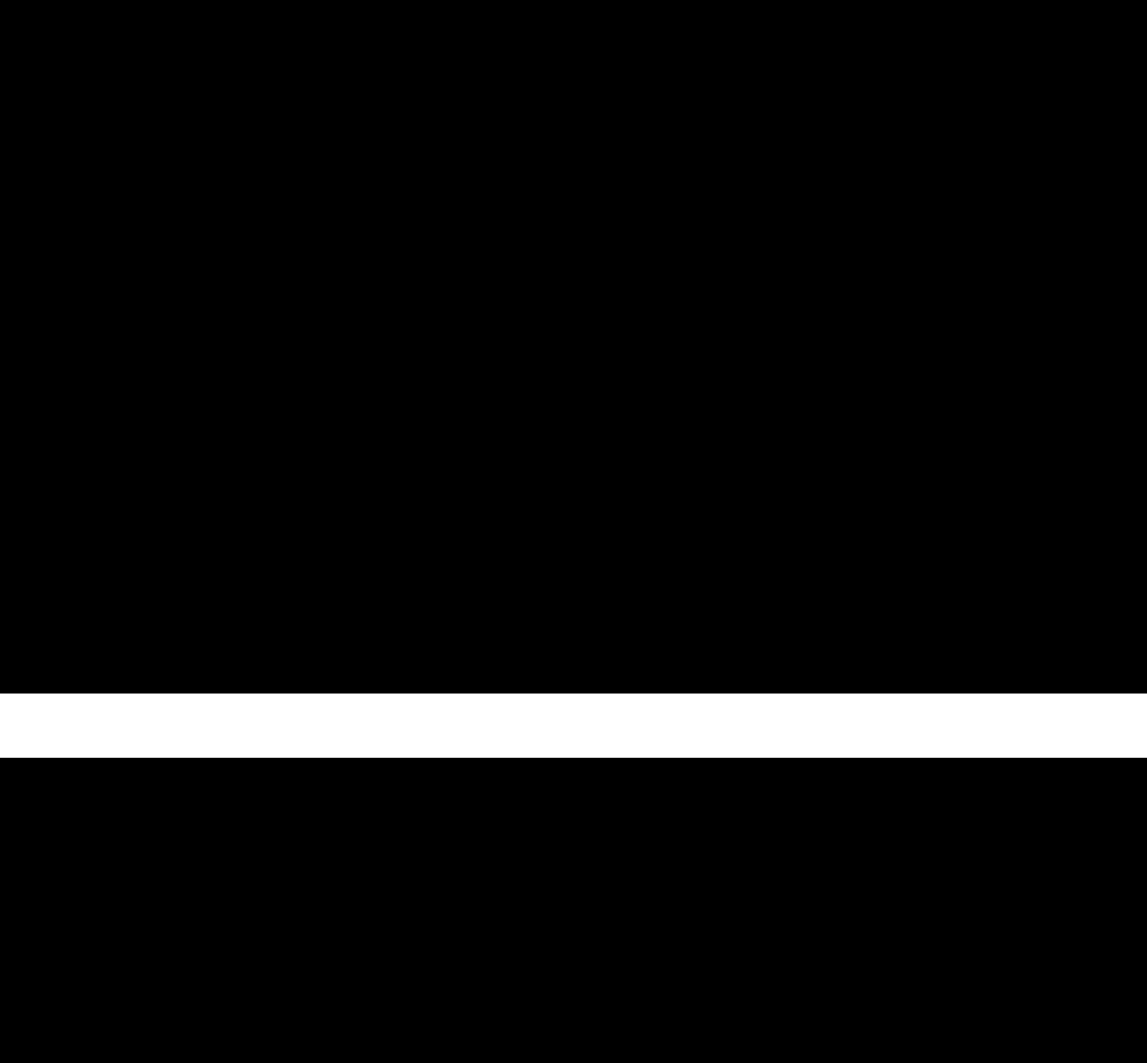

Senest ændret: 01-12-2014 af: twr - er en del af [Mobilitetspakken](http://geocloud.vd.dk/help/Mobilitetspakken/index.html?introduktion.htm)

## **11 PDF Maps - Importere PDF-filer**

Geospatiale PDF-filer kan hentes fra flere steder og indlæses i PDFmaps.

Senest ændret: 05-12-2014 af: twr - er en del af [Mobilitetspakken](http://geocloud.vd.dk/help/Mobilitetspakken/index.html?introduktion.htm)

## <span id="page-38-1"></span>**11.1 PDF-filer fra Locator**

Find filen i Locator på Ipaden. Husk adgang til Locator kan kun ske via VPN.

Tryk på Download ved den PDF-fil du vil anvende og åbn PDF-filen.

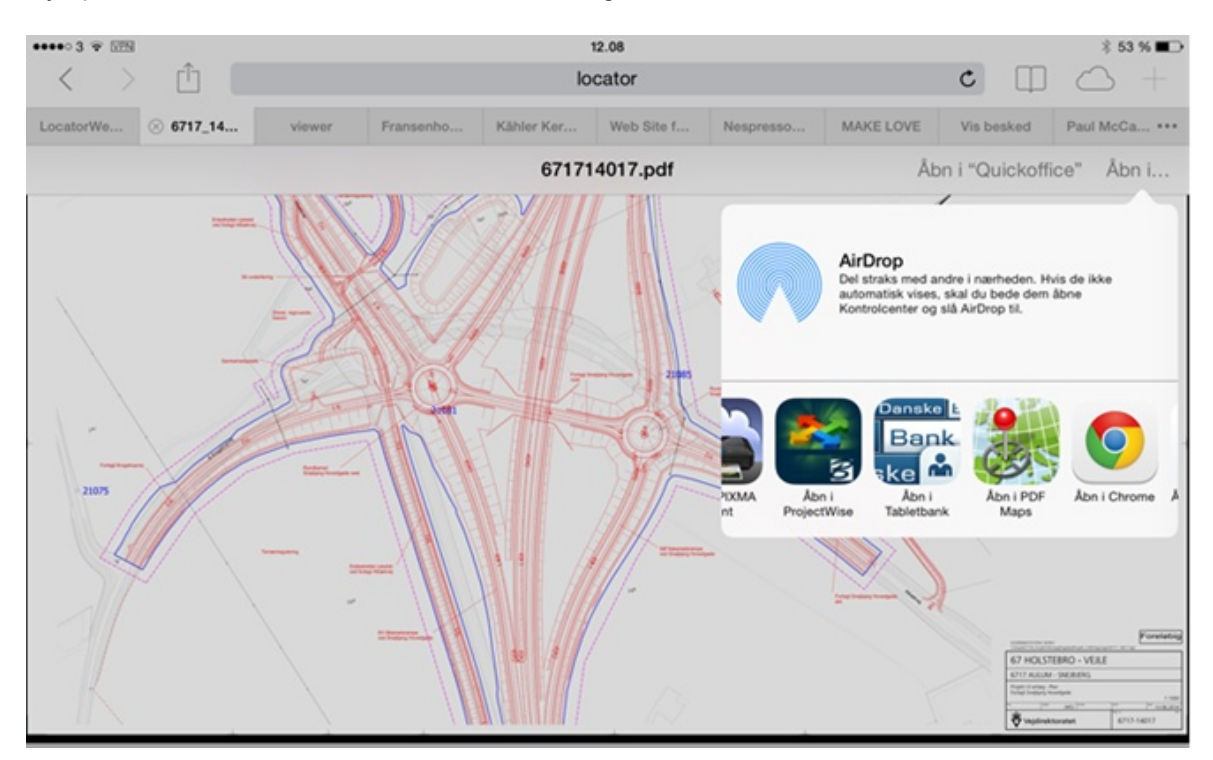

Tryk et par sekunder på skærmen, så kommer der en menu frem øverst til højre. Vælg Åbn i .. – vælg derefter "Åbn i PDF Maps". PDF-filen bliver automatisk indlæst i PDF maps.

Senest ændret: 01-12-2014 af: twr - er en del af [Mobilitetspakken](http://geocloud.vd.dk/help/Mobilitetspakken/index.html?introduktion.htm)

# <span id="page-38-0"></span>**11.2 PDF-filer fra Byggeweb**

Åben Byggeweb og find den PDF-fil du ønsker at anvende.

Download og åbn PDF-filen.

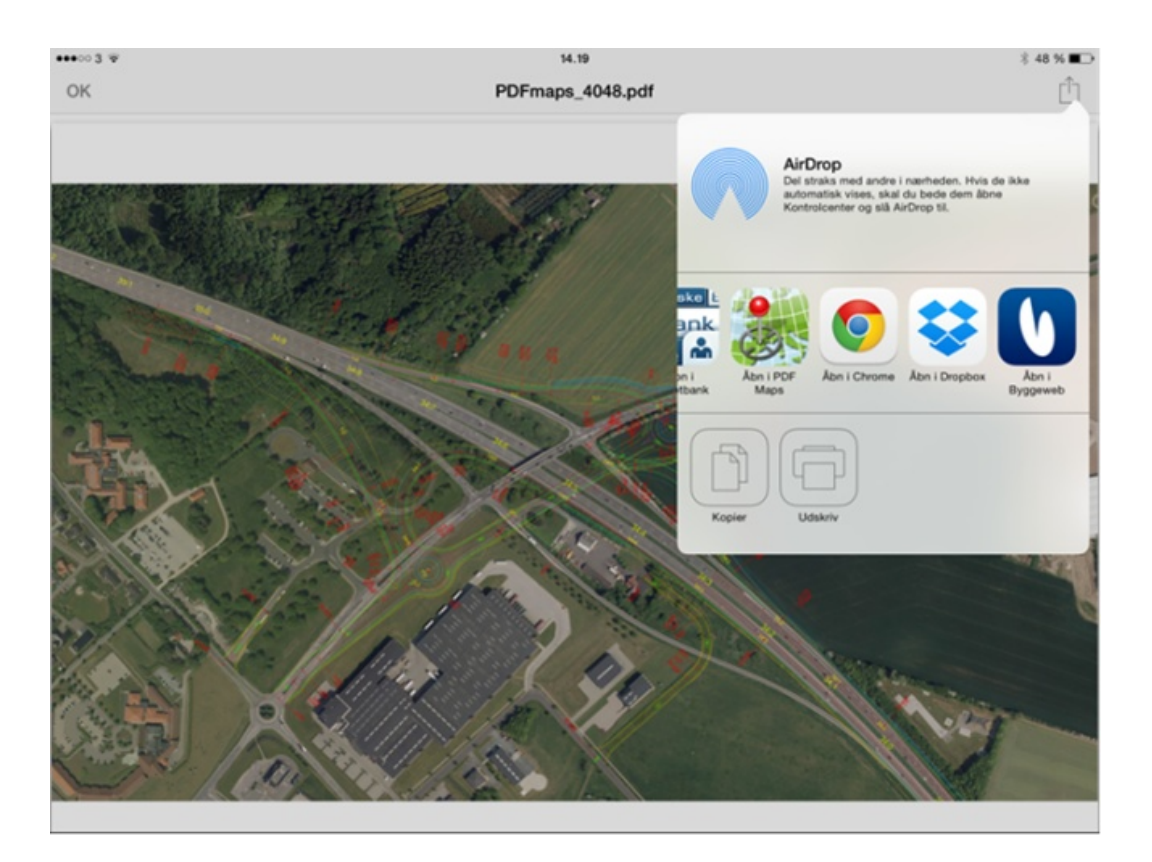

Tryk på ikonet øverst til højre, så kommer denne menu frem – vælg "Åbn i PDF Maps".

PDF-filen bliver automatisk indlæst i PDF maps.

Senest ændret: 01-12-2014 af: twr - er en del af [Mobilitetspakken](http://geocloud.vd.dk/help/Mobilitetspakken/index.html?introduktion.htm)

# **11.3 PDF-filer fra MicroStation Anlæg**

Geospatiale PDF-filer kan du selv lave i MicroStation Anlæg (SELECT Series 3).

1. Start Microstation Anlæg og vælg et projekt (se evt. vejledning under Hjælp i Anlægsmenu)

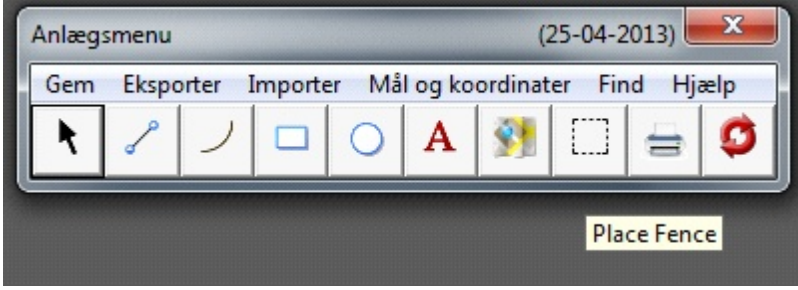

2. Aktiver de lag du vil have med i PDF-filen

- 3. Med "Place Fence" i Anlægsmenuen (3. sidste) markerer du det område der skal være i PDFfilen.
- 4. Vælg "Print" i Anlægsmenuen (2. sidste) for at få aktiveret printfunktionen
- 5. Tryk på printer-symbolet øverst til venstre i printfunktionen

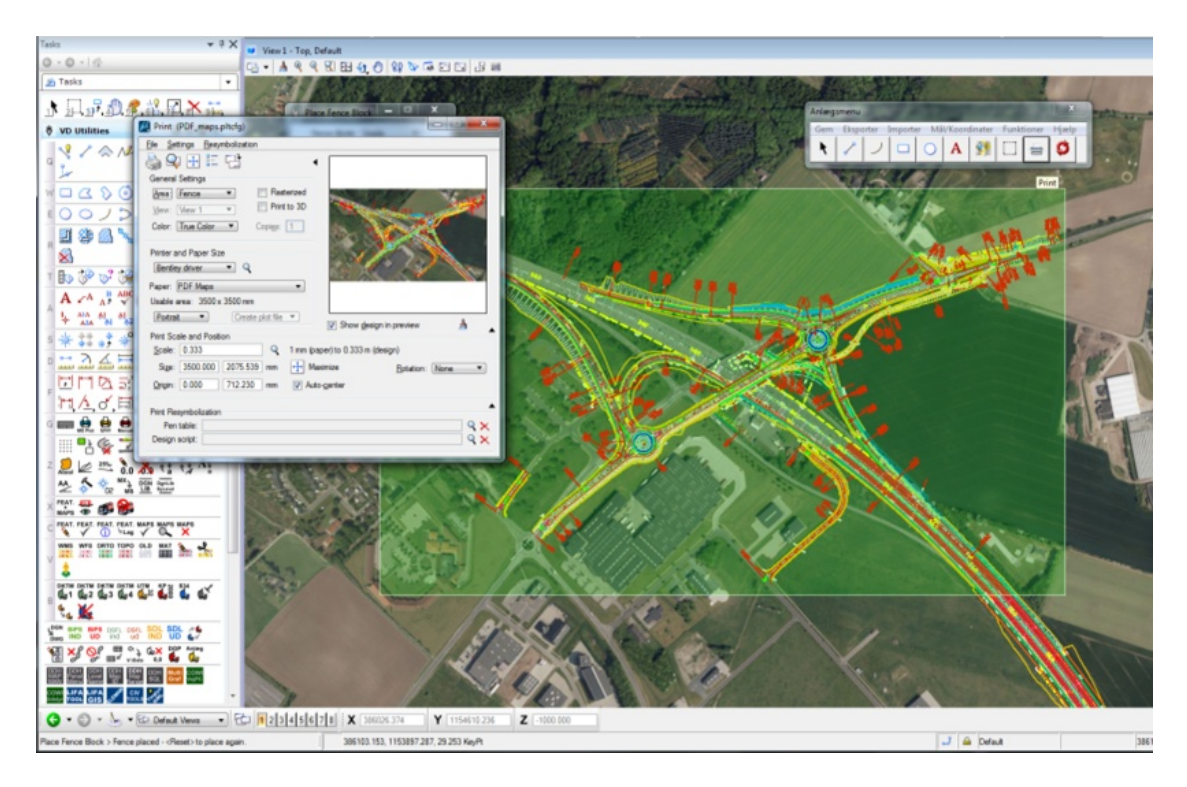

- 6. Din PDF-fil vil nu ligge på **T:/INPUT/PDFmaps\_[user].pdf** [user] er dine initialer (windowslogin)
- 7. Find filen på t-drevet og omdøb den ellers vil dit næste print overskrive filen
- 8. Send den til dig selv i en e-mail (højreklik på filen og vælg "Send til" og derefter "Postmodtager").

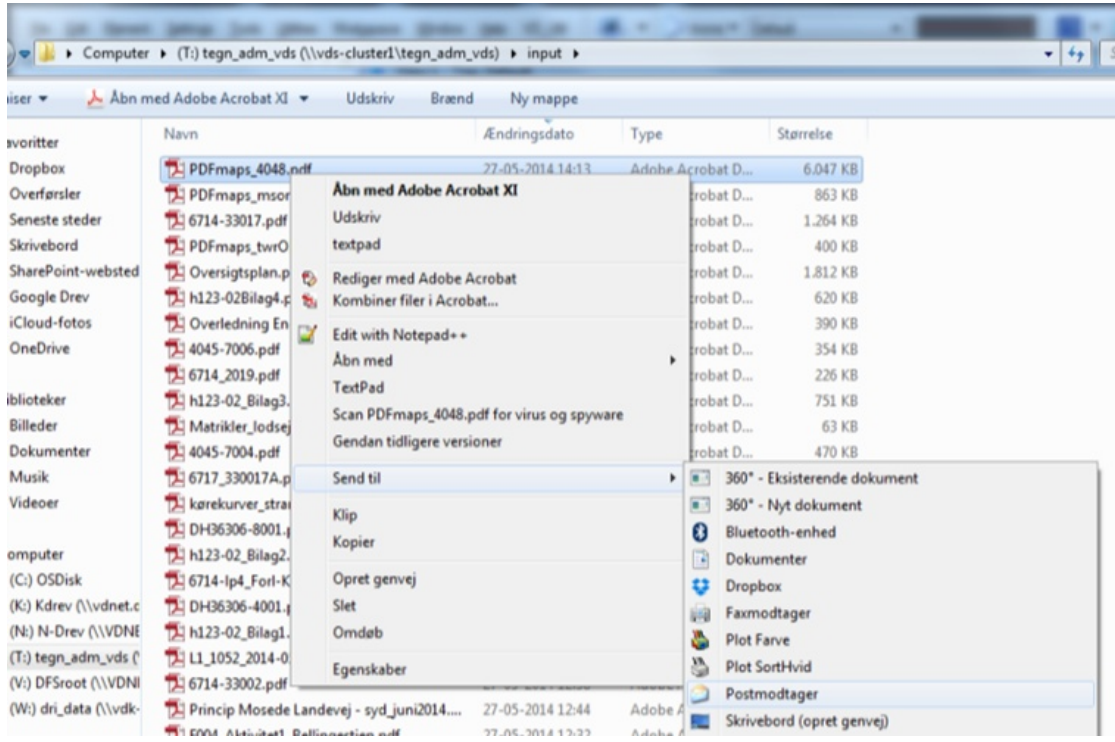

9. Se [PDF-filer](#page-43-0) fra e-mail for at indlæse PDF-fil i PDFmaps

Senest ændret: 01-12-2014 af: twr - er en del af [Mobilitetspakken](http://geocloud.vd.dk/help/Mobilitetspakken/index.html?introduktion.htm)

#### <span id="page-41-0"></span>**11.4 PDF-filer fra Bentley Navigator**

Geospatiale PDF-filer kan du selv lave i Bentley Navigator.

- 1. Start Bentley Navigator og vælg kortudsnit
- 2. Aktiver de lag du vil have med i PDF-filen
- 3. Tryk på printer-symbolet i første menulinje, som vist nedenfor

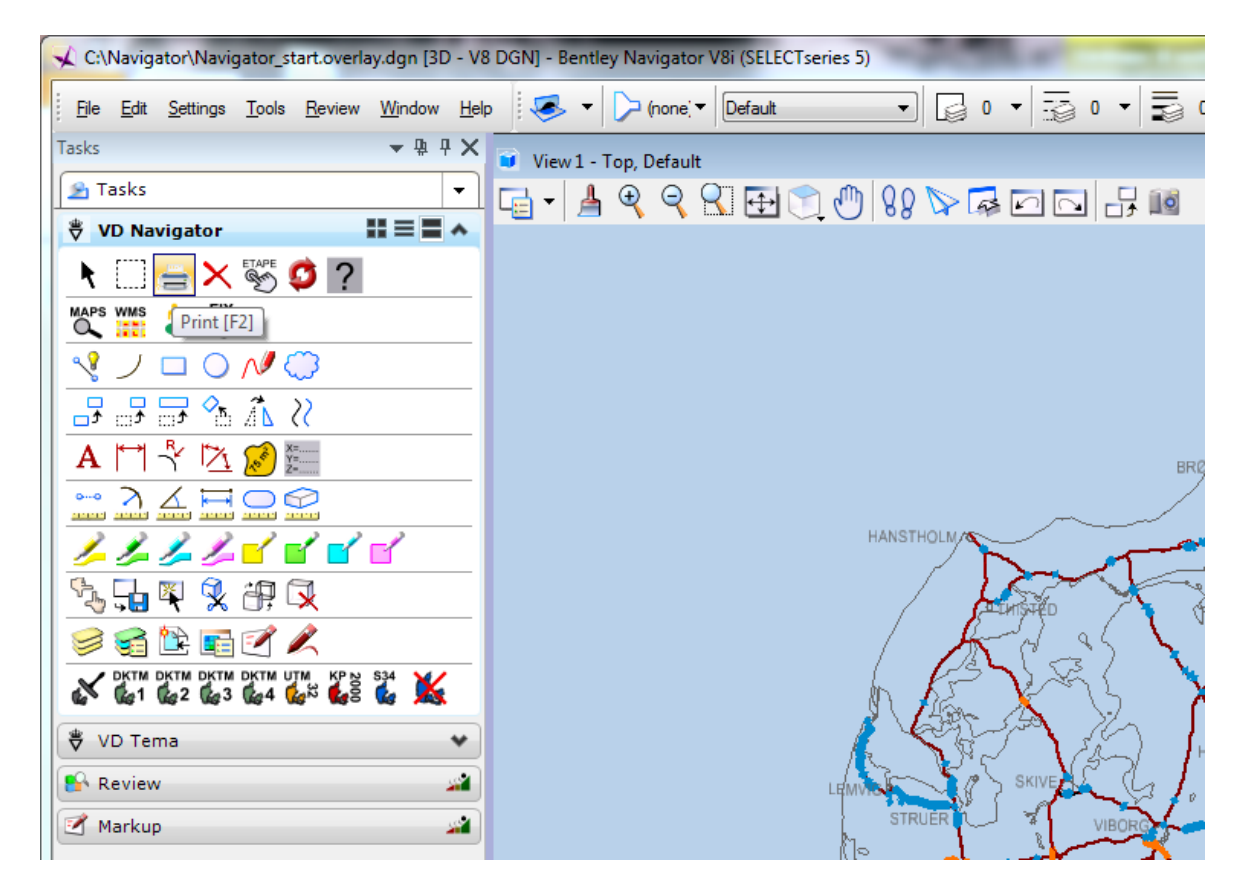

4. Hvis udsnittet er ok så tryk på printeren øverst til venstre

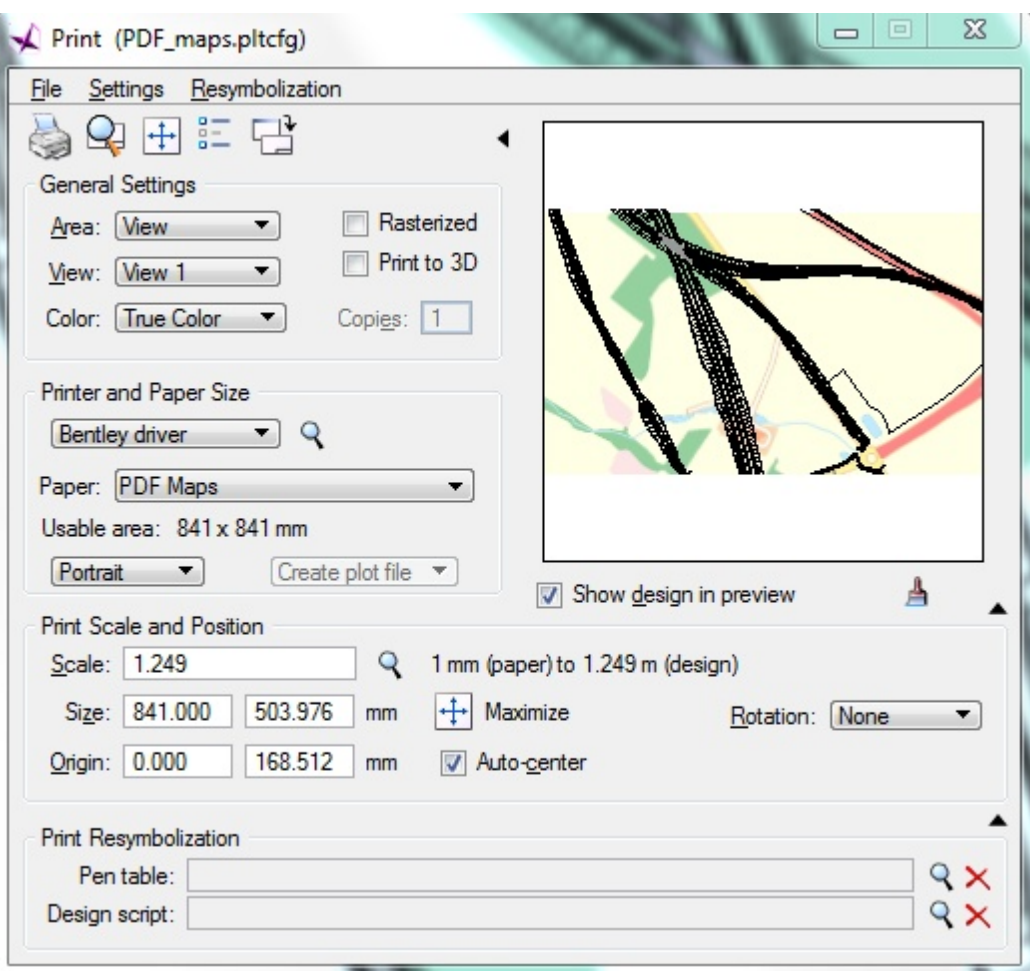

5. Når printet er klar vises det i din PDF-reader - du kan gemme filen på et drev (fx Onedrive Vejdirektoratet)

og/eller sende filen til din e-mail (dog ikke de store filer).

Alternativt kan du gøre dette efter at PDF-filen er gemt.

- 6. Din PDF-fil vil nu ligge på **T:/INPUT/PDFmaps\_[user].pdf** [user] er dine initialer (windowslogin)
- 7. Find filen på t-drevet og omdøb den ellers vil dit næste print overskrive filen
- 8. Send den til dig selv i en e-mail (højreklik på filen og vælg "Send til" og derefter "Postmodtager").

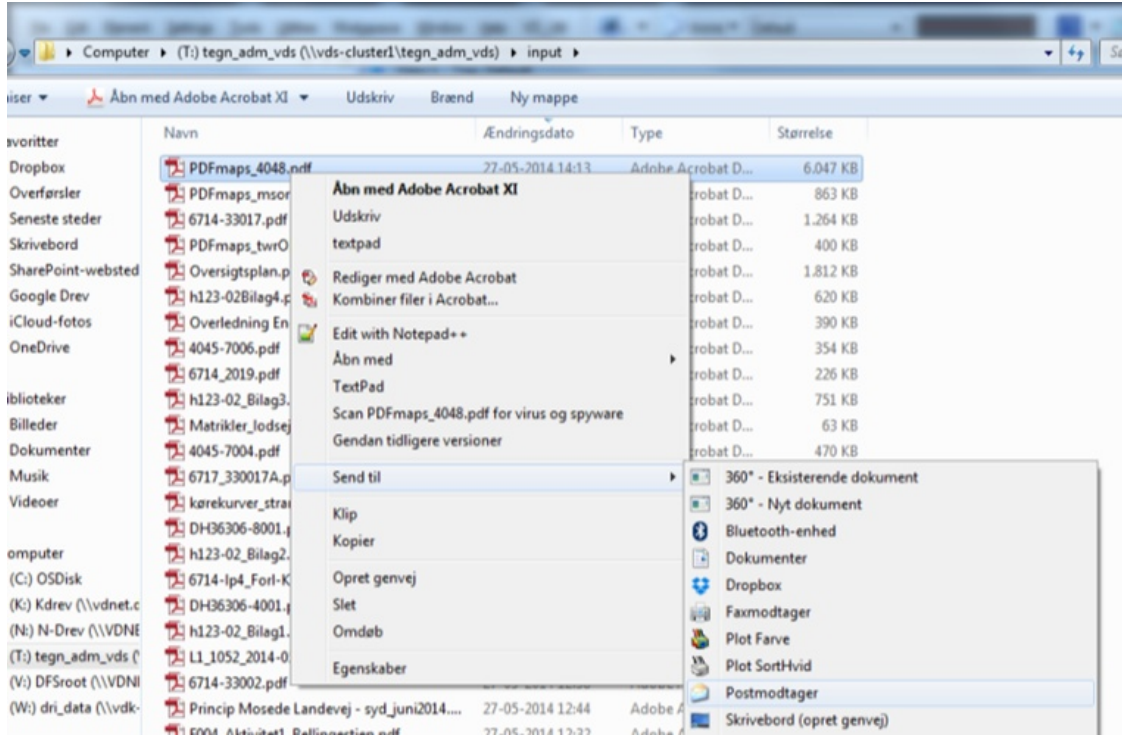

9. Se [PDF-filer](#page-43-0) fra e-mail for at indlæse PDF-fil i PDFmaps

Senest ændret: 08-04-2015 af: twr - er en del af [Mobilitetspakken](http://geocloud.vd.dk/help/Mobilitetspakken/index.html?introduktion.htm)

## <span id="page-43-0"></span>**11.5 PDF-filer fra Email**

Find e-mail i din indbakke på Ipaden.

Download PDF-fil i din e-mail.

Tryk på den i et par sekunder, så kommer denne menu frem - vælg derefter "Åbn i PDF Maps". PDF-filen bliver nu automatisk indlæst i PDFmaps.

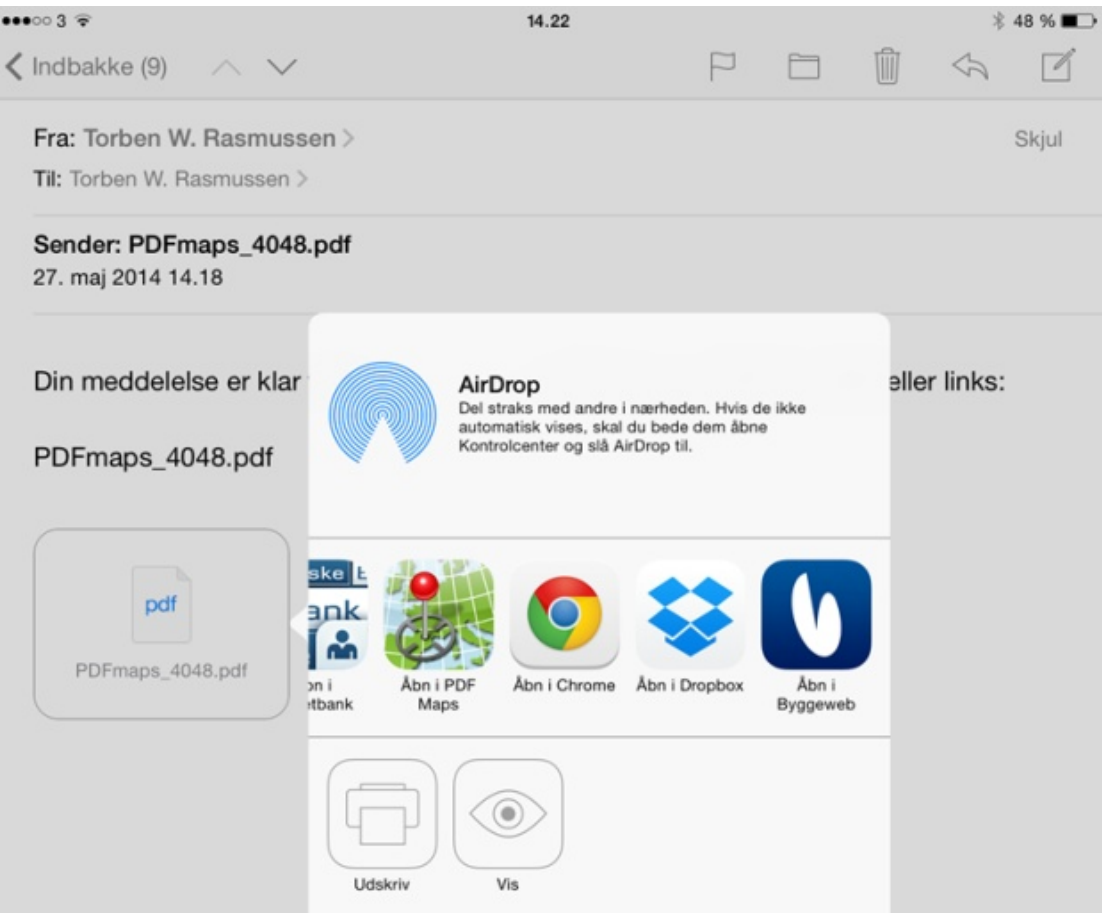

Hvis du trykker hurtigt åbner du PDF-filen - se mere i [PDF-filer](#page-44-0) fra Adobe Reader

Senest ændret: 01-12-2014 af: twr - er en del af **[Mobilitetspakken](http://geocloud.vd.dk/help/Mobilitetspakken/index.html?introduktion.htm)** 

## <span id="page-44-0"></span>**11.6 PDF-filer fra Adobe Reader**

PDF-filen er åbnet i Adobe Reader på Ipaden.

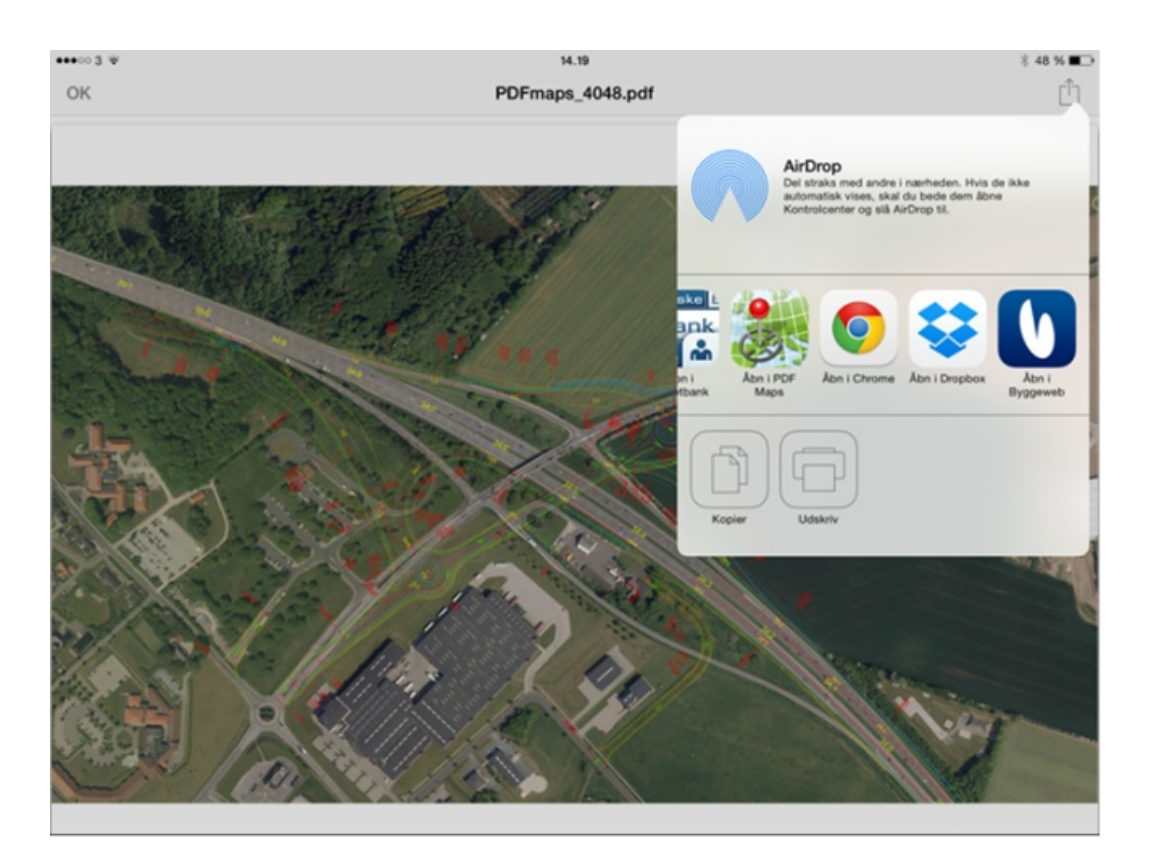

Tryk på ikonet øverst til højre, så kommer denne menu frem - vælg "Åbn i PDF Maps".

PDF-filen bliver automatisk indlæst i PDF maps.

Senest ændret: 01-12-2014 af: twr - er en del af [Mobilitetspakken](http://geocloud.vd.dk/help/Mobilitetspakken/index.html?introduktion.htm)

# **11.7 PDF-filer fra Dropbox**

**Der er følgende 2 måder at åbne filer fra Dropbox på iPad: Med installeret app og uden installeret app:**

**Åbne PDF fil i Dropbox App på iPad:** Find filen i Dropboxen.

Tryk på delings-ikonet i topmenuen og vælg "**Åbn i...**" Vælg "**Åbn i PDF Maps**"

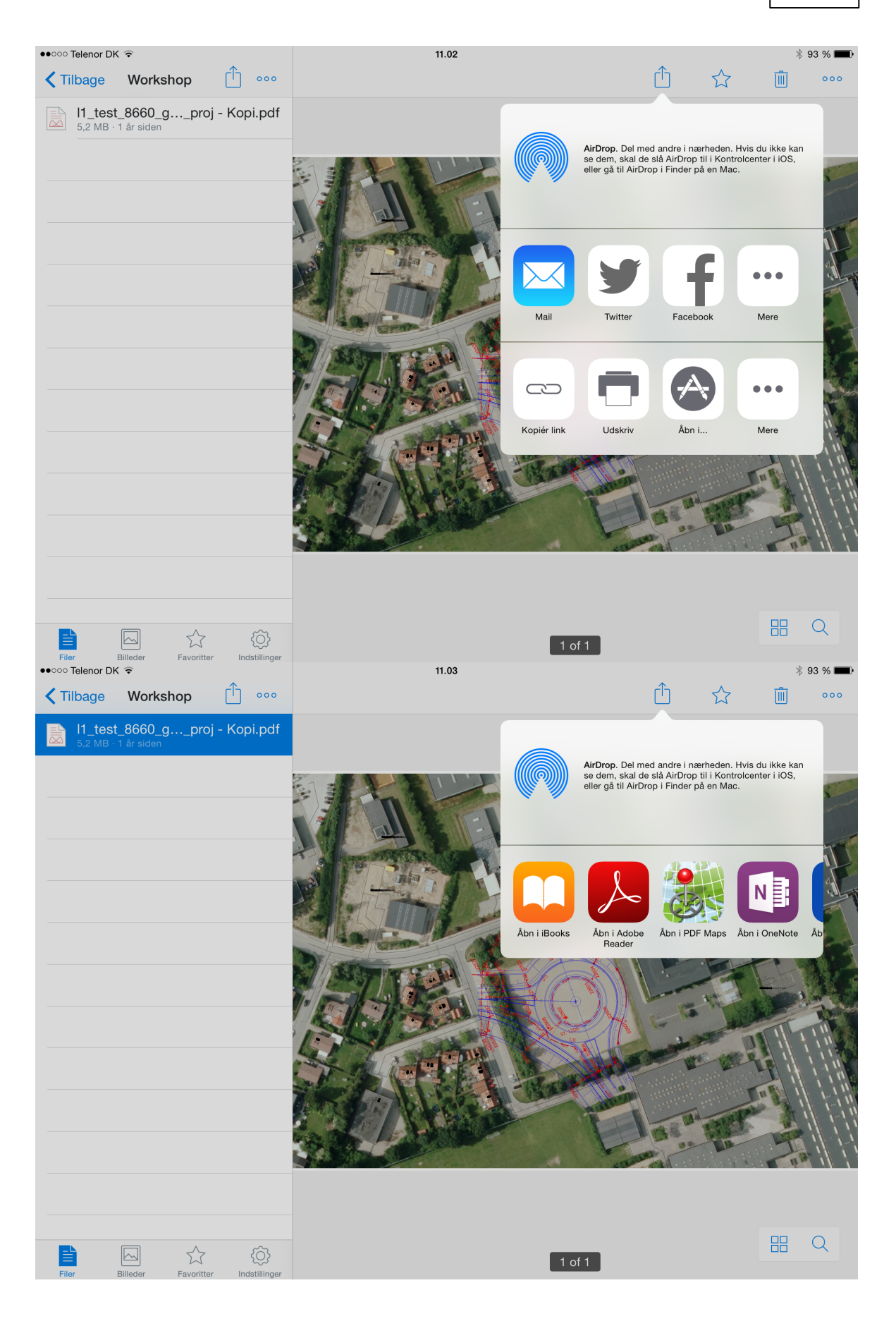

**Åbne fil fra Dropbox web-adgang på iPad (uden installation af Dropbox-app):**

Åbn browseren; eksempelvis Safari. Gå til websiden: [www.dropbox.com](http://www.dropbox.com)

Vælg "**log på**", log på med brugernavn og adgangskode. Find filen som ønskes downloadet, og vælg filen. filen åbner nu i en ny fane.

Tryk én gang på tegningen; en "bjælke" åbner øverst i tegningen. Vælg "**Åbn i...**"

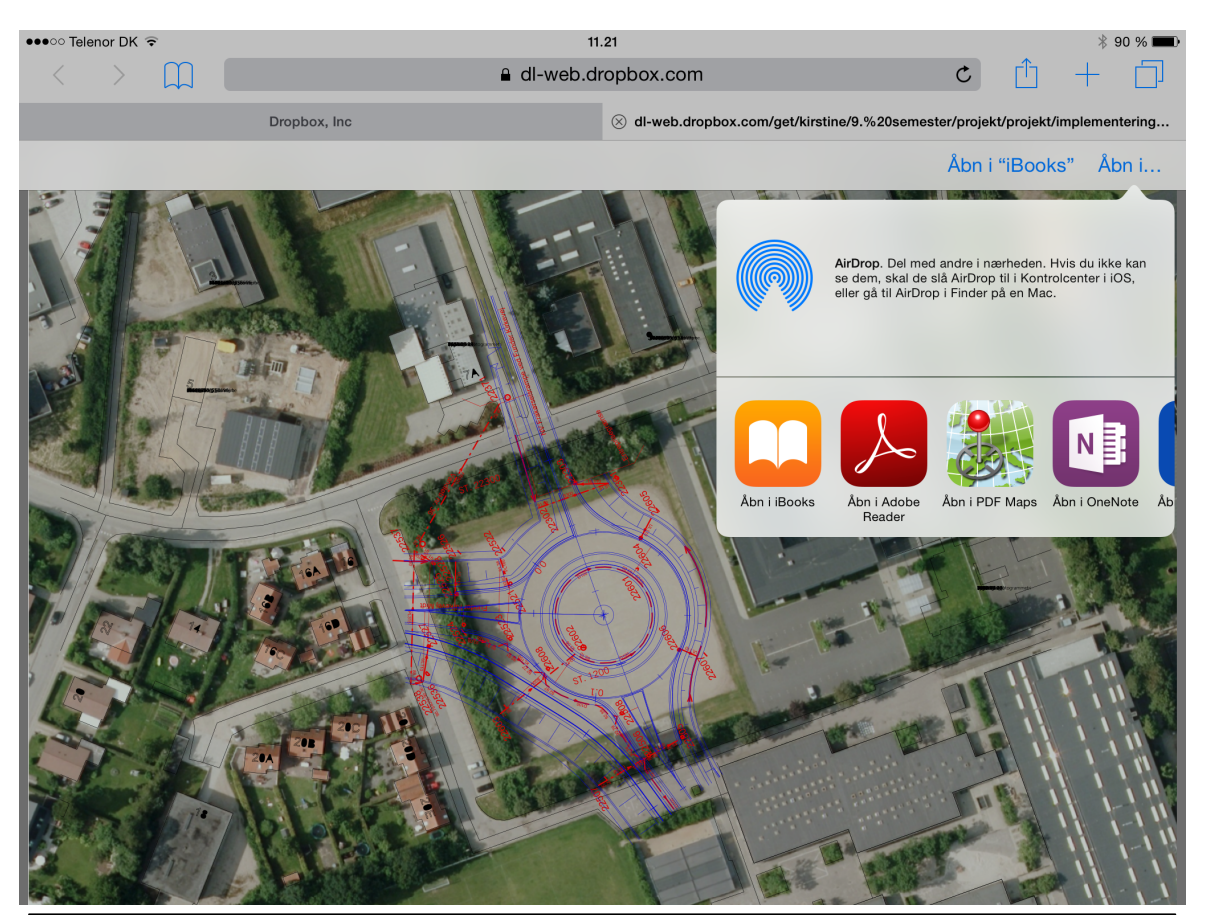

Senest ændret: 19-12-2014 af: krje - er en del af [Mobilitetspakken](http://geocloud.vd.dk/help/Mobilitetspakken/index.html?introduktion.htm)

### <span id="page-47-0"></span>**11.8 PDF-filer fra Onedrive**

Har du gemt PDF-filen i Onedrive Vejdirektoratet kan du via Onedrive app åbne PDF-filen - så vil det sikkert se således ud:

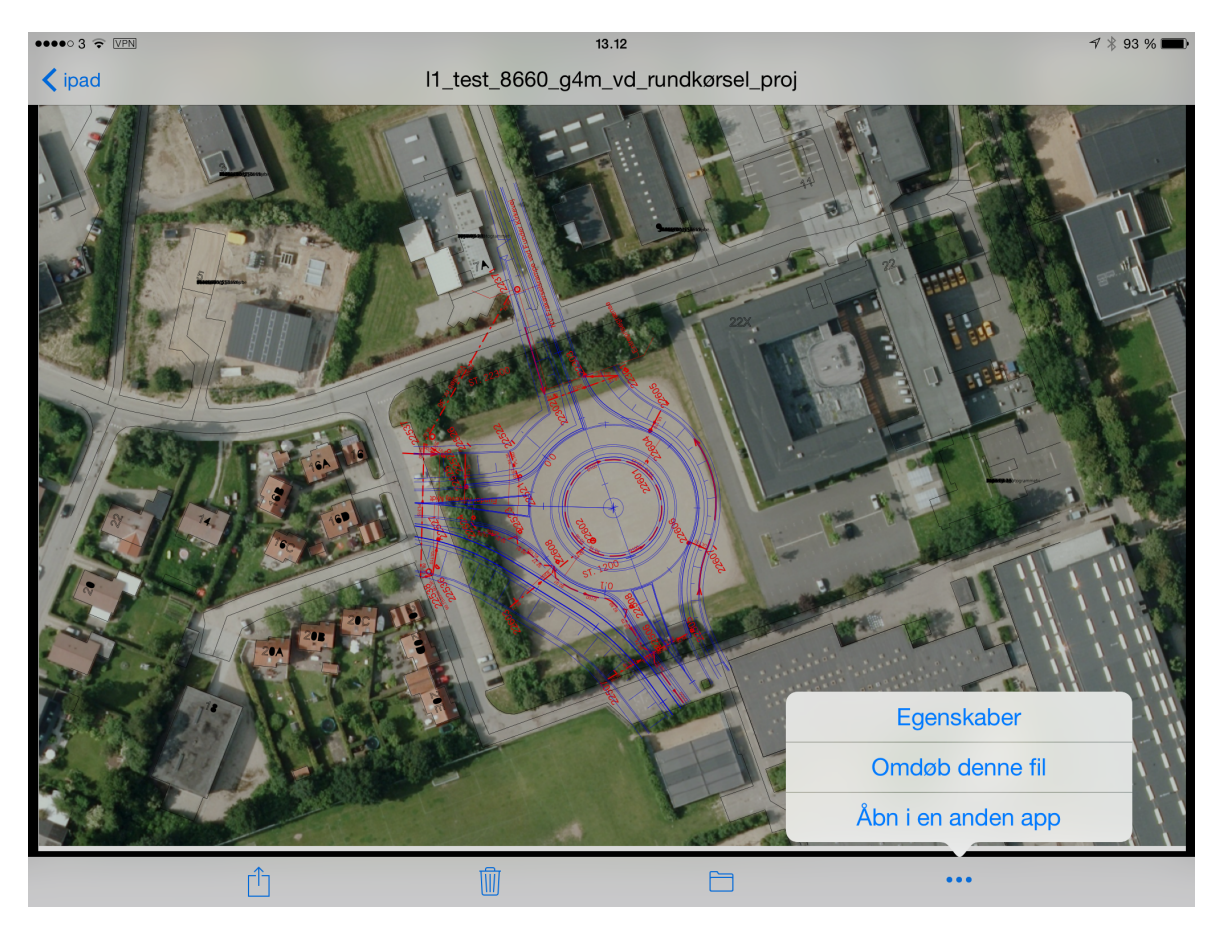

Tryk på de tre prikker nederst til højre og vælg "Åbn i en anden app".

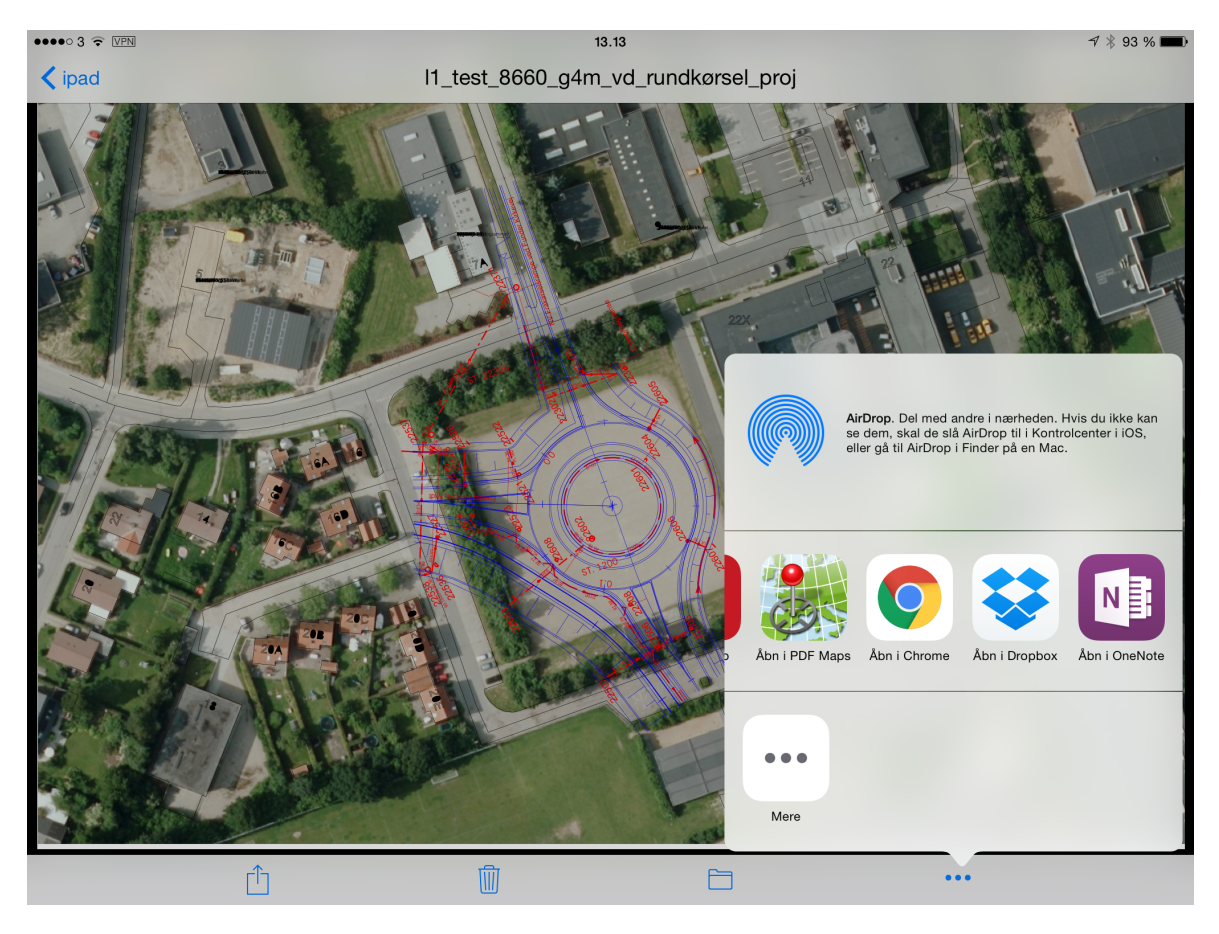

Swipe (skub til venstre) i programlinjen indtil du finder "Åben i PDF Maps". PDF-filen bliver herefter automatisk indlæst i PDF Maps.

Senest ændret: 08-04-2015 af: twr - er en del af [Mobilitetspakken](http://geocloud.vd.dk/help/Mobilitetspakken/index.html?introduktion.htm)

## **12 PDF Maps - Vise PDF-filer**

PDFmaps viser PDF-filer som er downloadet og indlæst i appen.

Hvis du vil vise din position (gå rundt i tegningen) skal PDF-filen være dannet med et koordinatsystem.

De seneste PDF-filer som er dannet i VDs Bentley MicroStation er automatisk monteret med et koordinatsystem.

Hvis der ikke er et koordinatsystem monteret kan du godt se indholdet, men der er funktioner i appen du ikke kan bruge.

Senest ændret: 05-12-2014 af: twr - er en del af [Mobilitetspakken](http://geocloud.vd.dk/help/Mobilitetspakken/index.html?introduktion.htm)

#### <span id="page-50-0"></span>**12.1 Maps - liste med PDF-filer**

Indlæste PDF-filer vises i MAPS. *Der skiftes mellem MAPS, STORE og SETTINGS i bunden af programvinduet.*

PDF-filerne kan organiseres i mapper.

En ny mappe tilføjes under "**Edit**", og ved at vælge ikonet "**mappe med plus**".

Senest ændret: 19-12-2014 af: krje - er en del af [Mobilitetspakken](http://geocloud.vd.dk/help/Mobilitetspakken/index.html?introduktion.htm)

### <span id="page-50-1"></span>**12.2 Kortvisning af PDF-filer i PDF Maps**

Når du vælger en PDF-fil i MAPS vises filen i et kortvindue.

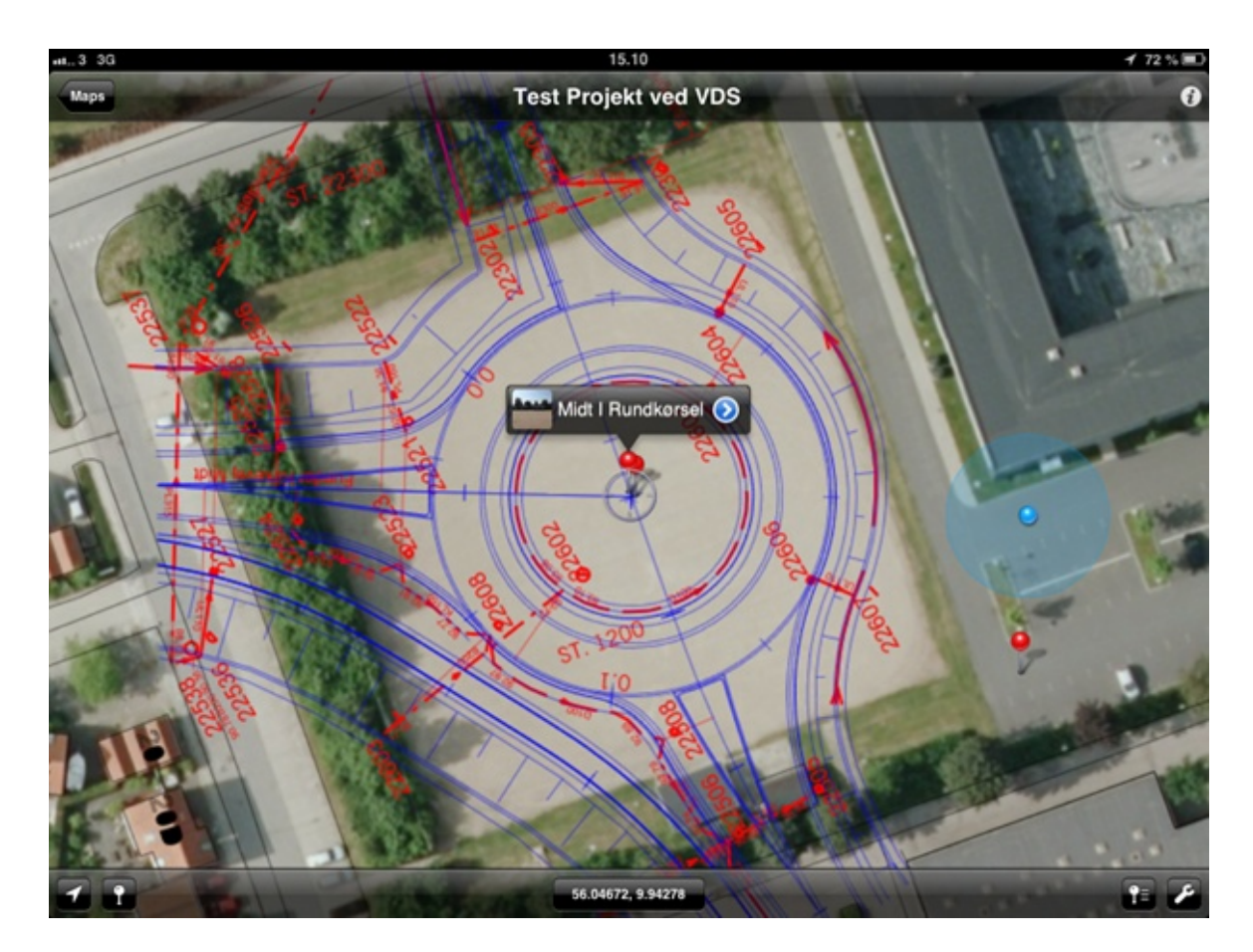

Hvis du befinder dig samme sted som kortet dækker over vises din position i kortvisningen (bå prik og cirkel der viser usikkerheden i positionen).

Hvis du trækker kortet til en af siderne kommer der forslag til PDF-filer der ligger i den retning.

Knappenålene er noter som er placeret i denne PDF-fil - se mere noter i næste afsnit.

Senest ændret: 01-12-2014 af: twr - er en del af [Mobilitetspakken](http://geocloud.vd.dk/help/Mobilitetspakken/index.html?introduktion.htm)

## <span id="page-51-0"></span>**12.3 Værktøjer i kortvisningen**

Der findes en værktøjskasse som bl.a. giver mulighed for at tage mål m.v. Værktøjskassen åbnes ved tryk på "svensknøglen" i nederste højre hjørne i tegningsvisningen. Den indeholder følgende funktioner:

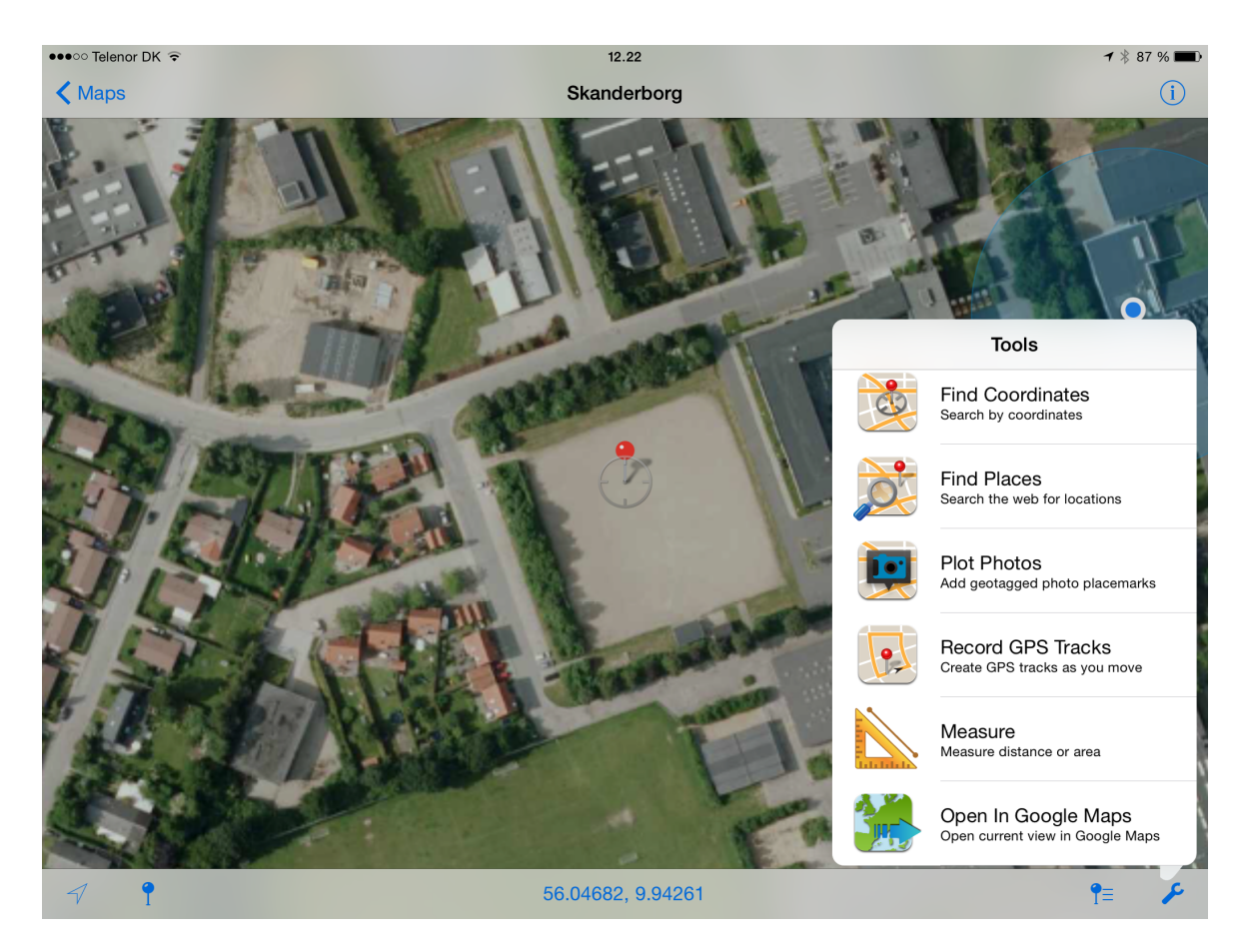

#### "**Find coordinates**":

Gør det muligt at vise koordinaten for det punkt som kortcentret er placeret i. Kan f.eks. anvendes til at aflæse koordinaten for et punkt selvom der ikke ønskes at gemme en note. Afsluttes med "Done" i nederste højre hjørne.

#### "**Find Places**":

Tillader at søge på nettet efter en placering, f.eks. en adresse. Er adressen placeret indenfor tegningen bliver den markeret i kortet (som en note).

#### "**Plot photos**":

Lægger fotos fra iPads kamerarulle på den nuværende tegning ud fra billedernes "geo-tag". Kan f.eks. anvendes hvis der er taget mange fotos indenfor et område, og det ønskes at kende deres omtrentlige placering.

#### "**Record GPS tracks**":

Følger og registrerer iPads bevægelser i tegningen ud fra GPSenheden. (Der tegnes en linje hvor man har gået)

#### "**Measure**":

Måleværktøj som tillader at tegne en linje og se længden af den, Linjer kan gemmes som en note. Det er også muliigt at tegne en polygon, hvis areal kan beregnes. Arealerne kan ikke gemmes som en note - tag i stedet et skærm-dump (tryk på kanpperne "tænd/sluk" og "Home" samtidigt) Skærm-dumpet kan så gemmes som et billede på et note i tegningen.

#### "**Open in Google Maps**":

Åbner det nuværende kortudsnit i Google Maps Appen. (OBS. Noterne bliver ikke eksporteret til Google Maps)

Senest ændret: 18-12-2014 af: krje - er en del af **[Mobilitetspakken](http://geocloud.vd.dk/help/Mobilitetspakken/index.html?introduktion.htm)** 

## <span id="page-54-2"></span>**13 PDF Maps - Noter**

PDFmaps kan håndtere noter med position og billeder.

Se nedenfor hvorledes disse oprettes, rettes, importeres og eksporteres.

For entreprisestyring er der fastlagt en notestruktur som kan importeres i PDF Maps.

Notestrukturen findes i filen [pdfmaps-entreprisestyring.kml](http://geocloud.vd.dk/docs/mop/pdfmaps-entreprisestyring.kml) som skal importeres i PDF Maps - Husk at have åbnet den PDF-fil i PDF Maps forinden som den skal importeres i.

Senest ændret: 08-07-2015 af: twr - er en del af [Mobilitetspakken](http://geocloud.vd.dk/help/Mobilitetspakken/index.html?introduktion.htm)

### <span id="page-54-0"></span>**13.1 Oprette noter i PDF Maps**

Således oprettes en note i PDFMaps:

Noten oprettes i kortets centrumpunkt som vises med et sigtekorn. Centrumpunktet flyttes til det punkt i kortet hvor noten ønskes placeret. Ønskes GPS positionen, placeres "sigtekornet" midt i det blå punkt som viser GPS positionen.

Den nye note oprettes ved tryk på knappenålen i nederste venstre hjørne af skærmen.

Placeringen ændres ved tryk på "**location**" kan noten flyttes ved at taste en ny koordinat. Noter i PDFMaps kan kun flyttes ved tast af koordinat!

Titel, Notetekst og attributter redigeres ved at trykke på det pågældende felt. Herefter kommer et skrivefelt frem. Gå tilbage for at redigere andre felter på pilen øverst til venstre.

Fotos tilføjes ved at trykke på "**Photos**" og trykke på "**+**" øverst til højre i vinduet. Gentag for at tilføje flere fotos.

Senest ændret: 18-12-2014 af: krje - er en del af [Mobilitetspakken](http://geocloud.vd.dk/help/Mobilitetspakken/index.html?introduktion.htm)

### <span id="page-54-1"></span>**13.2 Rette noter i PDF Maps**

En note rettes ved først at vælge den; Tryk på noten for at se navnet, tryk så på "**i**". Notens menu åbner:

Her er mulighed for at redigere; titel, notens tekst, attributter, photos og placering.

Placeringen ændres ved tryk på "**location**" kan noten flyttes ved at taste en ny koordinat. Noter i PDFMaps kan kun flyttes ved tast af koordinat!

Titel, Notetekst og attributter redigeres ved at trykke på det pågældende felt. Herefter kommer et skrivefelt frem. Gå tilbage for at redigere andre felter på pilen øverst til venstre.

Fotos tilføjes ved at trykke på "**Photos**" og trykke på "**+**" øverst til højre i vinduet. Gentag for at tilføje flere fotos.

#### **Sortering af noter:**

Noterne kan sorteres efter eget ønske på f.eks. modtager eller status, og tildeles en farve på baggrund af dette.

Noterne placeres i forskellige mapper, og mappen tildeles en ikon-farve. Indstillinger for en mappe åbnes ved klik på "**i**" ud for den ønskede mappe.

Farven på noterne placeret i den pågældene mappe ændres under "**PLACEMARKS**", "**Set Default Icon**".

Senest ændret: 18-12-2014 af: krje - er en del af **[Mobilitetspakken](http://geocloud.vd.dk/help/Mobilitetspakken/index.html?introduktion.htm)** 

#### <span id="page-55-0"></span>**13.3 Slette noter i PDF Maps**

Således slettes en note: vælg den note som ønskes slettet; Tryk på noten for at se navnet, tryk så på "**i**". Notens menu åbner.

Nederst i vinduet findes en knap med rød tekst: "**Delete**" Tryk på Delete for at slette noten.

Senest ændret: 18-12-2014 af: krje - er en del af [Mobilitetspakken](http://geocloud.vd.dk/help/Mobilitetspakken/index.html?introduktion.htm)

#### <span id="page-55-1"></span>**13.4 Importere noter fra Email**

Ved tilsending af en .kmz-fil med noter åbnes denne således i PDFMaps:

Nederst i emailen vises .kmz-filen som et ikon. Tryk og hold på ikonet for at vælge hvor filen skal åbnes.

Vælg "**Åbn i..**" og derefter "**Åbn i PDFMaps**".

PDFMaps åbner og noterne er placeret i den senest anvendte tegning.

**HUSK**: Det er fornuftigt først at åbne en tegning som de tilsendte noter kan være på for at sikre at importen sker korrekt og i den korrekte tegning!

Senest ændret: 18-12-2014 af: krje - er en del af [Mobilitetspakken](http://geocloud.vd.dk/help/Mobilitetspakken/index.html?introduktion.htm)

#### <span id="page-55-2"></span>**13.5 Importere noter fra Dropbox**

En .kmz-fil med noter placeret i Dropbox åbnes således i PDFMaps:

Find .kmz-filen i Dropboxen. Tryk på delings-ikonet i topmenuen og vælg "**Åbn i...**" Vælg "**Åbn i PDF Maps**"

PDFMaps åbner og noterne er placeret i den senest anvendte tegning.

**HUSK**: Det er fornuftigt først at åbne en tegning som de tilsendte noter kan være på for at sikre at importen sker korrekt og i den korrekte tegning!

Import funktionen i PDFMaps kan ligeledes anvendes:

Åbn "**Map Features**": (symbol med knappenål og liste)

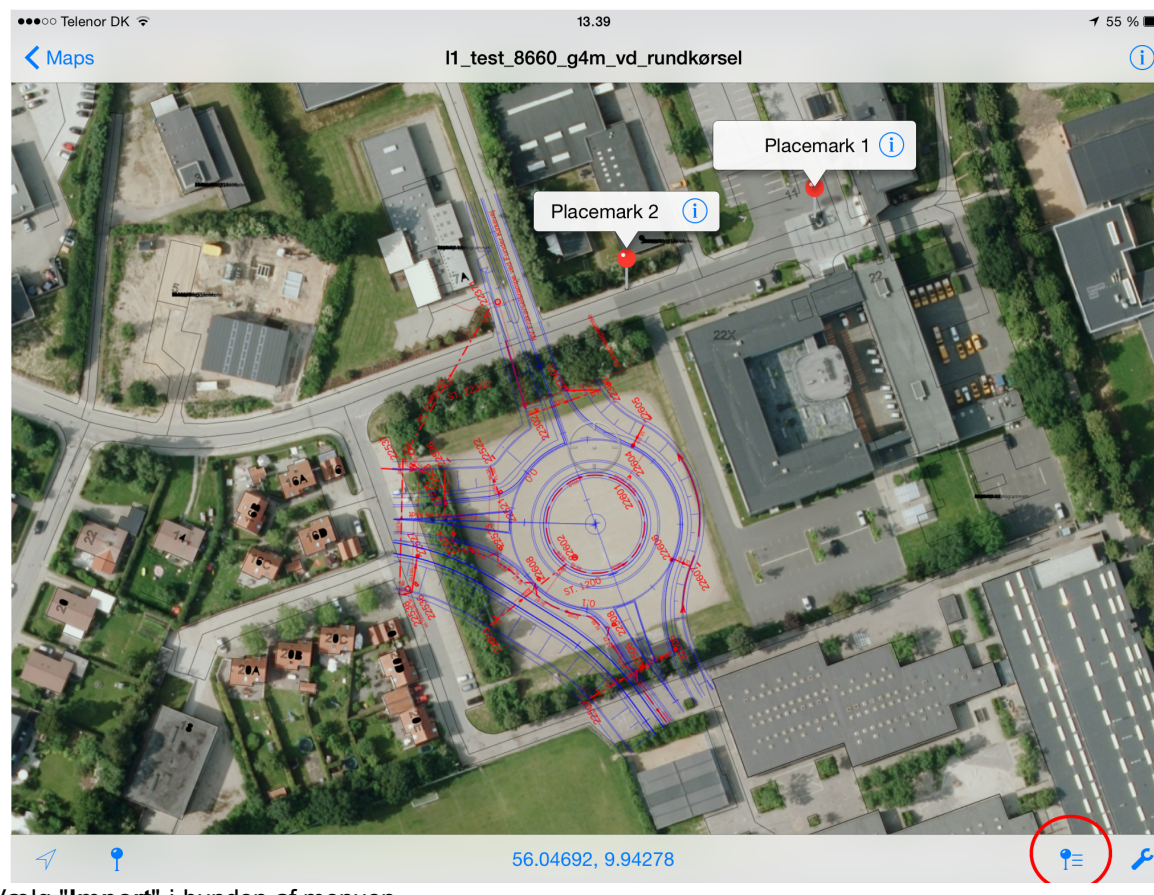

Vælg "**Import**" i bunden af menuen. Vælg "**Import data from KML**". Vælg "**From Dropbox**"

Find filen i Dropboxen, og tryk på den for at importere den. Noterne er nu importeret i tegningen.

Senest ændret: 19-12-2014 af: krje - er en del af [Mobilitetspakken](http://geocloud.vd.dk/help/Mobilitetspakken/index.html?introduktion.htm)

### <span id="page-56-0"></span>**13.6 Importere noter fra Onedrive**

Find din KMZ-fil i Onedrive app og marker den. Vælg at åbne filen i en anden app. Vælg da PDF Maps - HUSK du forinden skal have åbnet den PDF-fil i PDF Maps hvori noterne skal importeres.

Senest ændret: 08-04-2015 af: twr - er en del af [Mobilitetspakken](http://geocloud.vd.dk/help/Mobilitetspakken/index.html?introduktion.htm)

### <span id="page-56-1"></span>**13.7 Importere noter fra GIS4mobile**

Vi arbejder på mulighederne for at noter og billeder fra [GIS4mobile](http://geocloud.vd.dk/help/Mobilitetspakken/index.html?gis4mobile-introduktion.htm) kan vises i PDF Maps.

Der arbejdes på et udtræksmodul i web-adgangen til GIS4mobile: [http://maps.gi4mobile.dk,](http://maps.gi4mobile.dk) som kan gemme KMZ-filer.

Hyis dette kommer til at virke kan KMZ-filer importeres til PDF Maps via [Email,](#page-55-1) [Dropbox](#page-55-2) eller [Onedrive](#page-56-0).

Senest ændret: 05-12-2014 af: twr - er en del af [Mobilitetspakken](http://geocloud.vd.dk/help/Mobilitetspakken/index.html?introduktion.htm)

#### <span id="page-57-0"></span>**13.8 Eksportere noter til Email**

Således eksporteres noter til Email:

#### Åbn "**Map Features**": (symbol med knappenål og liste)

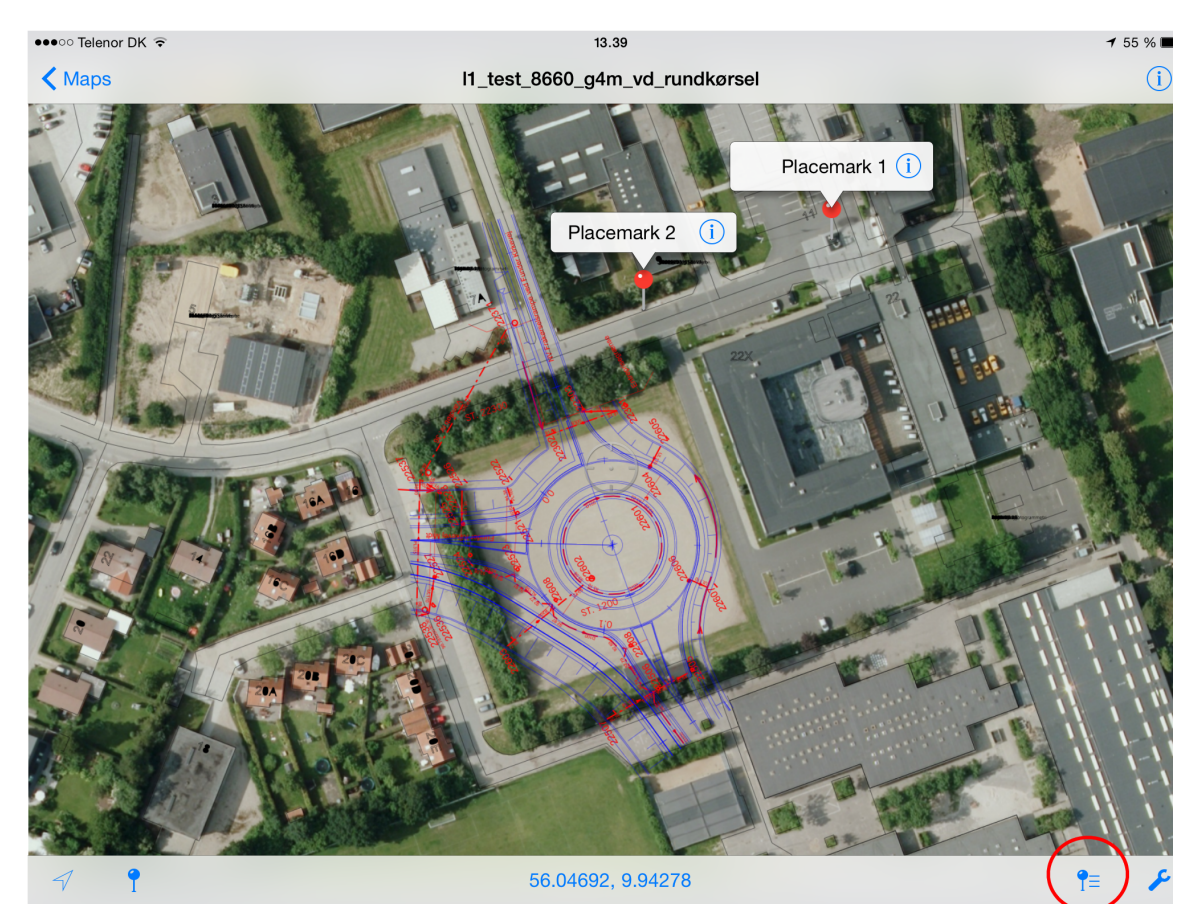

Vælg den mappe med noter som ønskes eksporteret. Ved klik på øjet til venstre for mappen i listen kan mappen skjules. Den valgte mappe vises ved at dens titel er skrevet i **fed** tekst.

Vælg "**Export**" i bunden af menuen.

Vælg "**Export data (KML/GPX)**".

Tast et ønsket filnavn, Vælg "**KML**" som filformat og Vælg "**Mail**". Der er mulighed for kun at eksportere synlige noter ved at slå kontakten til og fra. Afslut med "**Export**".

Det skal angives i hvilken størrelse de vedhæftede fotos skal eksporteres. Filstørrelsen er angivet i parentes. Ved eksport til Email kan der ved mange noter med fordel vælges en lavere opløsning (**1024x768** eller **1452x1084**).

En ny mail hvor en .kmz-fil med noterne er vedhæftet. Skriv emailen og afslut med send.

Senest ændret: 19-12-2014 af: krje - er en del af [Mobilitetspakken](http://geocloud.vd.dk/help/Mobilitetspakken/index.html?introduktion.htm)

# <span id="page-58-0"></span>**13.9 Eksportere noter til Dropbox**

Således eksporteres noter til Dropbox:

#### Åbn "**Map Features**": (symbol med knappenål og liste)

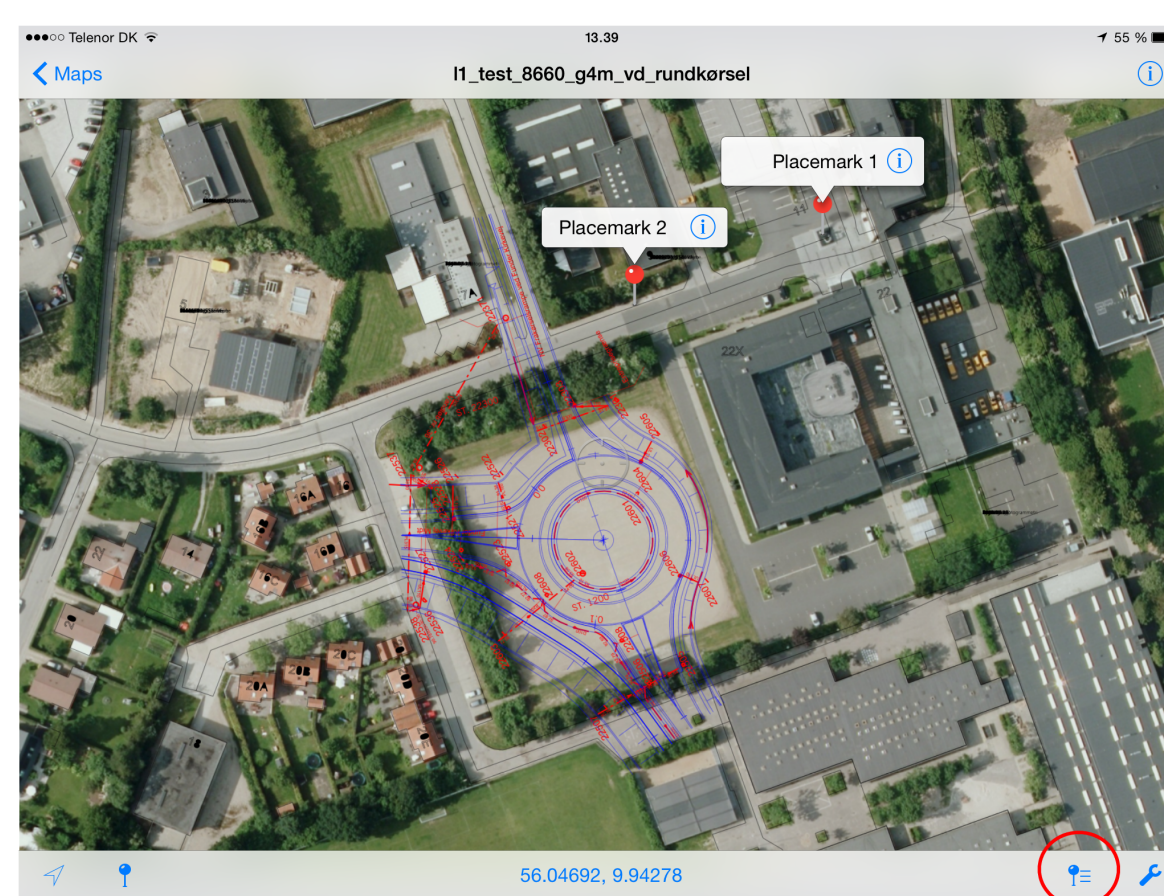

Vælg den mappe med noter som ønskes eksporteret. Ved klik på øjet til venstre for mappen i listen kan mappen skjules. Den valgte mappe vises ved at dens titel er skrevet i **fed** tekst.

Vælg "**Export**" i bunden af menuen.

#### Vælg "**Export data (KML/GPX)**".

Tast et ønsket filnavn, Vælg "**KML**" som filformat og Vælg "**Dropbox**". Der er mulighed for kun at eksportere synlige noter ved at slå kontakten til og fra. Afslut med "**Export**".

Det skal angives i hvilken størrelse de vedhæftede fotos skal eksporteres. Filstørrelsen er angivet i parentes. Ved eksport til Dropbox kan der med fordel vælges højeste opløsning (**Original størrelse**).

Dropbox-appen åbner og det skal vælges hvor filen skal placeres. Når den korrekte placering er fundet angives stien i bunden af vinduet. Afslut med at trykke "**Choose:/...**"

Senest ændret: 19-12-2014 af: krje - er en del af [Mobilitetspakken](http://geocloud.vd.dk/help/Mobilitetspakken/index.html?introduktion.htm)

## <span id="page-58-1"></span>**13.10 Eksportere noter til Onedrive**

Skal først eksporteres via [Email](#page-57-0) og derefter gemmes i Onedrive.

Senest ændret: 08-04-2015 af: twr - er en del af **[Mobilitetspakken](http://geocloud.vd.dk/help/Mobilitetspakken/index.html?introduktion.htm)** 

# **14 Locator - Tegningsarkiv**

Locator er Vejdirektoratets tegningsarkiv for projekttegninger for større og mindre anlægsprojekter.

Locator er et internt Web-system: <http://locator/html/index.html> - som kræver VPN-adgang for eksterne brugere, herunder Ipads.

Mere hjælp til Locator findes på [http://locator/html/help/index.html.](http://locator/html/help/index.html)

I Locator kan du finde planer i PDF-format, hvor de seneste versioner har indbygget koordinatsystem, så de kan vises i PDF [Maps.](http://geocloud.vd.dk/help/Mobilitetspakken/introduktion_til_pdfmaps.htm)

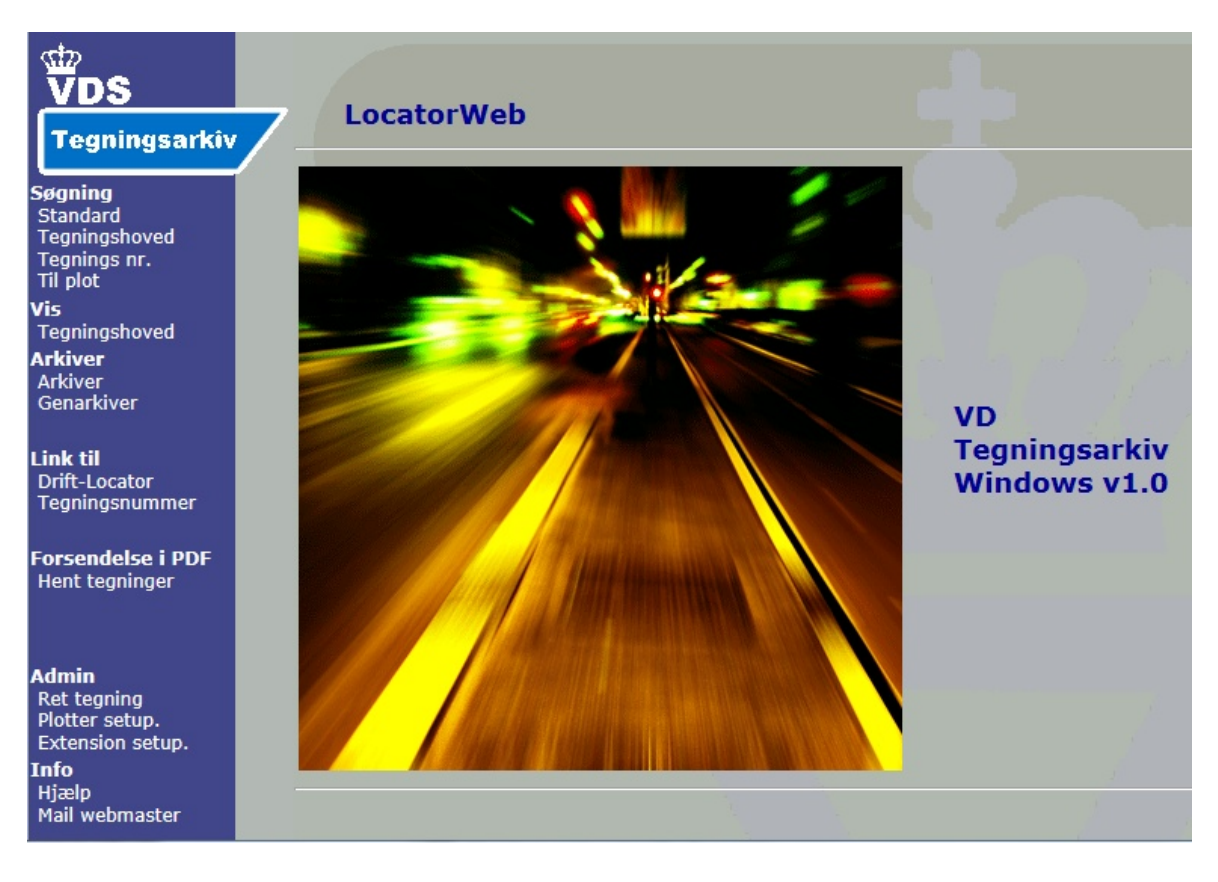

Senest ændret: 08-12-2014 af: twr

## **14.1 Tilføj Locator på iPad**

Hvis du vil tilføje Locator som et app-link på din iPad skal du åbne Locator i Safari. Tryk på firkanten ved siden af adressefeltet og derefter "Føj til hjemmeskærm". Skriv "Locator" som navn til app-linket.

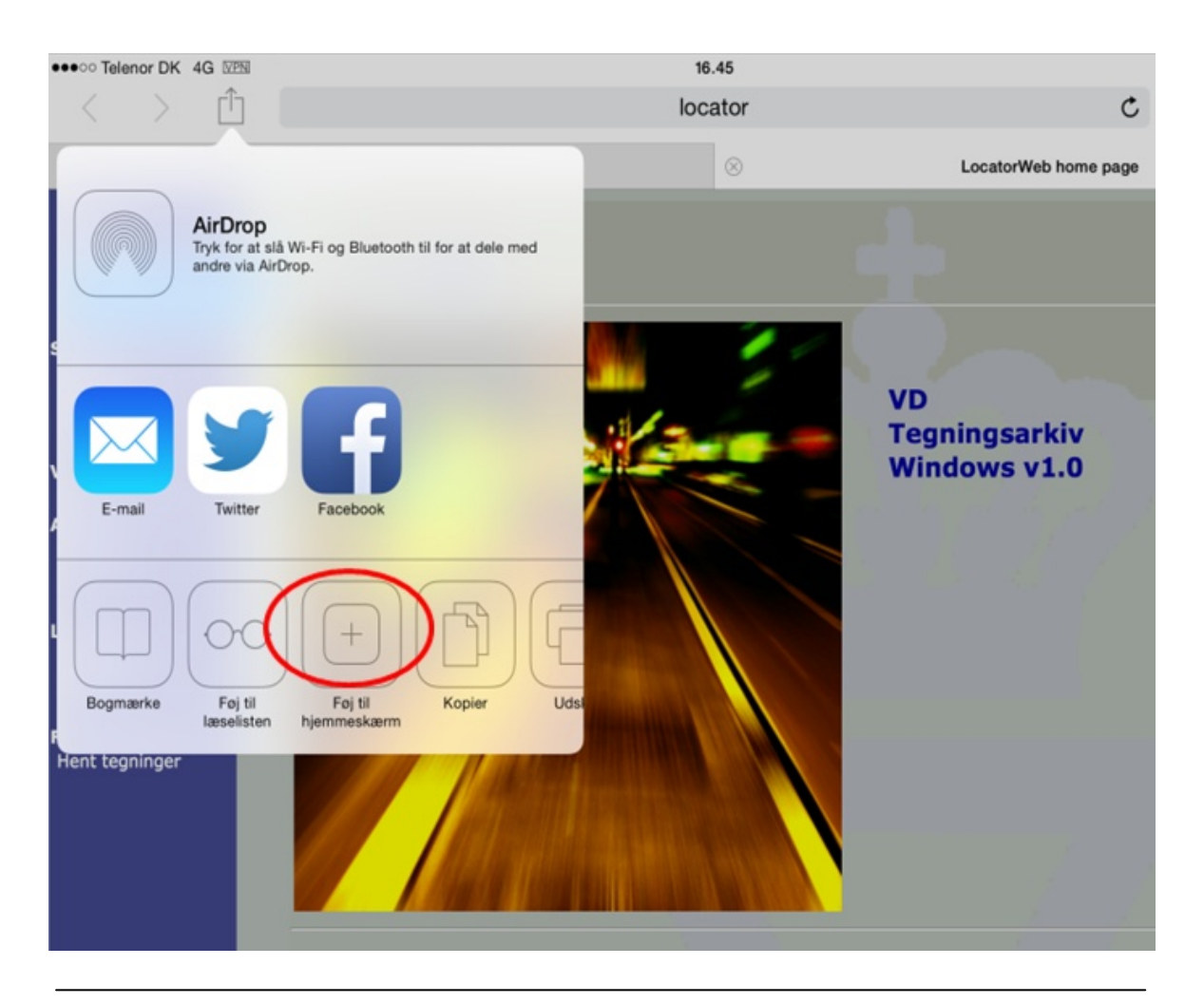

Senest ændret: 08-12-2014 af: twr

# **14.2 VD-systemejer**

Systemejer i Vejdirektoratet er afdelingen Geodata i Anlæg-drift divisionen. Kontaktperson: CAD-supporter Morten Sørensen - [msor@vd.dk.](mailto:msor@vd.dk)

Senest ændret: 08-12-2014 af: twr

### **14.3 Support**

Support i Vejdirektoratet er afdelingen Geodata i Anlæg-drift divisionen. Kontaktperson: CAD-supporter Morten Sørensen - [msor@vd.dk.](mailto:msor@vd.dk)

Senest ændret: 08-12-2014 af: twr

# **15 Webkort - Web-GIS**

Webkort er Vejdirektoratets Web-GIS: <http://webkort.vd.dk>, som viser kort online (kræver 3G eller bedre forbindelse).

Der findes endvidere en intern version <http://webkort.intern>, som indeholder lidt flere lag og funktioner. OBS. Adgang via PC til denne giver et logon - tryk Esc og derefter F5 - vi arbejder på at fikse dette. Hvis du skal bruge denne på din iPad kræver det VPN-adgang.

Kan anvendes direkte på iPad på samme måde som der arbejdes på en PC.

I søgefeltet øverst til højre kan der tastes en adresse eller lign, hvorefter der zoomes ind i kortet.

Ved at vælge det lille hjul over menuen til venstre kan du trække flere lag ind i menu til visning i kortet.

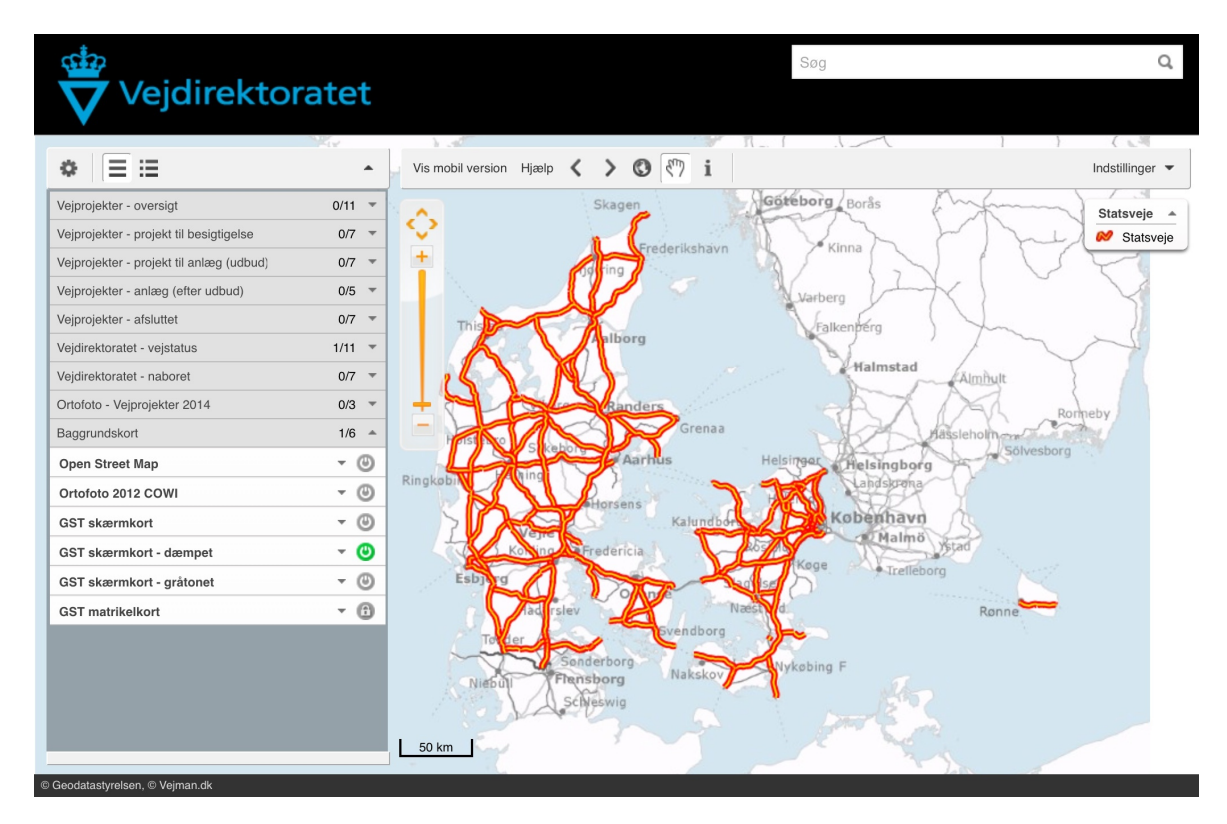

Hvis du vælger "Vis mobil version" så skifter du til en anden skærmopsætning. Du får nu mulighed for at se din GPS-position, når trykker på "Her" i bunden.

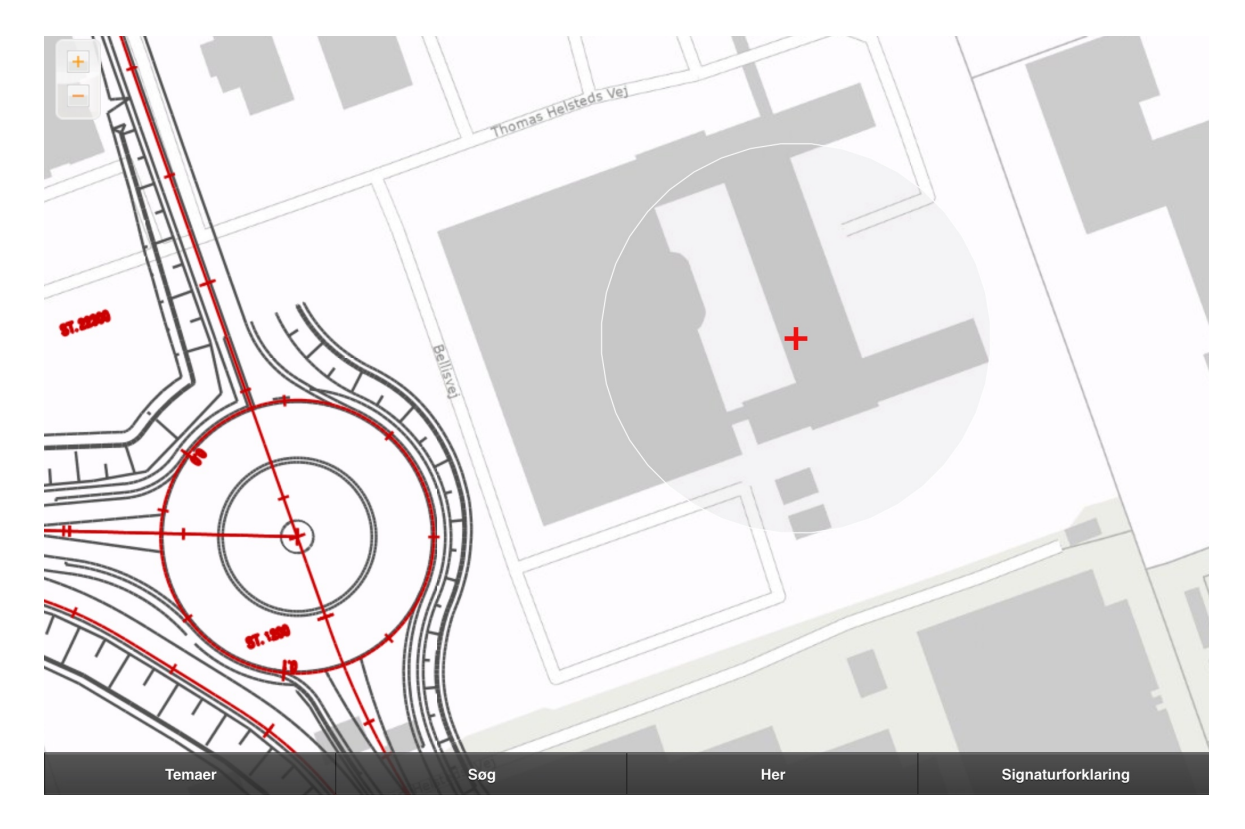

Valg af temaer og søgemuligheder er nu flyttet i den nye menu forneden i skærmen.

Senest ændret: 12-01-2015 af: twr

# **15.1 Tilføj Webkort på iPad**

Hvis du vil tilføje Webkort som et app-link på din iPad skal du åbne Webkort i Safari. Tryk på firkanten ved siden af adressefeltet og derefter "Føj til hjemmeskærm". Skriv "Webkort" som navn til app-linket.

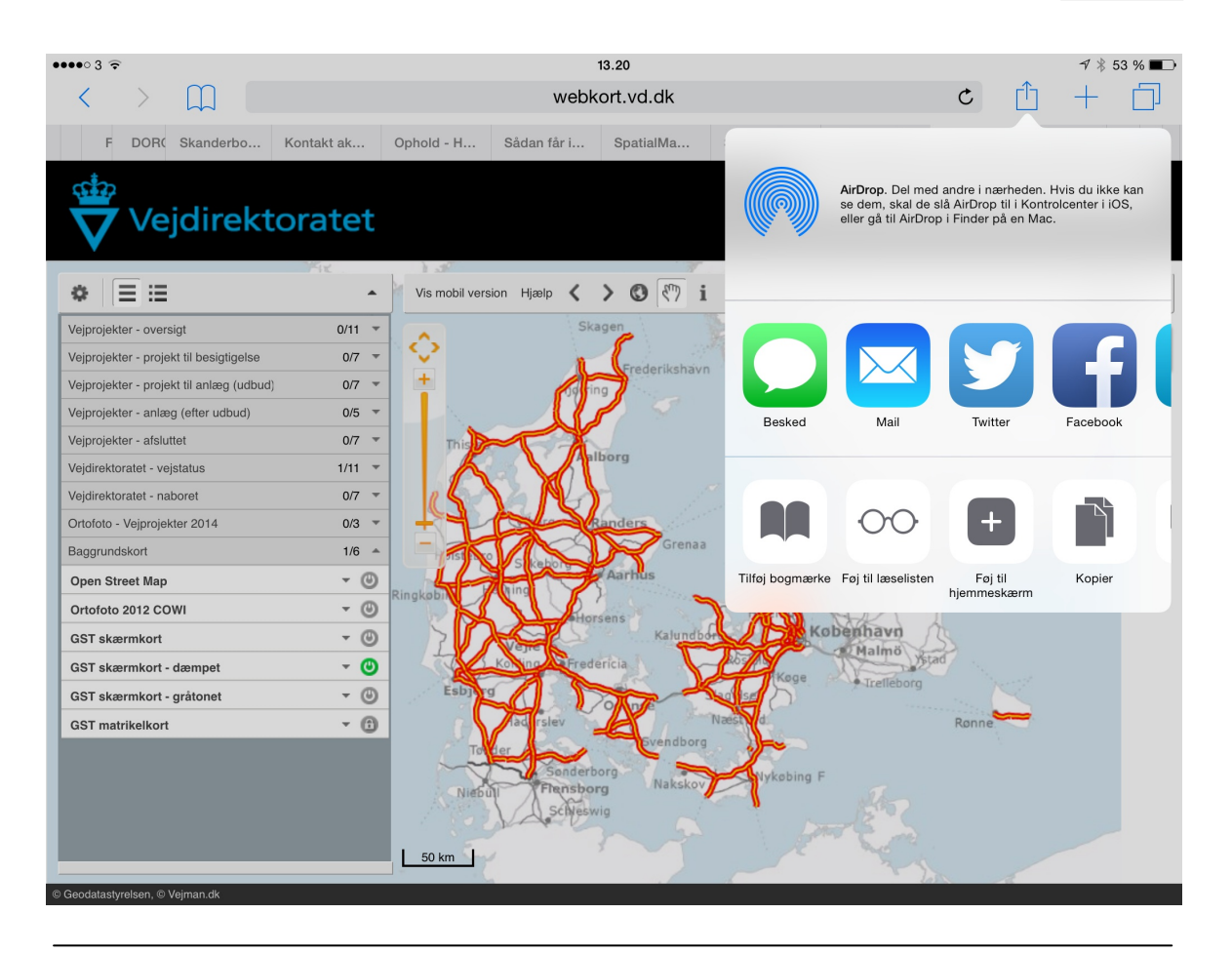

Senest ændret: 08-12-2014 af: twr

### **15.2 VD-systemejer**

Systemejer i Vejdirektoratet er afdelingen Geodata i Anlæg-drift divisionen. Kontaktperson: GIS-specialist Torben W. Rasmussen - [twr@vd.dk](mailto:twr@vd.dk).

Senest ændret: 08-12-2014 af: twr

#### **15.3 Support**

Support i Vejdirektoratet er afdelingen Geodata i Anlæg-drift divisionen. Kontaktperson: GIS-specialist Torben W. Rasmussen - [twr@vd.dk](mailto:twr@vd.dk).

Senest ændret: 08-12-2014 af: twr

### **15.4 App-udvikler**

Webkort er baseret på web-GIS-applikationen Spatial Suite som udvikles af det danske firma Grontmij a/s.

Du kan læse mere om Spatial Suite på hjemmesiden [www.SpatialSuite.dk](http://www.SpatialSuite.dk). Vejdirektoratet betaler Grontmij en årlig licens for anvendelse og vedligeholdelse af Spatial Suite.

I Vejdirektoratet er det Forretnings IT (FIT) der står for daglig drift og vedligeholdelse af hele Spatial

Suite opsætningen. Der er indkøbt en række ekstra moduler fx Septima Search og Septima Widget, som også vedligeholdes af FIT.

Kontaktperson i FIT: Peter Holst Herzberg - [phol@vd.dk](mailto:phol@vd.dk)

Senest ændret: 08-12-2014 af: twr

# **16 Webvand - Afregning af afvanding**

Webvand er Vejdirektoratets afregningssystem til afvandingsprojekter i forbindelse med større anlægsprojekter.

Webvand er et Web-system, som har følgende adgang: [http://webvand.vd.dk.](http://webvand.vd.dk) Kan godt anvendes via en iPad.

Det kræver brugernavn og password, som udleveres af Vejdirektoratets entreprisestyring.

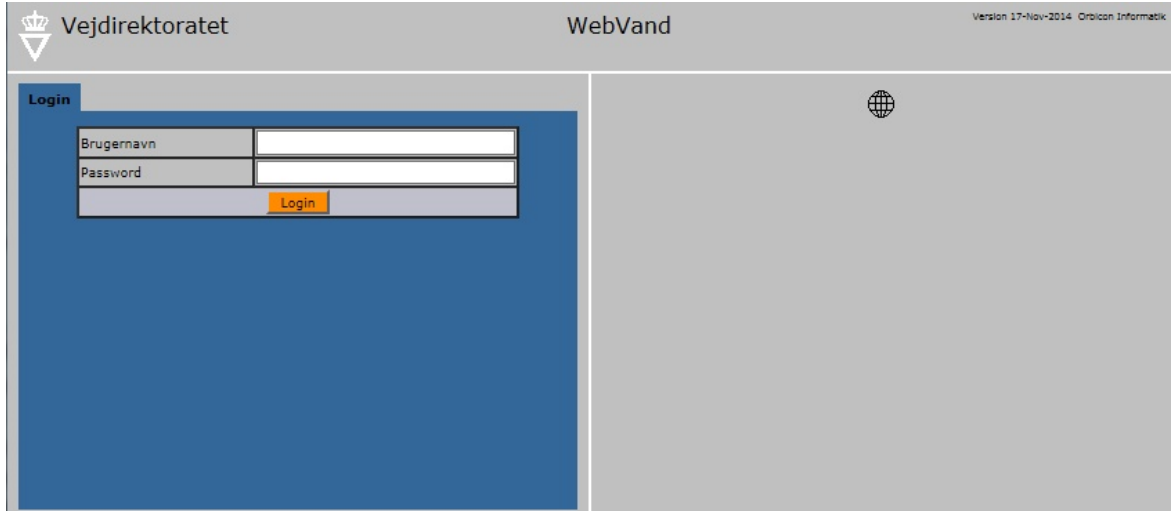

I Webvand er der adgang til en vejledning ved tryk på spørgsmålstegnet - se nedenfor.

Vejledningen kan også ses uden at du er logget på: <http://webvand.vd.dk/docs/index.html>.

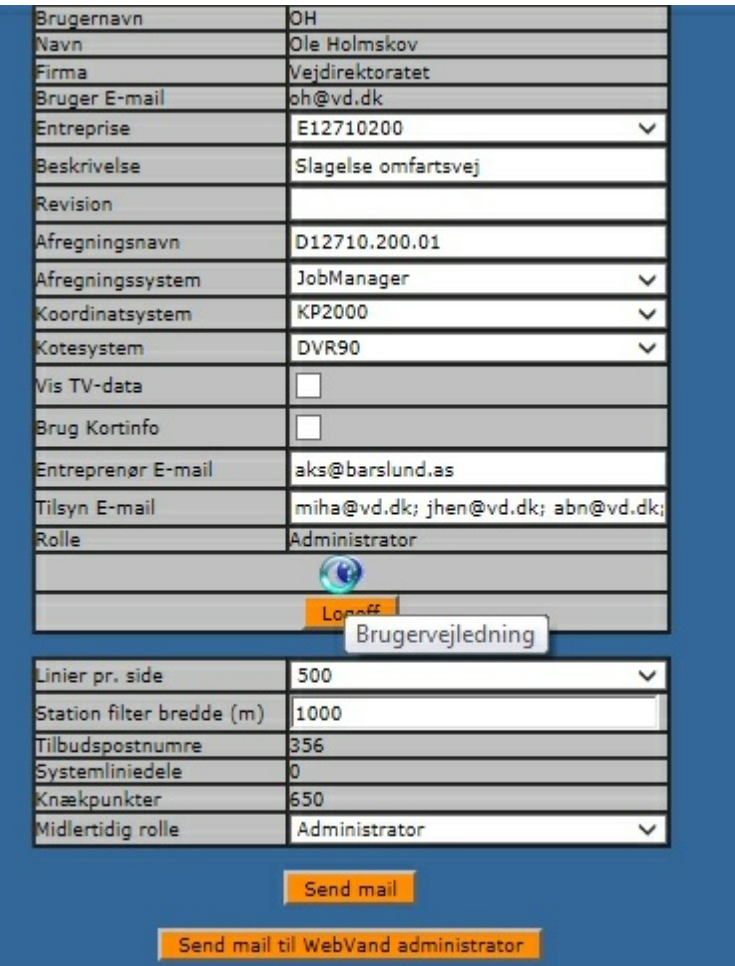

Support i Vejdirektoratet er fagområdet Entreprisestyring i Anlæg-Drift divisionen. Kontaktperson: Ingeniør Ole Holmskov - [oh@vd.dk](mailto:oh@vd.dk).

Senest ændret: 22-01-2015 af: twr

# **16.1 Tilføj Webvand på iPad**

Hvis du vil tilføje Webvand som et app-link på din iPad skal du åbne Webvand i Safari. Tryk på firkanten ved siden af adressefeltet og derefter "Føj til hjemmeskærm". Skriv "Webvand" som navn til app-linket.

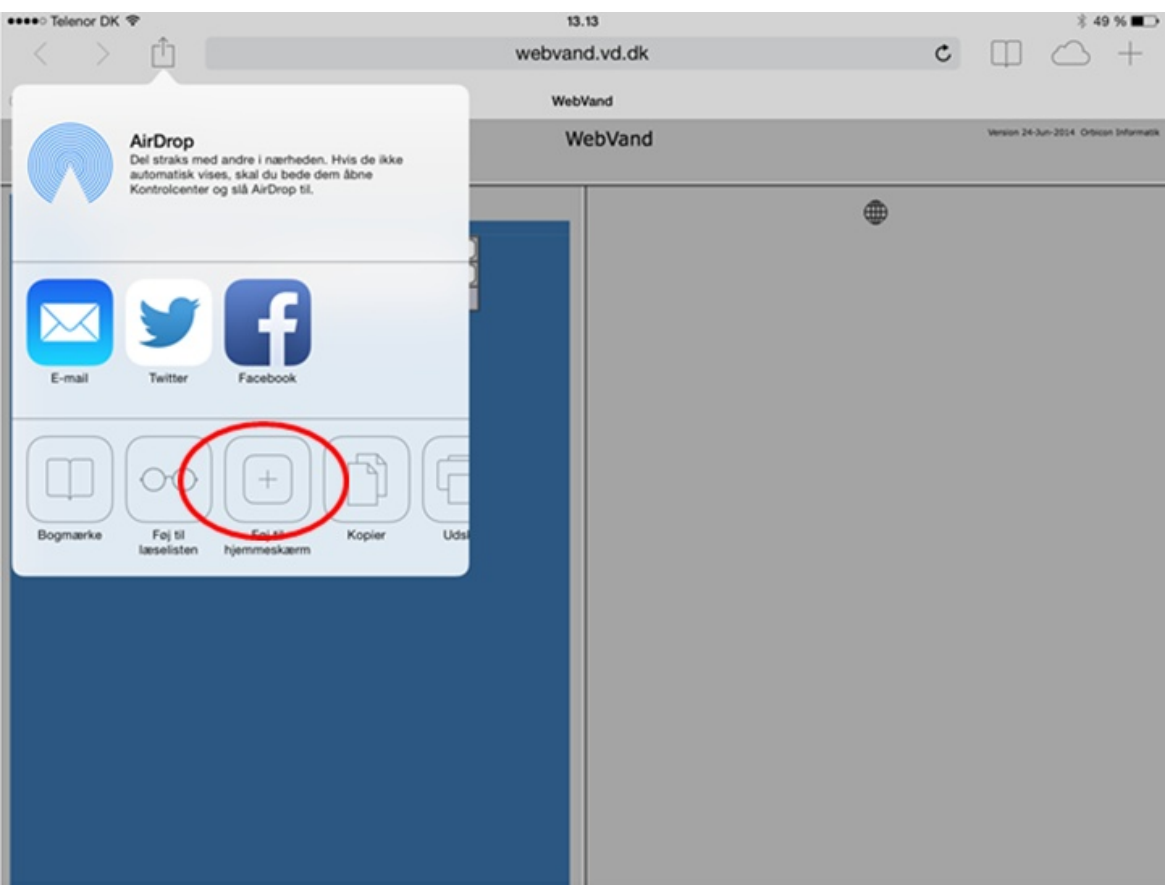

Senest ændret: 08-12-2014 af: twr

## **16.2 VD-systemejer**

Systemejer i Vejdirektoratet er fagområdet Entreprisetyring i Anlæg-drift divisionen. Kontaktperson: Ingeniør Ole Holmskov - oh@vd.dk.

Senest ændret: 08-12-2014 af: twr

## **16.3 Support**

Support i Vejdirektoratet er fagområdet Entreprisetyring i Anlæg-drift divisionen. Kontaktperson: Ingeniør Ole Holmskov - [oh@vd.dk](mailto:oh@vd.dk).

Senest ændret: 08-12-2014 af: twr

# **16.4 App-udvikler**

Webvand er en web-applikation som Vejdirektoratet har udviklet i samarbejde med [Orbicon](http://www.orbicon.dk/). Vejdirektoratet betaler Orbicon en årlig licens for anvendelse af Webvand. Kontaktperson hos Orbicon: Jesper Stahl Madsen [jsma@orbicon.dk](mailto:jsma@orbicon.dk).

Senest ændret: 08-12-2014 af: twr

# **17 AnyConnect - Adgang med VPN**

AnyConnect giver adgang til interne system i VD via en VPN-adgang.

OBS AnyConnect bruger meget af hukommelsen på din iPad, så brug kun VPN når det er nødvendigt.

Opstart VPN-forbindelse ved at trykke/skubbe knappen ved AnyConnect VPN.

| 0000033G                |              |  | 15.27                                                                                                    | $7*92$ % $\blacksquare$ |
|-------------------------|--------------|--|----------------------------------------------------------------------------------------------------|-------------------------|
| AnyConnect              |              |  | <b>About</b>                                                                                                    |                         |
| VIRTUAL PRIVATE NETWORK |              |  |                                                                                                    |                         |
| AnyConnect VPN          |              |  |                                                                                                    |                         |
| Connections             |              |  | Cisco AnyConnect™<br>Secure Mobility Client                                                                                                    |                         |
| Details                 | Disconnected |  | <b>Online User Guide</b>                                                                                                    |                         |
| GENERAL                 |              |  |                                                                                                    |                         |
| Settings                |              |  | Version 3.0.12119<br>Copyright (c) 2004-2014 Cisco Systems, Inc.<br>All rights reserved. Cisco, the Cisco Logo, Cisco AnyConnect, AnyConnect and the AnyConnect logo are registered<br>trademarks or trademarks of Cisco and/or its affiliates in the United States and certain other countries.                                                                                                    |                         |
| Diagnostics             |              |  | End User License Agreement                                                                                                    |                         |
| About                   |              |  | Privacy Policy and AnyConnect Supplement                                                                                                    |                         |
| <b>CISCO</b>            |              |  | OpenSSL<br>This product includes software developed by the OpenSSL Project for use in the OpenSSL Toolkit (http://www.openssl.org/)<br>THIS SOFTWARE IS PROVIDED BY THE OpenSSL PROJECT "AS IS" AND ANY EXPRESSED OR IMPLIED WARRANTIES, INCLUDING,<br>BUT NOT LIMITED TO. THE IMPLIED WARRANTIES OF MERCHANTABILITY AND FITNESS FOR A PARTICULAR PURPOSE ARE<br>DISCLAIMED. IN NO EVENT SHALL THE OpenSSL PROJECT OR ITS CONTRIBUTORS BE LIABLE FOR ANY DIRECT, INDIRECT,<br>INCIDENTAL, SPECIAL, EXEMPLARY, OR CONSEQUENTIAL DAMAGES (INCLUDING, BUT NOT LIMITED TO, PROCUREMENT OF<br>SUBSTITUTE GOODS OR SERVICES; LOSS OF USE, DATA, OR PROFITS; OR BUSINESS INTERRUPTION) HOWEVER CAUSED AND<br>ON ANY THEORY OF LIABILITY, WHETHER IN CONTRACT, STRICT LIABILITY, OR TORT (INCLUDING NEGLIGENCE OR OTHERWISE)<br>ARISING IN ANY WAY OUT OF THE USE OF THIS SOFTWARE, EVEN IF ADVISED OF THE POSSIBILITY OF SUCH DAMAGE.<br>essessessessessessessessessessesses This product includes cryptographic software written by Eric Young (eay@cryptsoft.com).<br>This product includes software written by Tim Hudson (tjh@cryptsoft.com).<br>libcurl<br>This product incorporates the libcurl HTTP library:<br>Copyright (c) 1996 - 2006, Daniel Stenberg, (daniel@haxx.se).<br>All rights reserved.<br>Permission to use, copy, modify, and distribute this software for any purpose with or without fee is hereby granted, provided that the above |                         |
|                         |              |  | copyright notice and this permission notice appear in all copies.<br>THE SOFTWARE IS PROVIDED "AS IS", WITHOUT WARRANTY OF ANY KIND, EXPRESS OR IMPLIED, INCLUDING BUT NOT LIMITED<br>TO THE WARRANTIES OF MERCHANTABILITY, FITNESS FOR A PARTICULAR PURPOSE AND NONINFRINGEMENT OF THIRD PARTY<br>RIGHTS. IN NO EVENT SHALL THE AUTHORS OR COPYRIGHT HOLDERS BE LIABLE FOR ANY CLAIM, DAMAGES OR OTHER<br>LIABILITY, WHETHER IN AN ACTION OF CONTRACT, TORT OR OTHERWISE, ARISING FROM, OUT OF OR IN CONNECTION WITH THE<br>COETIMADE OD THE HOE OD OTHED DEALINGS IN THE COETIMADE                                                                                                    |                         |
|                         |              |  |                                                                                                    |                         |

Senest ændret: 19-12-2014 af: twr

## **17.1 AnyConnect - Username/password**

Angiv dine initialer som username.

I Passcode angiver du den fircifferede kode, som du har oprettet ved første adgang med VPN.

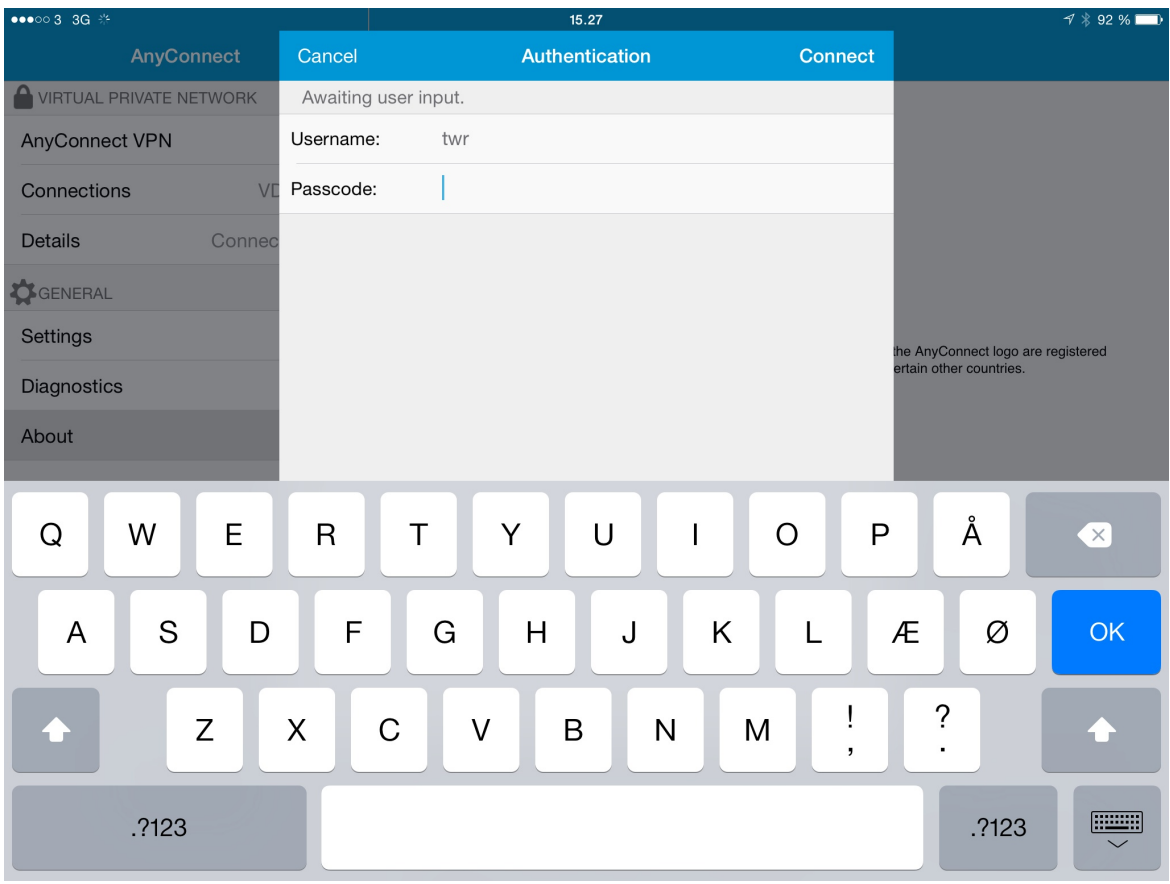

Herefter vil du få en token-kode via SMS, som indtastes. Så skulle der nu være forbindelse.

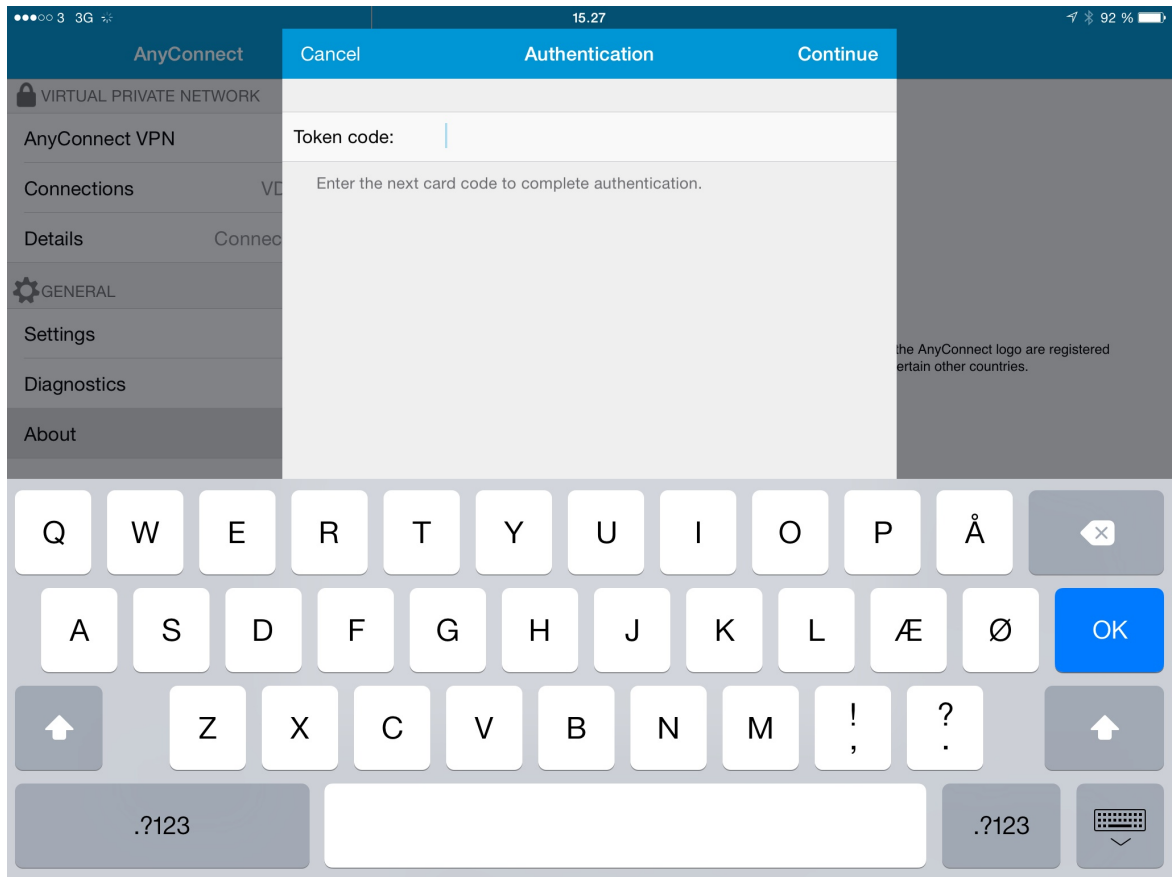

Senest ændret: 08-12-2014 af: twr

## **17.2 AnyConnect - Kontrol af forbindelse**

Kontrol af VPN-forbindelse kan ske ved at klikke på menupunktet Detail, hvor datatrafikken kan ses.

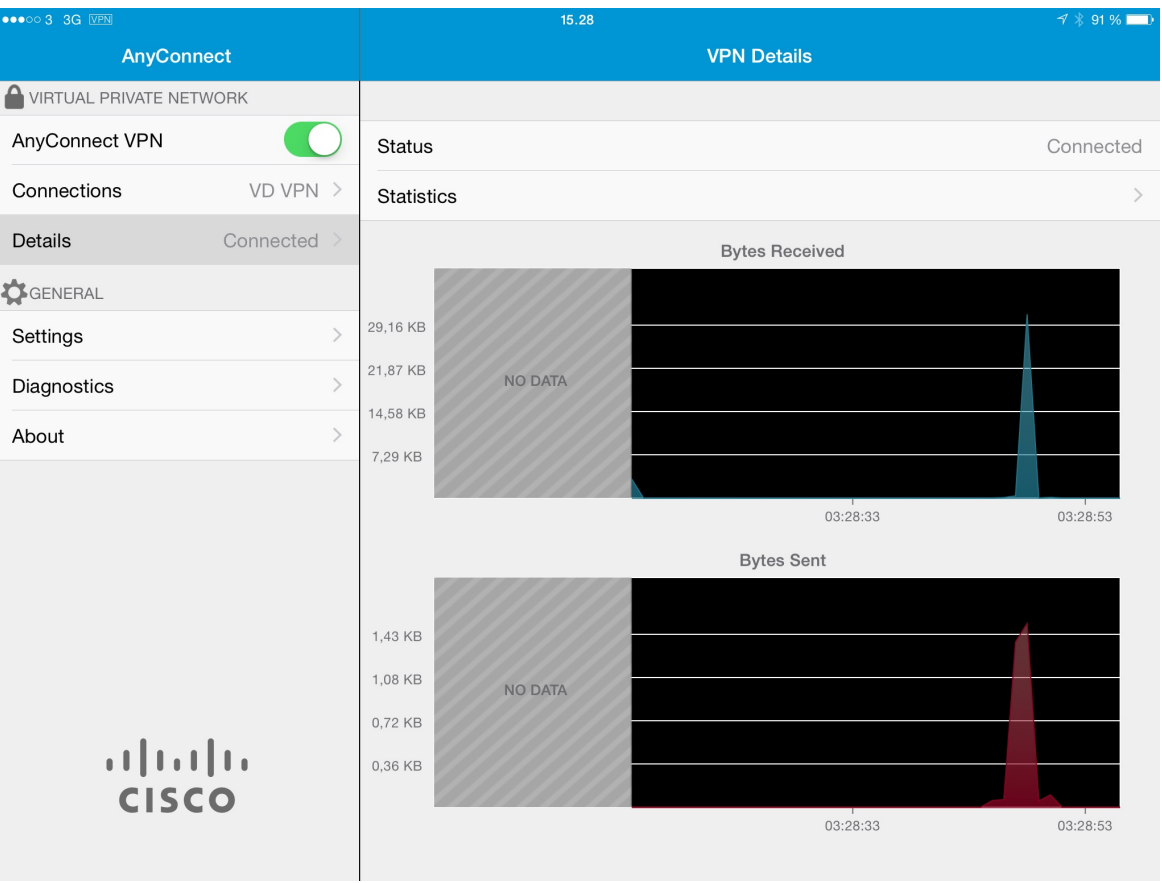

Senest ændret: 08-12-2014 af: twr

# **17.3 Support**

Support i Vejdirektoratet er afdelingen Drift IT i Ressource-divisionen. Kontaktperson: IT-koordinator Karsten Stig Andersen - [kaan@vd.dk.](mailto:kaan@vd.dk)

Senest ændret: 08-12-2014 af: twr
# **18 360 eWorker - Dokumentarkiv**

Med VPN får vi adgang til dokumenter i 360°. Der er adgang til 360°-dokumenterne via 360 eWorker.

I 360° eworker er vi pt. begrænset til at kunne læse. Der kan skrives noter som registreres i 360.

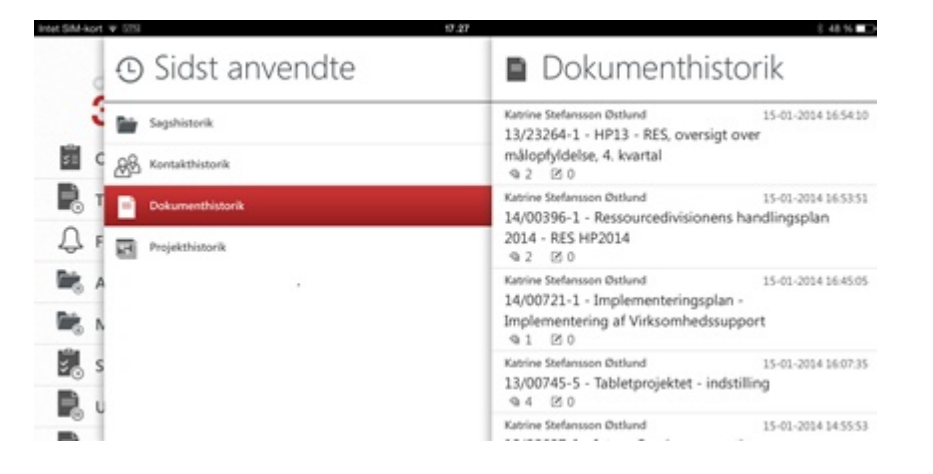

### **Mails**

msg-filer (Outlook mail) kan ikke på nuværende tidspunkt vises via eWorker. Software Innovation arbejder pt. på en løsning, der konverterer msg til pdf.

#### **Links**

Det er ikke pt. muligt at åbne 360°-dokumenter via links i mails mv. Årsagen er Vejdirektoratets tekniske opsætning af 360° og måden dokumenter og informationer bliver gemt og lagret.

Det er ikke noget, der umiddelbart kan ændres, da det er en meget stor og risikofyldt opgave.

Derfor skal der tænkes i alternativer til links. Her er søgefunktionen en stor hjælp.

Senest ændret: 19-12-2014 af: twr

## **18.1 VD-systemejer**

Enter topic text here.

## **18.2 Support**

Enter topic text here.

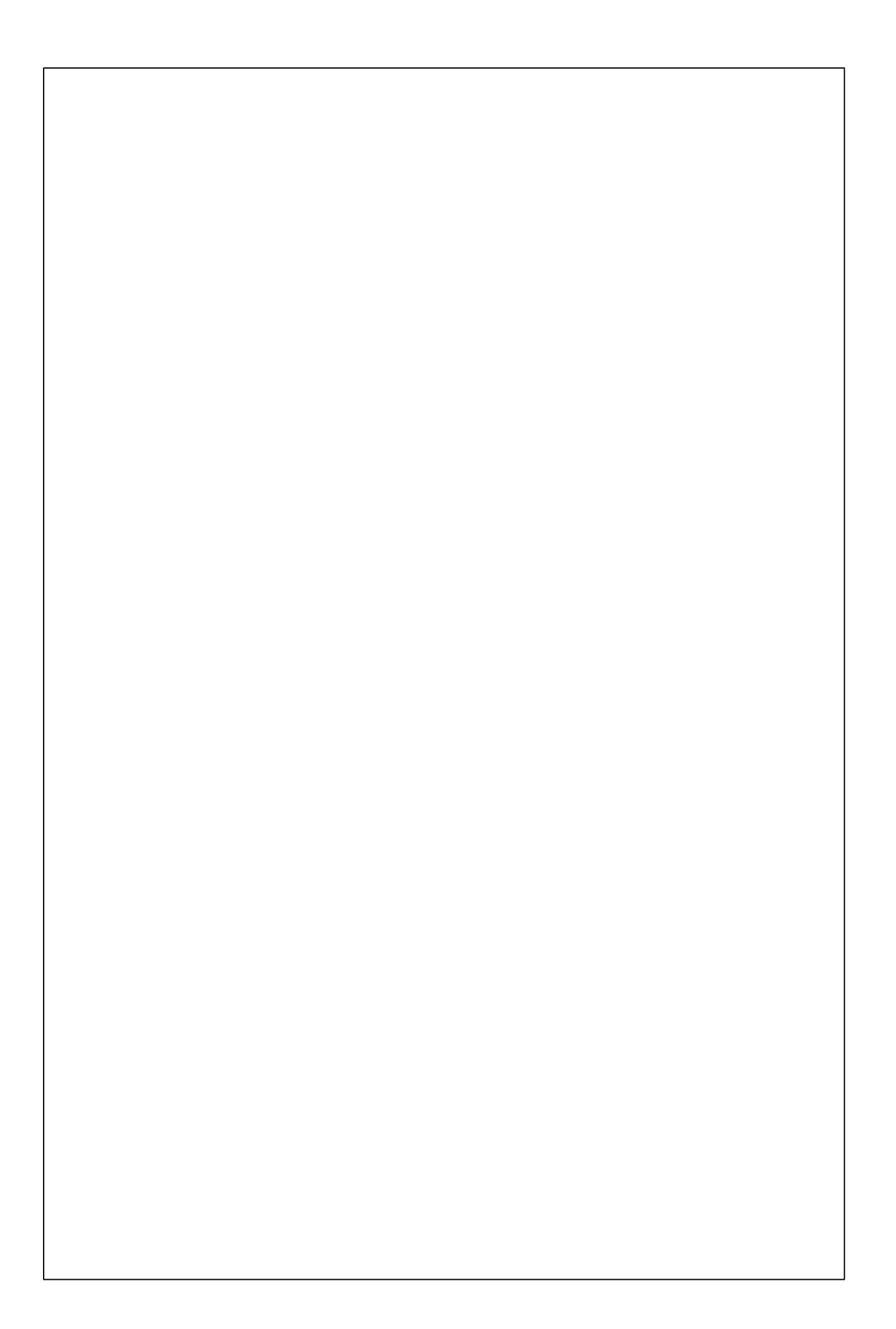